# Monochromatyczna drukarka laserowa Podręcznik użytkownika

# wyobraź sobie możliwości

Dziękujemy za zakup urządzenia firmy Samsung.

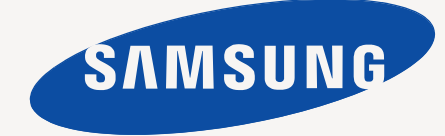

# <span id="page-1-0"></span>Copyright

© 2011 Samsung Electronics Co., Ltd. Wszelkie prawa zastrzeżone.

Ten podręcznik użytkownika udostępniono wyłącznie w celach informacyjnych. Wszystkie informacje zawarte w niniejszym podręczniku mogą ulec zmianie bez powiadomienia.

Firma Samsung Electronics nie ponosi odpowiedzialności za żadne szkody bezpośrednie lub pośrednie wynikające z korzystania z tego podręcznika użytkownika lub z nim związane.

- Samsung i logo Samsung są znakami towarowymi firmy Samsung Electronics Co., Ltd.
- PCL i PCL 6 są znakami towarowymi firmy Hewlett-Packard Company.
- Microsoft, Internet Explorer, Windows, Windows Vista, Windows 7 i Windows 2008 Server R2 są znakami towarowymi lub zastrzeżonymi znakami towarowymi firmy Microsoft Corporation.
- TrueType, LaserWriter i Macintosh są znakami towarowymi firmy Apple Computer, Inc.
- Wszystkie inne marki lub nazwy produktów są znakami towarowymi odpowiednich firm lub organizacji.

Aby uzyskać informacje o licencji open source, patrz plik **LICENSE.txt** na dostarczonej płycie CD.

**REV. 1.00**

# <span id="page-2-0"></span>Spis treści

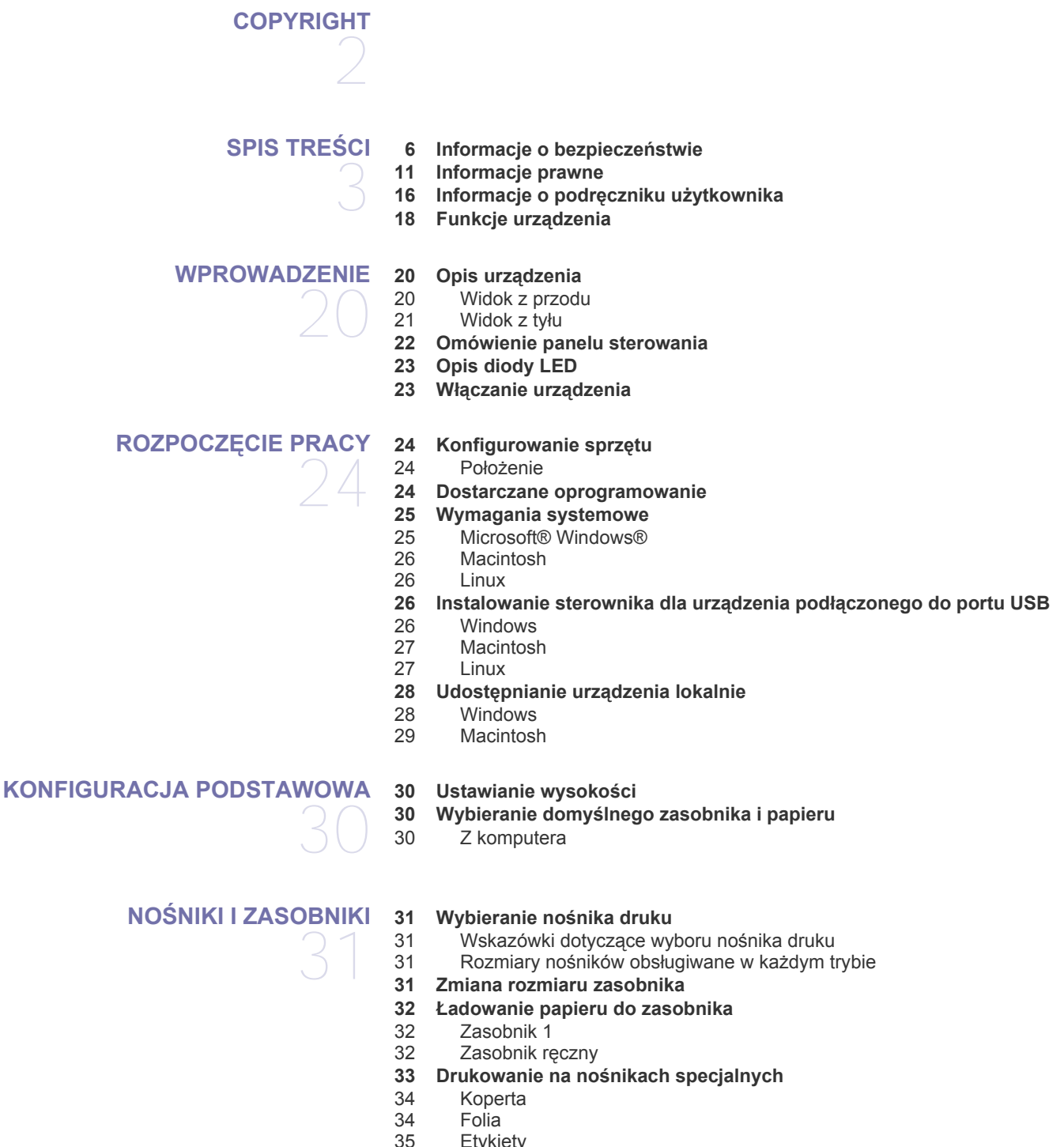

- **Etykiety**
- [35 Brystol/papier rozmiaru niestandardowego](#page-34-1)
- [35 Papier firmowy/papier z nadrukiem](#page-34-2)
- Zdjęcie
- [35 B](#page-34-4)łyszczący
- **[36 Korzystanie ze wspornika wyj](#page-35-0)ściowego**

#### **[DRUKOWANIE](#page-36-0)**

- 37
- **[37 Funkcje sterownika drukarki](#page-36-1)**
- [37 Sterownik drukarki](#page-36-2)
- **[37 Drukowanie podstawowe](#page-36-3)**
- [38 Anulowanie zadania drukowania](#page-37-0)
- **[38 Otwieranie preferencji drukowania](#page-37-1)**
- [38 Korzystanie z ulubionych ustawie](#page-37-2)ń
- **[39 Korzystanie z pomocy](#page-38-0)**
- **[39 Korzystanie ze specjalnych funkcji drukowania](#page-38-1)**
- [39 Drukowanie wielu stron na jednej arkuszu](#page-38-2)
- [39 Drukowanie plakatów](#page-38-3)
- [39 Drukowanie broszur \(r](#page-38-4)ęcznie)<br>40 Drukowanie na obydwu strona
- [40 Drukowanie na obydwu stronach papieru \(tryb r](#page-39-0)ęczny)
- [40 Zmiana rozmiaru dokumentu w procentach](#page-39-1)
- [40 Dopasowywanie dokumentu do wybranego rozmiaru strony](#page-39-2)
- Korzystanie ze znaków wodnych
- [41 Stosowanie nak](#page-40-0)ładek
- **[42 Zmiana domy](#page-41-0)ślnych ustawień drukowania**
- **[42 Ustawianie urz](#page-41-1)ądzenia jako domyślnego**
- **[42 Drukowanie do pliku \(PRN\)](#page-41-2)**
- **[42 Drukowanie na komputerach Macintosh](#page-41-3)**
- [43 Drukowanie dokumentu](#page-42-0)<br>43 Zmiana ustawień drukar
- Zmiana ustawień drukarki
- [43 Drukowanie wiele stron na jednym arkuszu](#page-42-2)
- [43 Korzystanie z pomocy](#page-42-3)
- **[43 Drukowanie w systemie Linux](#page-42-4)**
- [43 Drukowanie z poziomu aplikacji](#page-42-5)
- [44 Drukowanie plików](#page-43-0)
- [44 Konfigurowanie w](#page-43-1)łaściwości drukarki

# **NARZĘ[DZIA DO ZARZ](#page-44-0)ĄDZANIA**  45

- **[45 Przedstawienie przydatnych narz](#page-44-1)ędzi do zarządzania**
- **[45 Korzystanie z aplikacji Samsung AnyWeb Print](#page-44-2)**
- **[45 Korzystanie z aplikacji Samsung Easy Printer Manager](#page-44-3)**
- 45 Opis narzę[dzia Samsung Easy Printer Manager](#page-44-4) 46 Opis narzę[dzia Easy Capture Manager](#page-45-0)
- **[46 Korzystanie z aplikacji Stan drukarki Samsung](#page-45-1)**
- 46 Przeglą[d Stan drukarki Samsung](#page-45-2)
- **[47 Korzystanie z programu Smart Panel](#page-46-0)**
- 47 Przeglą[d programu Smart Panel](#page-46-1)<br>47 Zmienianie ustawień programu S
	- Zmienianie ustawień programu Smart Panel
- **[47 Korzystanie z programu Unified Linux Driver Configurator](#page-46-3)**
- [47 Uruchamianie programu Unified Driver Configurator](#page-46-4)
- [48 Printers configuration](#page-47-0)<br>49 Ports configuration
- Ports configuration

# **[KONSERWACJA](#page-49-0)**  50

- **[50 Drukowanie raportu konfiguracji](#page-49-1)**
- **[50 Czyszczenie urz](#page-49-2)ądzenia**
- [50 Czyszczenie elementów zewn](#page-49-3)ętrznych<br>50 Czyszczenie elementów wewnętrznych
	- Czyszczenie elementów wewnętrznych

#### **[51 Przechowywanie kasety z tonerem](#page-50-0)**

- [51 Instrukcje dotycz](#page-50-1)ące przenoszenia
- 51 Uż[ywanie kaset innych firm ni](#page-50-2)ż Samsung i ponowne napełnianie kaset
	- Szacowany okres eksploatacji kasety
- **51 Wskazówki dotyczą[ce przenoszenia i przechowywania urz](#page-50-4)ądzenia**

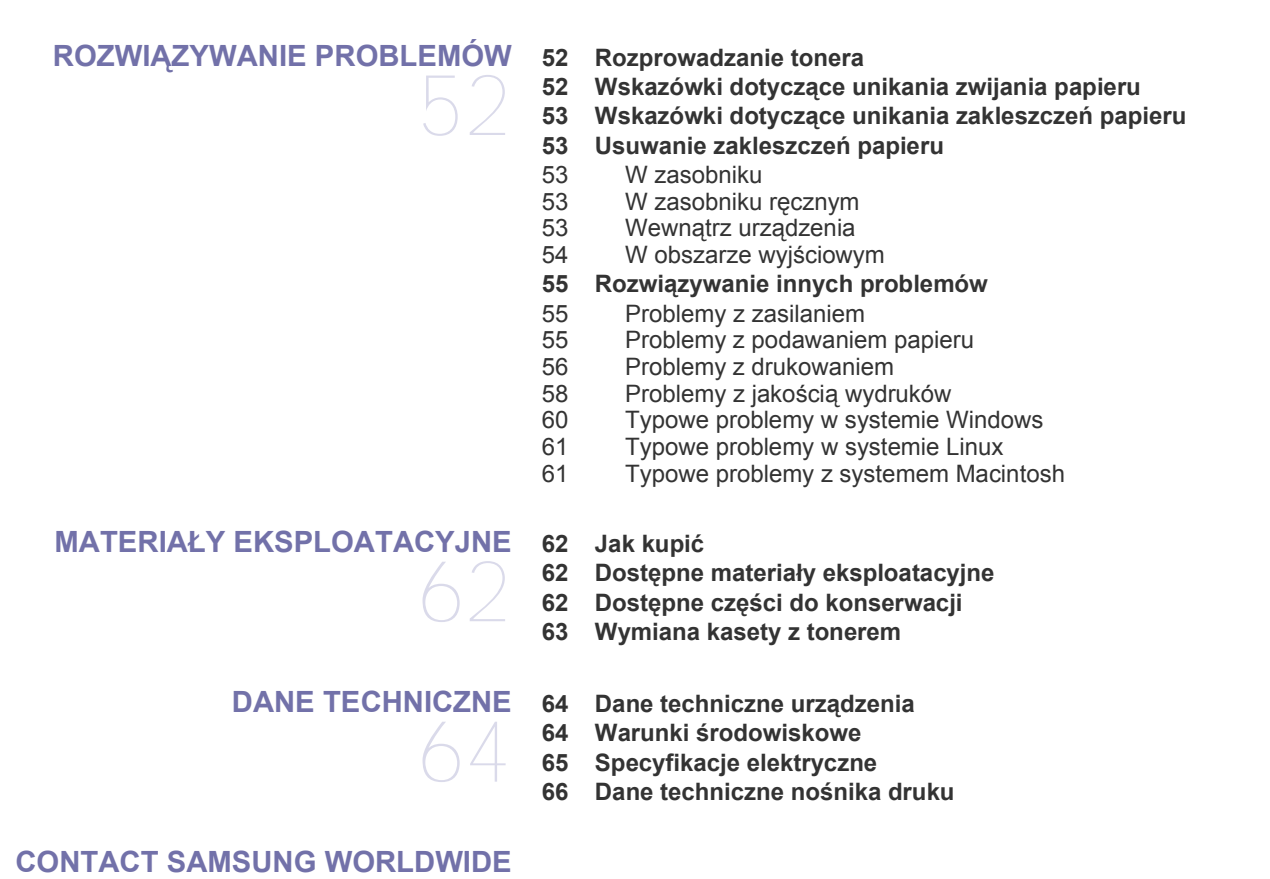

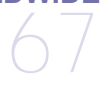

### **[GLOSARIUSZ](#page-69-0)**

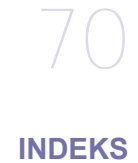

76

# <span id="page-5-0"></span>Informacje o bezpieczeństwie

Niniejsze ostrzeżenia i środki ostrożności zamieszczono, aby zapobiec obrażeniom ciała u osób, a także aby zapobiec możliwemu uszkodzeniu urządzenia. Przed rozpoczęciem używania urządzenia należy przeczytać ze zrozumieniem wszystkie znajdujące się w tym rozdziale instrukcje.

Podczas obsługi wszystkich urządzeń elektrycznych oraz korzystania z urządzenia należy zachować zdrowy rozsądek. Ponadto należy przestrzegać wszystkich ostrzeżeń i postępować według instrukcji umieszczonych na urządzeniu oraz w dokumentacji dostarczonej wraz z urządzeniem. Po przeczytaniu tej części należy ją zachować w celu wykorzystania w przyszłości.

## **Ważne symbole bezpieczeństwa**

W tej sekcji omówiono znaczenie wszystkich ikon oraz oznaczeń użytych w niniejszym podręczniku użytkownika. Symbole bezpieczeństwa mają różne znaczenie, zgodne ze stopniem zagrożenia.

#### **Objaśnienie wszystkich ikon oraz oznaczeń użytych w niniejszym podręczniku użytkownika:**

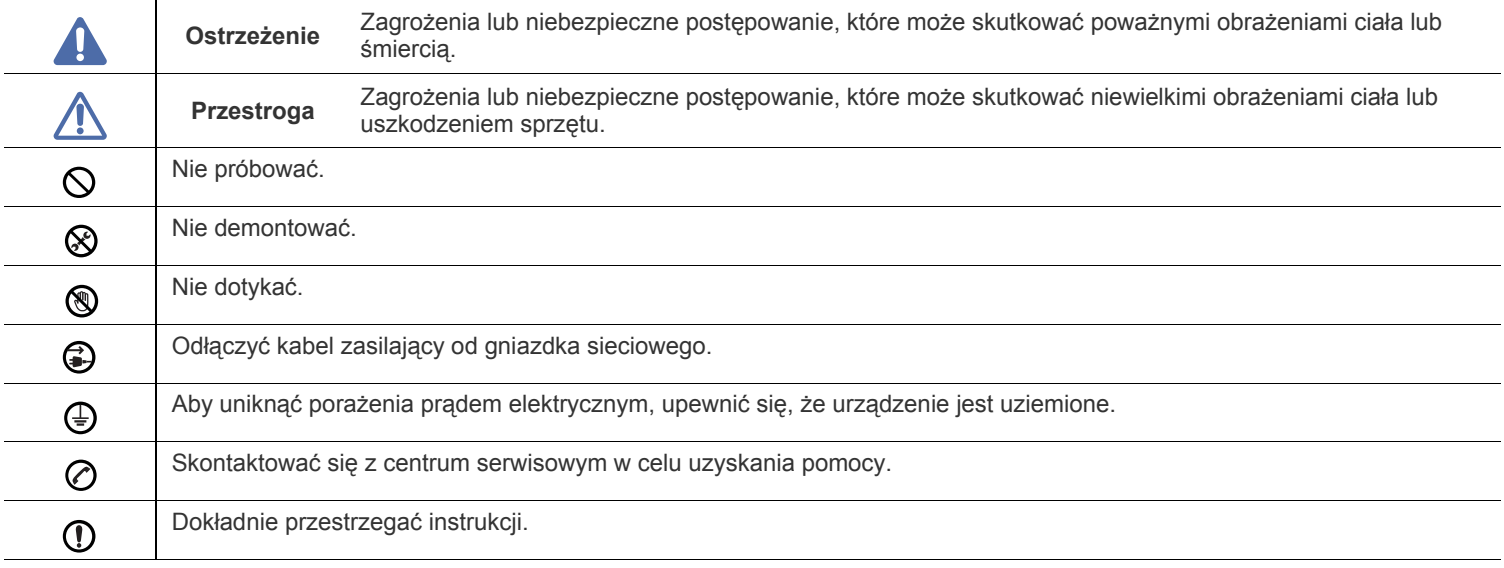

# **Środowisko pracy**

# **Ostrzeżenie**

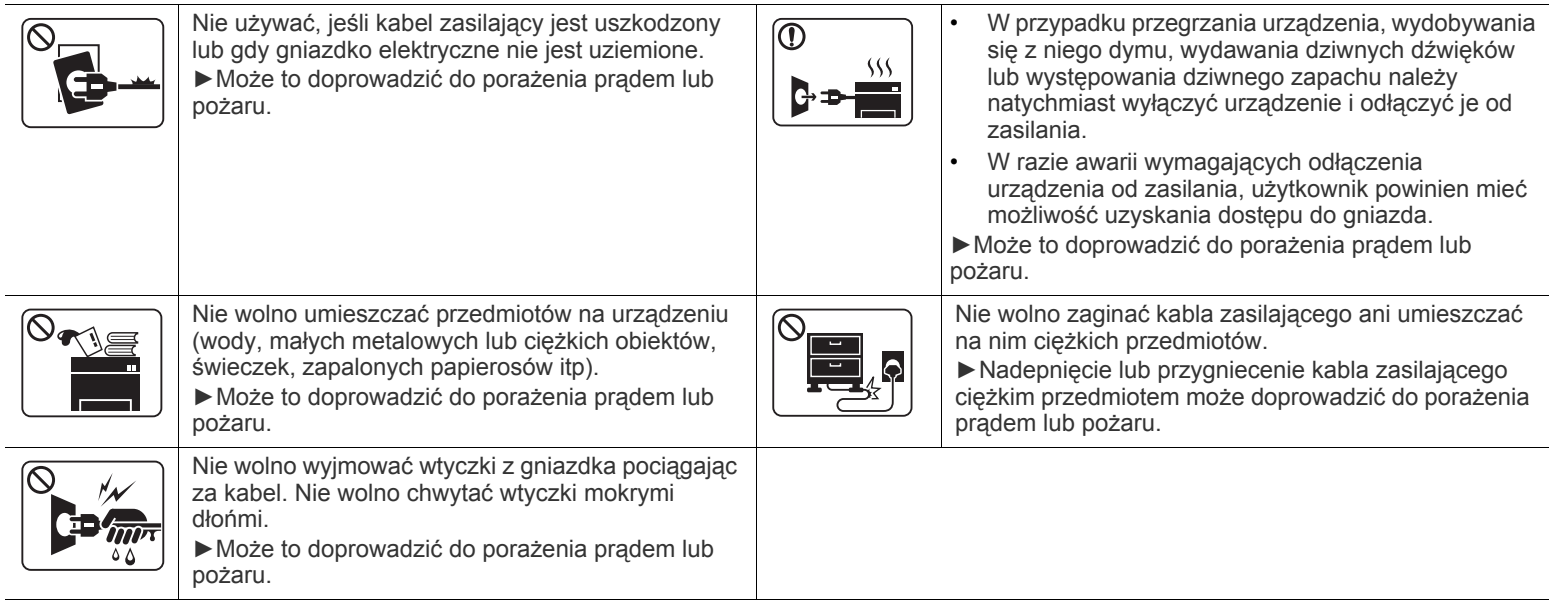

# **Przestroga**

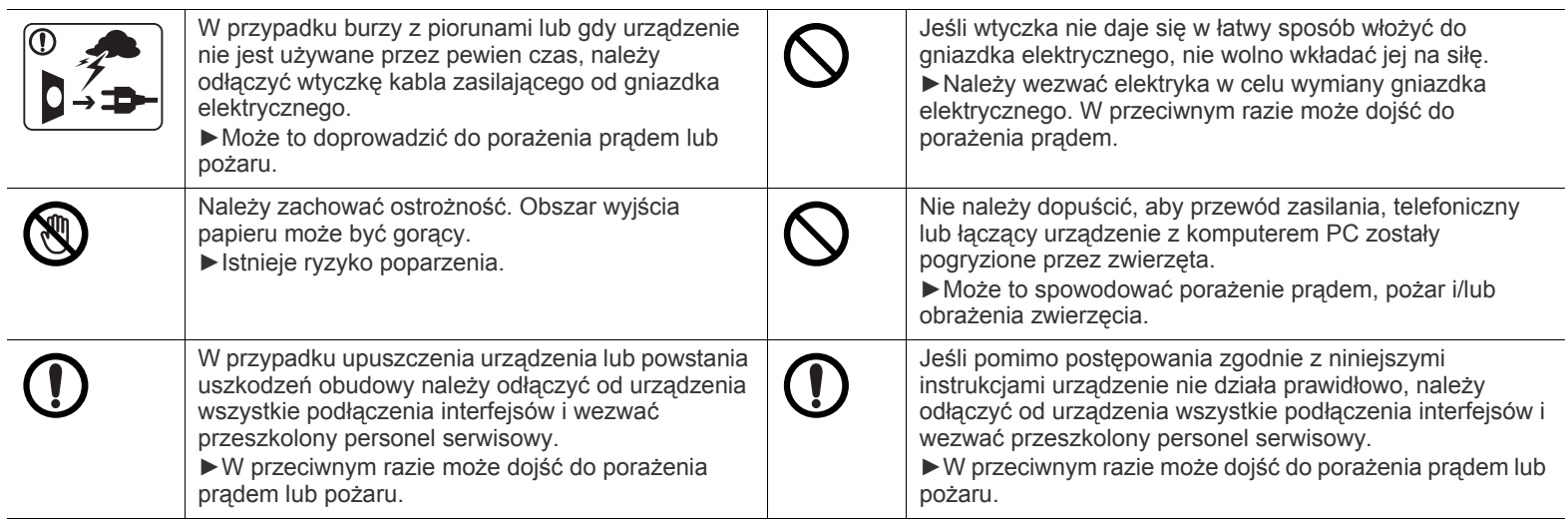

# **Metoda obsługi**

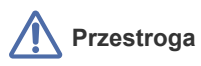

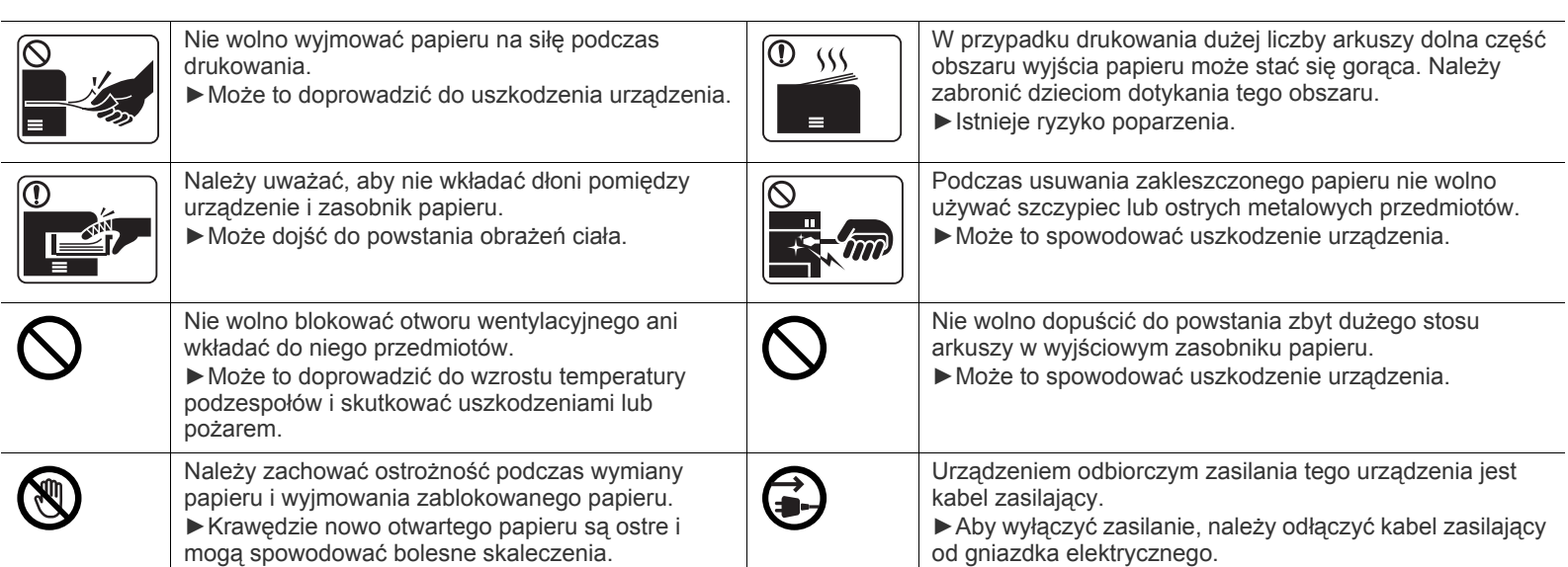

# **Instalacja/przenoszenie**

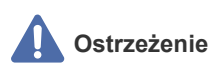

 $\overline{\mathsf{O}}$ 

Nie wolno umieszczać urządzenia w miejscu narażonym na działanie kurzu, wilgoć lub wycieki wody. ►Może to doprowadzić do porażenia prądem lub pożaru.

# **Przestroga**

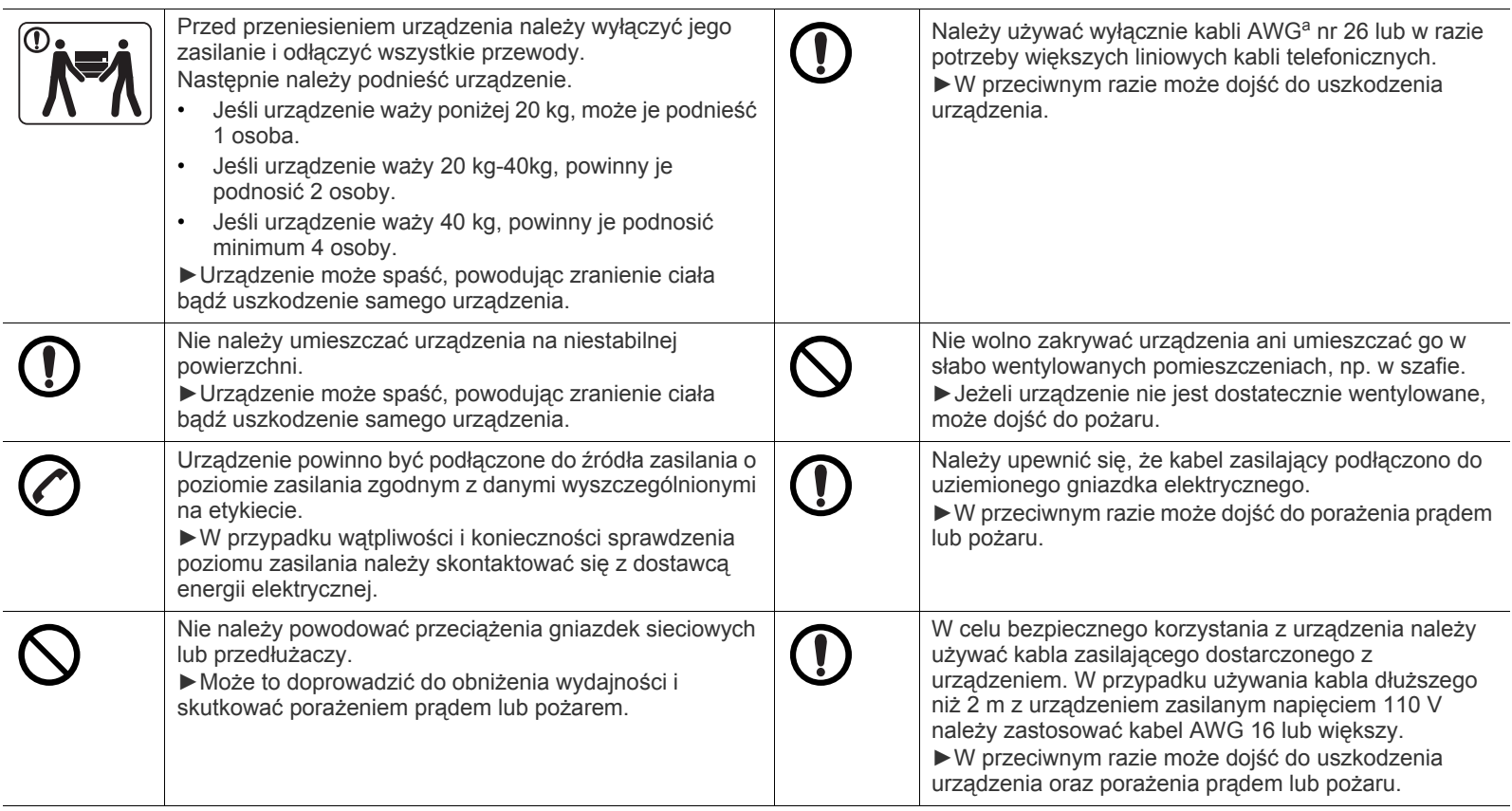

a.AWG: American Wire Gauge

# **Konserwacja/sprawdzanie**

# **Przestroga**

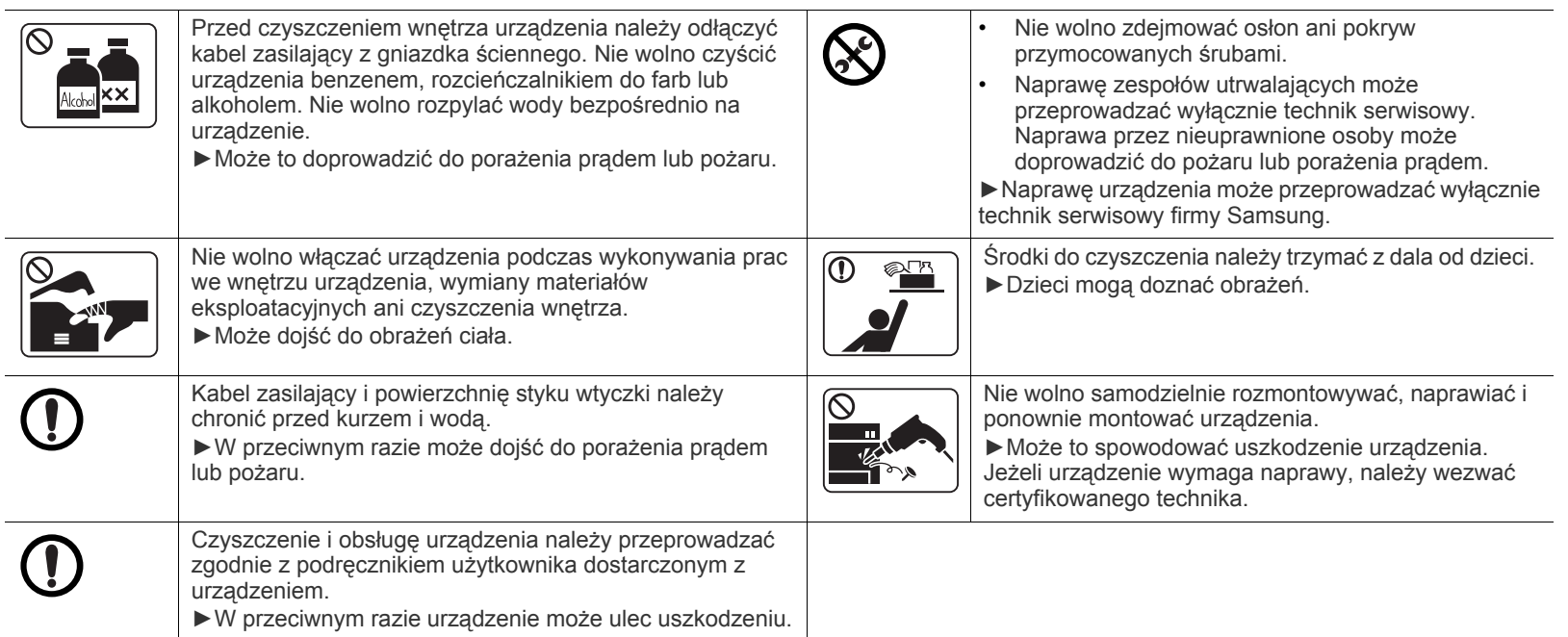

# **Korzystanie z materiałów eksploatacyjnych**

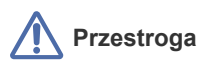

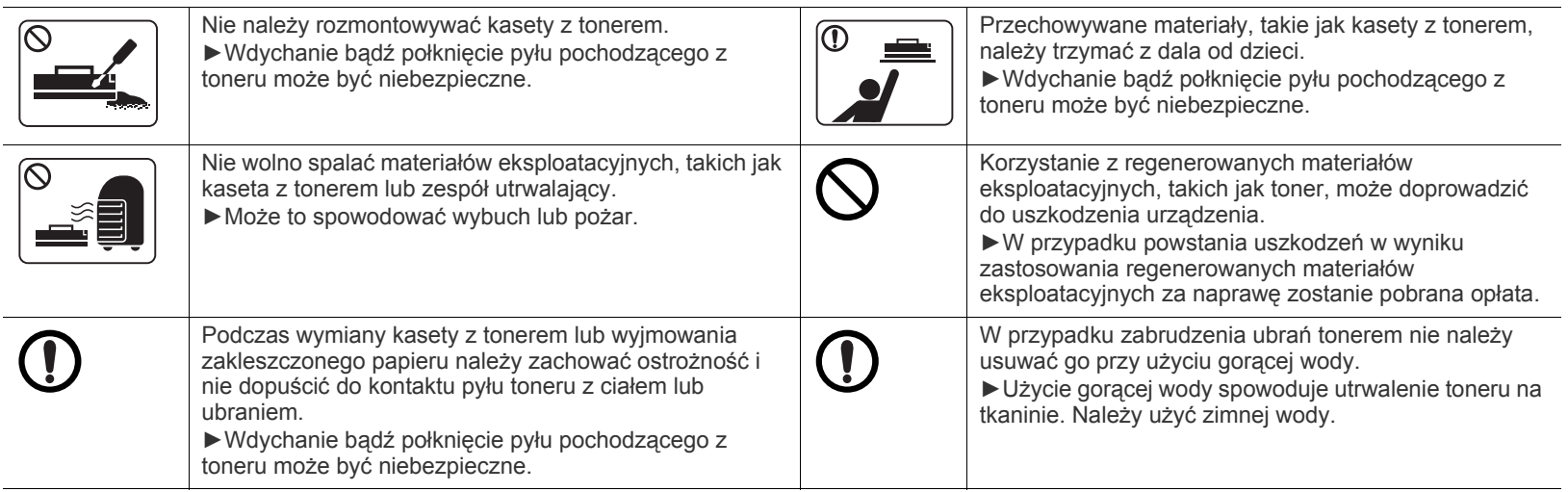

# <span id="page-10-0"></span>Informacje prawne

Niniejsze urządzenie zaprojektowano do wykorzystania w normalnym środowisku dźwiękowym i jest zgodne z wieloma regulacjami prawnymi.

## **Oświadczenie o bezpieczeństwie lasera**

Niniejsza drukarka otrzymała w Stanach Zjednoczonych certyfikat potwierdzający spełnienie warunków zgodności z normą DHHS 21 CFR, rozdział 1, podrozdział J, dla urządzeń laserowych klasy I (1), a w innych krajach certyfikat urządzenia laserowego klasy I zgodnego z normą IEC 60825-1: 2007.

Produkty laserowe klasy I uważane są za bezpieczne. System lasera oraz drukarka są skonstruowane w taki sposób, aby podczas normalnej eksploatacji, konserwacji lub wystąpienia awarii nigdy nie dochodziło do kontaktu użytkowników z promieniowaniem laserowym powyżej klasy I.

#### **OSTRZEŻENIE**

Nigdy nie należy uruchamiać ani dokonywać czynności konserwacji drukarki, kiedy pokrywa zespołu lasera/skanera jest zdjęta. Odbita wiązka, choć niewidoczna, może uszkodzić wzrok.

Podczas użytkowania tego produktu stosuj podane niżej środki ostrożności, aby zmniejszyć ryzyko pożaru, porażenia elektrycznego lub obrażeń ciała:

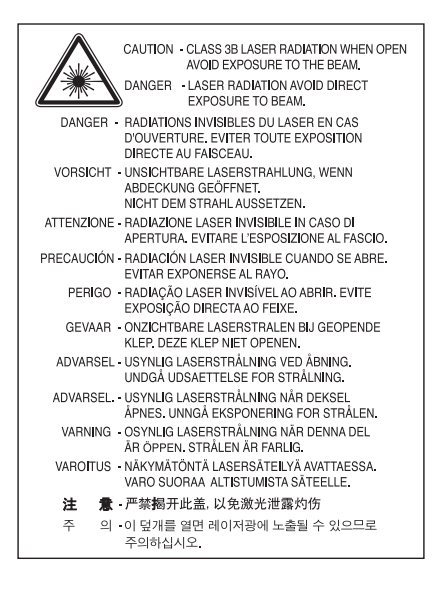

#### **Środki bezpieczeństwa dotyczące ozonu**

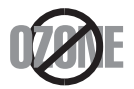

Emisja ozonu przez to urządzenie wynosi mniej niż 0,1 ppm. Ze względu że ozon jest cięższy od powietrza, należy urządzenie umieścić w miejscu o dobrej wentylacji.

# **Oszczędzanie energii**

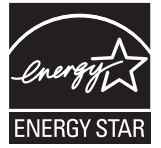

Drukarkę wyposażono w zaawansowaną technologię oszczędzania energii, pozwalającą na zmniejszenie jej poboru w sytuacji, kiedy urządzenie nie jest używane.

Jeżeli drukarka nie odbiera danych przez dłuższy czas, pobór energii zostaje automatycznie obniżony.

ENERGY STAR i znak ENERGY STAR są znakami towarowymi zastrzeżonymi w Stanach Zjednoczonych.

Aby uzyskać wię[cej informacji o programie ENERGY STAR, nale](http://www.energystar.gov)ży odwiedzić witrynę http://www.energystar.gov

W przypadku modeli z certyfikatami ENERGY STAR na urządzeniu umieszczona jest etykieta ENERGY STAR. Sprawdź, czy urządzenie ma certyfikat ENERGY STAR.

# **Utylizacja**

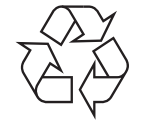

Opakowania urządzenia należy utylizować w sposób nieszkodliwy dla środowiska.

# **Dotyczy tylko Chin**

# 回收和再循环

为了保护环境, 我公司已经为废弃的产品建立了回收和再循环系统。 我们会为您无偿提供回收同类废旧产品的服务。 当您要废弃您正在使用的产品时,请您及时与工厂取得联系, 我们会及时为您提供服务。

# **Prawidłowe usuwanie produktu (zużyty sprzęt elektryczny i elektroniczny)**

#### **(Dotyczy obszaru Unii Europejskiej oraz innych krajów europejskich posiadających oddzielne systemy zwrotu)**

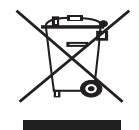

Ten znak na produkcie, akcesoriach lub dokumentacji oznacza, że produkt i jego elektroniczne akcesoria (np. ładowarka, słuchawki, przewód USB) nie powinien być po zużyciu wyrzucany wraz z innymi odpadami pochodzącymi z gospodarstwa domowego. Aby zapobiec zanieczyszczeniu środowiska lub zagrożeniu dla zdrowia ludzkiego powodowanym niekontrolowaną utylizacją odpadów, urządzenie powinno zostać oddzielone od innego rodzaju odpadów i zutylizowane tak, aby promować ponowne wykorzystywanie zasobów.

Aby dowiedzieć się o możliwościach bezpiecznej utylizacji, użytkownicy domowi powinni skontaktować się ze sprzedawcą urządzenia lub z odpowiednim lokalnym urzędem.

Firmy powinny skontaktować się ze swoim dostawcą i sprawdzić warunki umowy zakupu. Urządzenia nie należy łączyć z innymi odpadami firmowymi przeznaczonymi do utylizacji.

#### **Tylko Stany Zjednoczone**

Urządzenia elektroniczne należy utylizować za poś[rednictwem uprawnionego podmiotu. Aby znale](http://www.samsung.com/recyclingdirect)źć najbliższy punkt recyklingu, przejdź do [strony www.samsung.com/recyclingdirect lub zadzwo](http://www.samsung.com/recyclingdirect)ń pod numer (877) 278 - 0799.

#### **Informacje dla użytkownika o przepisach FCC**

Niniejsze urządzenie spełnia wymagania zawarte w części 15 przepisów FCC. Użytkowanie urządzenia podlega następującymi warunkom:

- Urządzenie nie może wywoływać szkodliwych zakłóceń.
- Urządzenie musi pochłaniać wszystkie odbierane zakłócenia, w tym takie, które mogą spowodować jego nieprawidłowe działanie.

Niniejsze urządzenie zostało przetestowane, w wyniku czego potwierdzono jego zgodność z wymaganiami dotyczącymi urządzeń cyfrowych klasy B, zgodnie z częścią 15 przepisów FCC. Powyższe normy zostały opracowane z myślą o zapewnieniu odpowiedniej ochrony przed szkodliwymi zakłóceniami mogącymi wystąpić w instalacjach domowych. Niniejsze urządzenie generuje, wykorzystuje i może emitować energię o częstotliwości radiowej. W przypadku zainstalowania i użytkowania niezgodnego z instrukcjami może ono powodować występowanie szkodliwych zakłóceń w łączności radiowej. Jednakże nie ma gwarancji, że zakłócenia nie wystąpią w danej instalacji. Jeżeli urządzenie będzie powodować szkodliwe zakłócenia w odbiorze radiowym lub telewizyjnym, które można wykryć, wyłączając i włączając urządzenie, zaleca się podjęcie próby wyeliminowania takich zakłóceń przez zastosowanie jednego lub więcej poniższych środków:

- Zmiana orientacji lub lokalizacji anteny odbiorczej.
- Poprawienie separacji między urządzeniem a odbiornikiem.
- Podłączenie urządzenia do gniazda znajdującego się w innym obwodzie elektrycznym niż gniazdo, do którego podłączony jest odbiornik.
- Aby uzyskać pomoc, należy skontaktować się ze sprzedawcą lub doświadczonym technikiem RTV.
- Zmiany lub modyfikacje, które nie zostaną wyraźnie zatwierdzone przez producenta odpowiedzialnego za zgodność urządzenia z W normami mogą spowodować unieważnienie prawa użytkownika do korzystania z urządzenia.

#### **Kanadyjskie przepisy dotyczące zakłóceń radiowych**

Niniejsze urządzenie cyfrowe nie powoduje większej emisji zakłóceń radiowych niż przewidziana dla urządzeń cyfrowych klasy B, zgodnie ze standardem przewidzianym dla urządzeń wywołujących zakłócenia, określonym w dokumencie "Digital Apparatus" (Urządzenia cyfrowe), ICES-003 Kanadyjskiego Urzędu ds. Przemysłu i Nauki.

Cet appareil numérique respecte les limites de bruits radioélectriques applicables aux appareils numériques de Classe B prescrites dans la norme sur le matériel brouilleur : « Appareils Numériques », ICES-003 édictée par l'Industrie et Sciences Canada.

# **Dotyczy tylko Rosji**

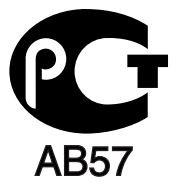

## **Dotyczy tylko Turcji**

 $\bullet$  RoHS

EEE Yönetmeliğine Uygundur. This EEE is compliant with RoHS.

• Bu ürünün ortalama yaşam süresi 7 yıl, garanti suresi 2 yildir.

## **Dotyczy tylko Niemiec**

Das Gerät ist nicht für die Benutzung am Bildschirmarbeitsplatz gemäß BildscharbV vorgesehen.

#### **Ważne**

Przewód sieciowy tego urządzenia jest wyposażony w znormalizowaną wtyczkę (BS 1363) 13 A z wkładem topikowym 13 A. W razie wymiany lub sprawdzania wkładu topikowego należy założyć właściwy wkład 13 A. Następnie należy założyć z powrotem pokrywę bezpieczników. W razie zagubienia pokrywy nie należy używać wtyczki bez założonej nowej pokrywy.

Należy skontaktować się ze sprzedawcą urządzenia.

Wtyczka 13-amperowa jest powszechnie stosowana na terenie Wielkiej Brytanii i powinna być odpowiednia. Jednak w niektórych budynkach (głównie starszych) nie ma typowych 13-amperowych gniazd. W takiej sytuacji należy zakupić odpowiedni adapter. Nie należy usuwać zintegrowanej wtyczki.

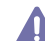

W przypadku odcięcia zintegrowanej wtyczki należy ją natychmiast wyrzucić. Ponowne podłączanie wtyczki jest zabronione – włożenie jej do gniazda grozi porażeniem prądem.

#### **Ważne ostrzeżenie:**

Urządzenie musi być uziemione.

Przewody kabla zasilania mają następujące oznaczenia barwne:

- **Zielono-żółte:** uziemienie
- **Niebieskie:** zero
- **Brązowe:** faza

Jeśli przewody kabla zasilania są innego koloru niż oznaczenia barwne na wtyczce:

Zielono-żółty przewód należy podłączyć do wtyku oznaczonego literą "E" lub symbolem uziemienia bądź kolorem zielono-żółtym lub zielonym. Niebieski przewód należy podłączyć do wtyku oznaczonego literą "N" lub kolorem czarnym.

Brązowy przewód należy podłączyć do wtyku oznaczonego literą "L" lub kolorem czerwonym.

We wtyczce, adapterze lub na tablicy rozdzielczej musi być założona wkładka topikowa 13 A.

### **Oświadczenie o zgodności (kraje europejskie)**

#### **Zatwierdzenia i certyfikaty**

Firma Samsung Electronics oświadcza, że urządzenie [ML-254x Series] jest zgodne z podstawowymi wymogami i innymi stosownymi postanowieniami dyrektywy niskonapięciowej (2006/95/EC), dyrektywy o zgodności elektromagnetycznej (2004/108/EC)

Deklarację zgodności można sprawdzić na stronie internetowej **[www.samsung.com/printer](http://www.samsung.com/printer)**, przejdź do Wsparcie > Centrum pobierania i wprowadź nazwę drukarki (urządzenia wielofunkcyjnego), aby przejść do dokumentu EuDoC.

**01.01.1995 r.:** Dyrektywa Rady 2006/95/EC – w sprawie zbliżenia ustawodawstw państw członkowskich związanych z urządzeniami niskonapięciowymi.

**01.01.1996 r.:** Dyrektywa Rady 2004/108/EC (92/31/EEC) – w sprawie zbliżenia ustawodawstw państw członkowskich odnoszących się do kompatybilności elektromagnetycznej.

**09.03.1999 r.:** Dyrektywa Rady 1999/5/EC – w sprawie urządzeń radiowych i końcowych urządzeń telekomunikacyjnych oraz wzajemnego uznawania ich zgodności. Pełna deklaracja określająca odpowiednie dyrektywy oraz standardy odniesienia jest dostępna u przedstawicieli firmy Samsung Electronics Co., Ltd.

#### **Certyfikat Unii Europejskiej**

Certyfikat zgodności z dyrektywą 1999/5/EC w sprawie urządzeń radiowych i końcowych urządzeń telekomunikacyjnych (faks).

Zgodnie z przepisami dyrektywy 1999/5/EC, niniejszy produkt marki Samsung otrzymał własny certyfikat firmy Samsung, dopuszczający do użycia jako pojedyncze urządzenie końcowe, podłączone do publicznej komutowanej sieci telefonicznej (PSTN) na terenie całej Europy. Produkt przeznaczony jest do pracy z krajowymi sieciami PSTN oraz zgodnymi centralami PBX krajów europejskich.

W przypadku wystąpienia problemów należy w pierwszej kolejności kontaktować się z Laboratorium Europejskiego Działu Jakości QA firmy Samsung Electronics Co., Ltd.

Produkt został przetestowany pod względem zgodności z normą TBR21. W celu wsparcia użytkowania i stosowania urządzeń końcowych, które są zgodne z tym standardem, Europejski Instytut Standardów Telekomunikacyjnych (ETSI) wydał dokument uzupełniający (EG 201 121), który zawiera uwagi i dodatkowe wymagania służące zapewnieniu zgodności terminali TBR21 z siecią. Produkt ten zaprojektowano według wszystkich odpowiednich uwag pomocniczych zawartych w tym dokumencie – jest on z nimi w pełni zgodny.

# 产品中有毒有害物质或元素的名称及含量

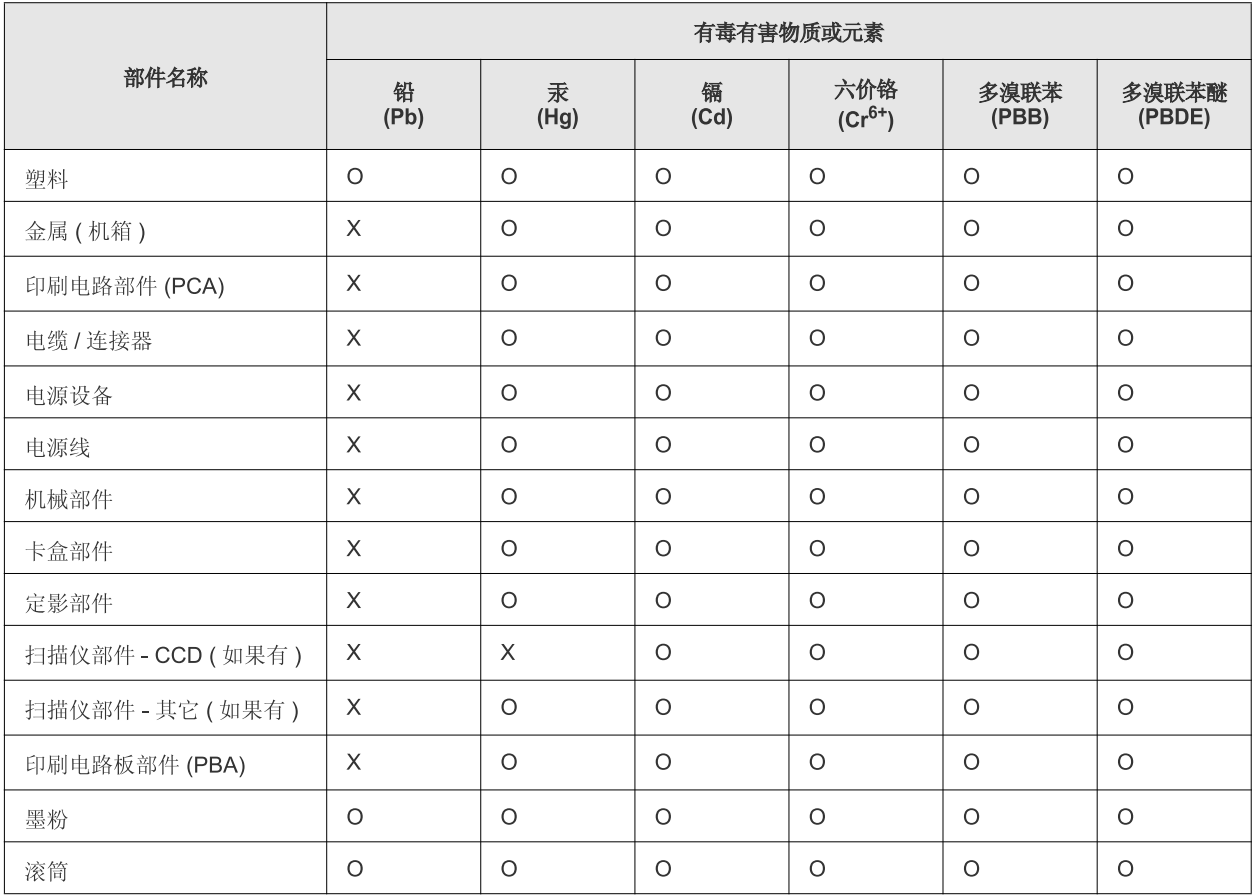

O: 表示该有毒有害物质在该部件所有均质材料中的含量均在 SJ/T 11363-2006 标准规定的限量要求以下。

×: 表示该有毒有害物质至少在该部件的某一均质材料中的含量超出 SJ/T 11363-2006 标准规定的限量要求。

以上表为目前本产品含有有毒有害物质的信息。本信息由本公司的配套厂家提供,经本公司审核后而做成,本产品的部分部件含有有毒有害物 质,这些部件是在现有科学技术水平下暂时无可替代物质,但三星电子将会一直为满足 SJ/T 11363-2006 标准而做不懈的努力。

# <span id="page-15-0"></span>Informacje o podręczniku użytkownika

Niniejszy podręcznik użytkownika zawiera podstawowy opis urządzenia oraz szczegółowe objaśnienia poszczególnych czynności wykonywanych podczas jego użytkowania. Podręcznik użytkownika jest przydatny zarówno dla użytkowników początkujących, jak i dla profesjonalistów chcących prawidłowo zainstalować urządzenie i z niego korzystać.

- Przed rozpoczęciem korzystania z urządzenia należy przeczytać informacje o bezpieczeństwie.
	- W przypadku problemów związanych z użytkowaniem urządzenia, należy zapoznać się z rozdziałem dotyczącym rozwiązywania problemów. (Patrz "Rozwią[zywanie problemów" na stronie](#page-51-3) 52.)
	- Pojęcia używane w niniejszym podręczniku użytkownika opisano w glosariuszu. (Patrz ["Glosariusz" na stronie](#page-69-1) 70.)
	- Wszystkie ilustracje w tym podręczniku użytkownika mogą się różnić od zakupionego urządzenia w zależności od opcji i modelu.
	- Zrzuty ekranu w niniejszym podręczniku mogą różnić się od urządzenia w zależności od wersji oprogramowania/sterownika urządzenia.
	- Procedury znajdujące się w tym podręczniku użytkownika dotyczą przeważnie systemu Windows 7.
	- Informacje można wyszukiwać w indeksie.

# **Konwencja**

Niektóre terminy zawarte w tym podręczniku używane są zamiennie, jak w przykładzie poniżej:

- Słowo "dokument" stosowane jest zamiennie ze słowem "oryginał".
- Słowo "papier" stosowane jest zamiennie ze słowami "nośnik" lub "nośnik druku".
- "Urządzenie" oznacza "drukarkę" lub "urządzenie wielofunkcyjne".

Poniższa tabela opisuje konwencje używane w tym podręczniku:

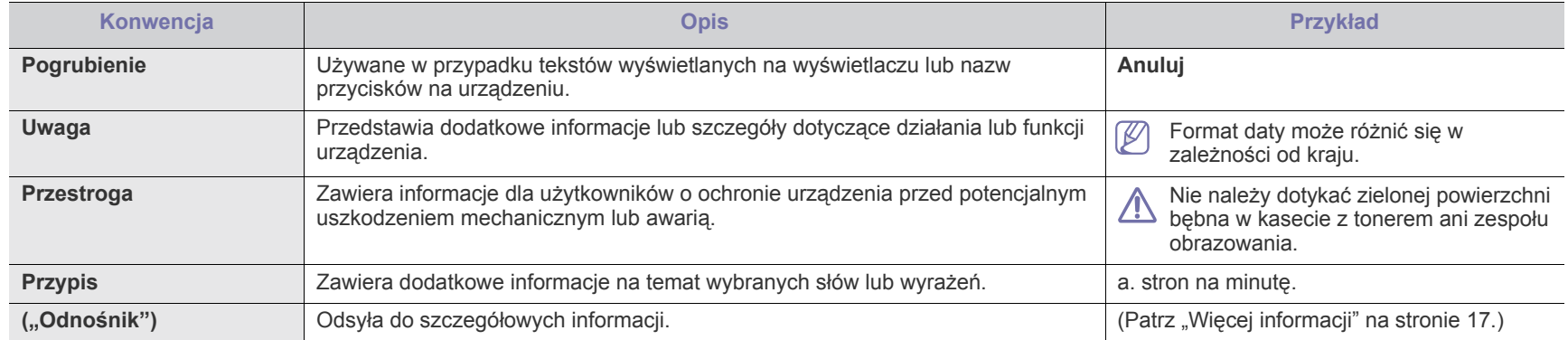

# <span id="page-16-0"></span>**Więcej informacji**

Informacje dotyczące konfigurowania i korzystania z urządzenia można znaleźć w poniższych zasobach, w postaci drukowanej lub w postaci informacji wyświetlanych na ekranie.

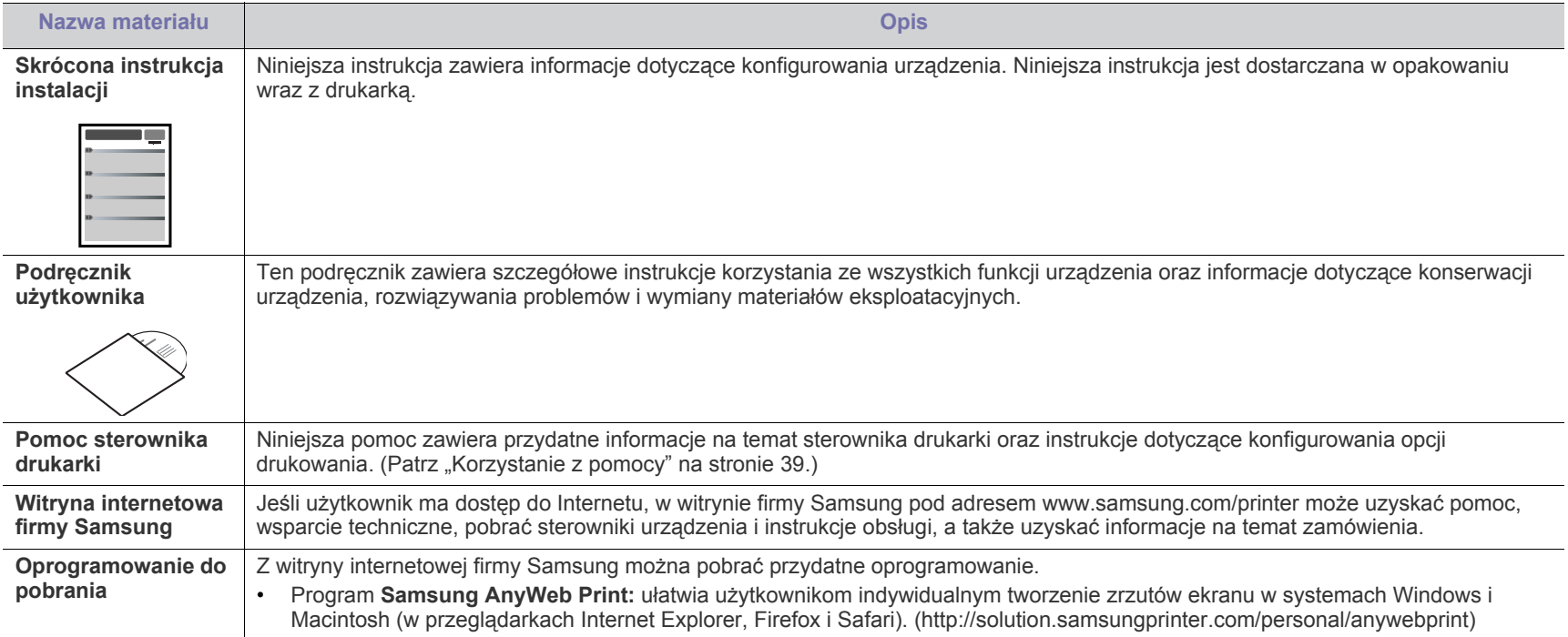

# <span id="page-17-0"></span>Funkcje urządzenia

Nowe urządzenie jest wyposażone w szereg specjalnych funkcji polepszających jakość drukowanych dokumentów.

# **Funkcje specjalne**

#### **Druk o doskonałej jakości i z dużą szybkością**

- Wydruki mogą być wykonywane z rozdzielczością efektywną do 1200 x 1200 dpi.
- Urządzenie drukuje na papierze formatu A4 z szybkością do 24 str./min, a na papierze formatu Letter z szybkością do 24 str./min.

#### **Obsługa wielu różnych materiałów do druku**

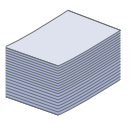

DPI

**HILL** 

- Zasobnik ręczny umożliwia drukowanie na papierze zwykłym różnych formatów, papierze firmowym, kopertach, etykietach, nośnikach o niestandardowym formacie, pocztówkach oraz na grubym papierze.
- Zasobnik o pojemności 250 arkuszy obsługuje papier zwykły.

#### **Tworzenie profesjonalnych dokumentów**

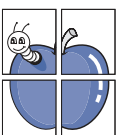

- Drukowanie znaków wodnych. Drukowane dokumenty można dostosować, nadrukowując na nich dodatkowe napisy, np. "Poufne". (Patrz "Korzystanie ze znaków [wodnych" na stronie](#page-39-4) 40.)
- Drukowanie plakatów. Tekst i obrazy znajdujące się na każdej stronie dokumentu są powiększane i drukowane na oddzielnych arkuszach papieru, które następnie można skleić w celu utworzenia plakatu. (Patrz "Drukowanie [plakatów" na stronie](#page-38-6) 39.)
- Do tworzenia wstępnie zadrukowanych formularzy oraz papieru firmowego można wykorzystać zwykły papier. (Patrz ["Stosowanie nak](#page-40-1)ładek" na stronie 41.)

#### **Oszczędność czasu i pieniędzy**

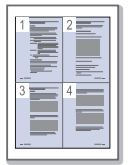

- W celu zaoszczędzenia papieru można także drukować wiele stron na jednym arkuszu. (Patrz "Drukowanie wielu [stron na jednej arkuszu" na stronie](#page-38-7) 39.)
- Urządzenie umożliwia automatyczne oszczędzanie energii dzięki znacznemu zmniejszeniu poboru mocy, gdy nie jest używane.
- W celu zaoszczędzenia papieru można drukować na obu stronach papieru (ręcznie). (Patrz "Drukowanie na obydwu [stronach papieru \(tryb r](#page-39-5)ęczny)" na stronie 40.)

#### **Drukowanie w różnych środowiskach**

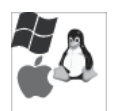

- Drukować można w systemie Windows oraz w systemach Linux i Macintosh.
- Urządzenie jest wyposażone w interfejs USB.

# **Funkcje poszczególnych modeli**

Funkcje poszczególnych modeli:

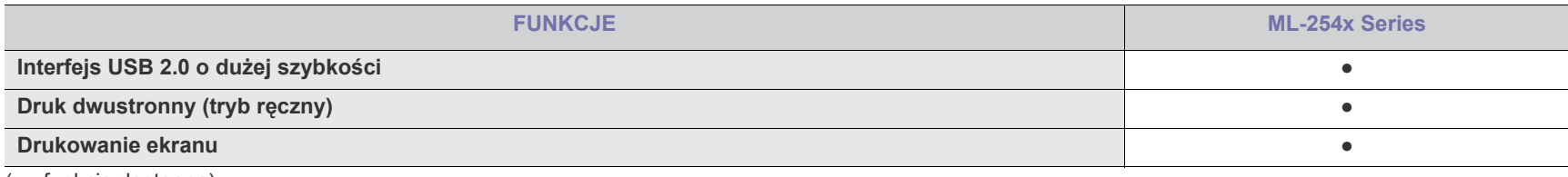

( ●: funkcja dostępna)

# <span id="page-19-0"></span>Wprowadzenie

Ten rozdział zawiera opis ogólny urządzenia.

- [Opis urz](#page-19-1)ądzenia
- Omówienie panelu sterowania <sup>W</sup>łączanie urzą[dzenia](#page-22-1)

# <span id="page-19-1"></span>**Opis urządzenia**

## <span id="page-19-2"></span>**Widok z przodu**

- [Opis diody LED](#page-22-0)
- 

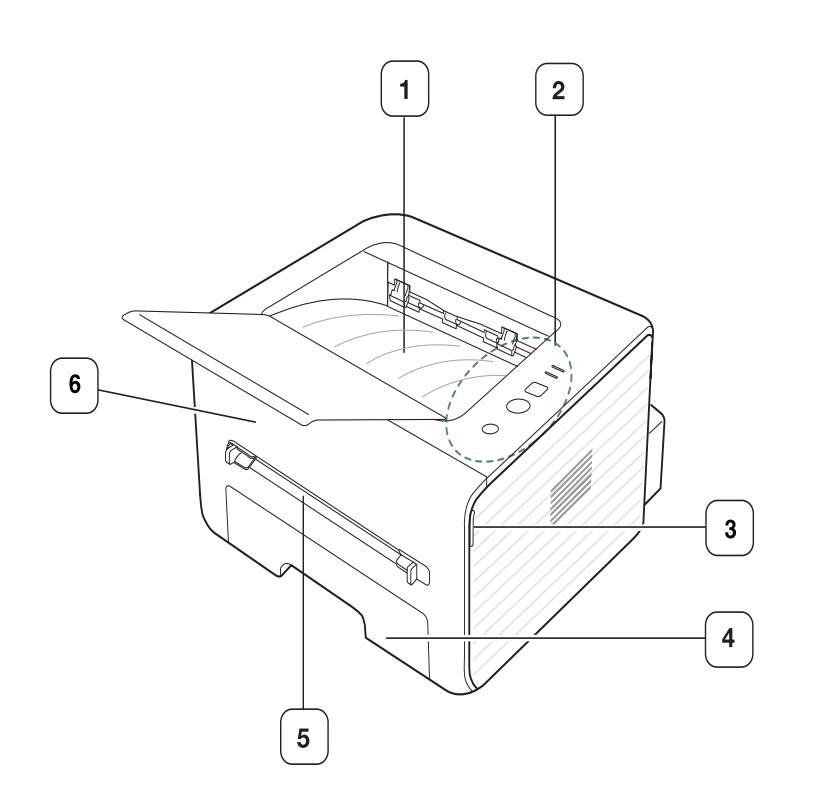

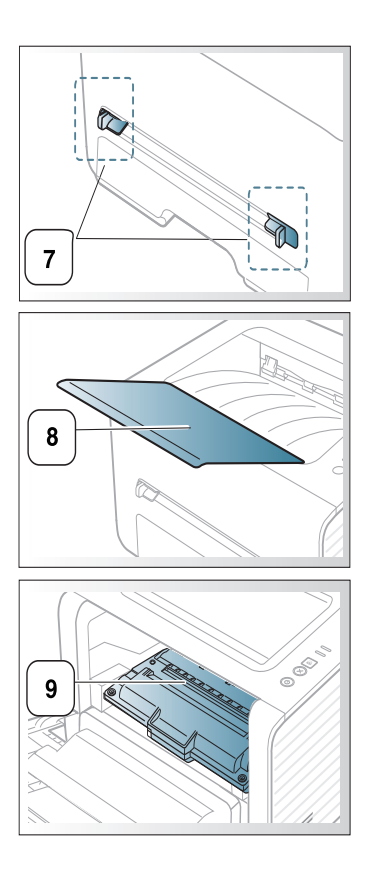

W zależności od modelu, urządzenie przedstawione na ilustracji może się różnić od posiadanego.

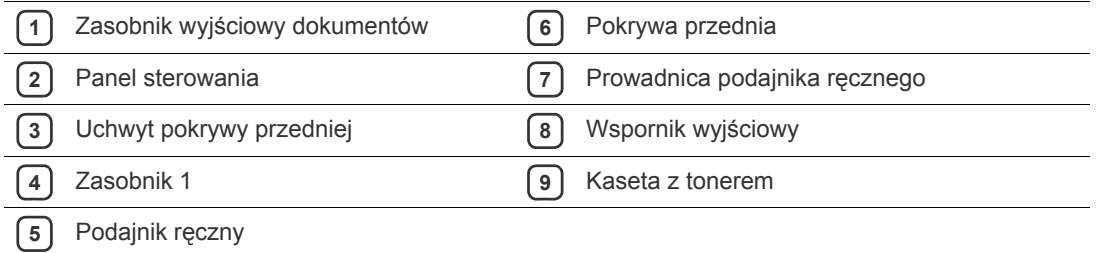

<span id="page-20-0"></span>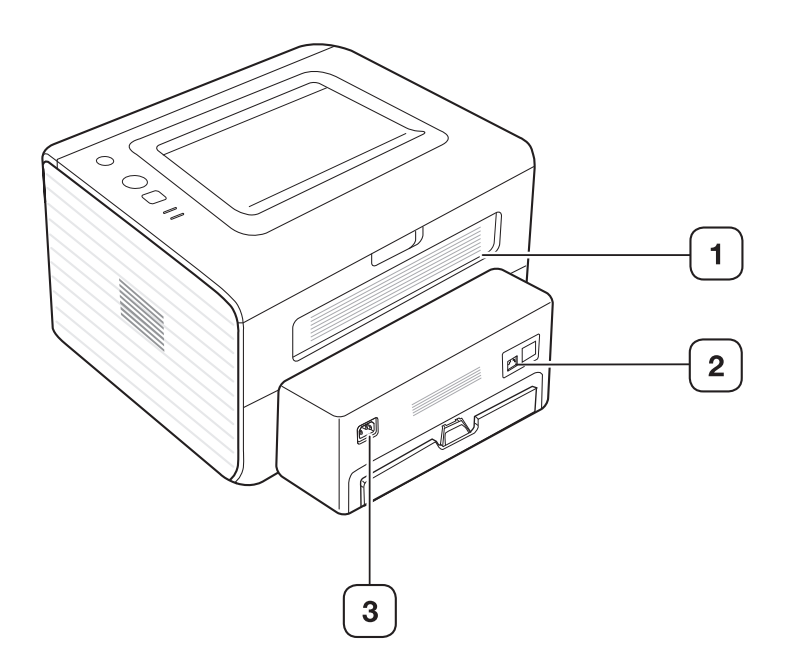

W zależności od modelu, urządzenie przedstawione na ilustracji może się różnić od posiadanego.

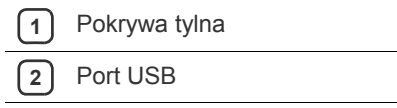

**3** Gniazdo zasilania

<span id="page-21-0"></span>W zależności od modelu urządzenie przedstawione w panelu sterowania może się różnić od posiadanego.

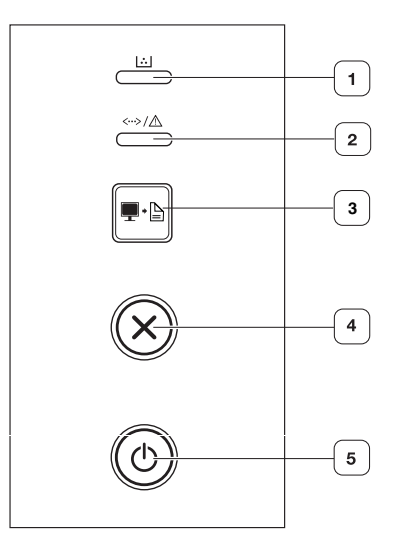

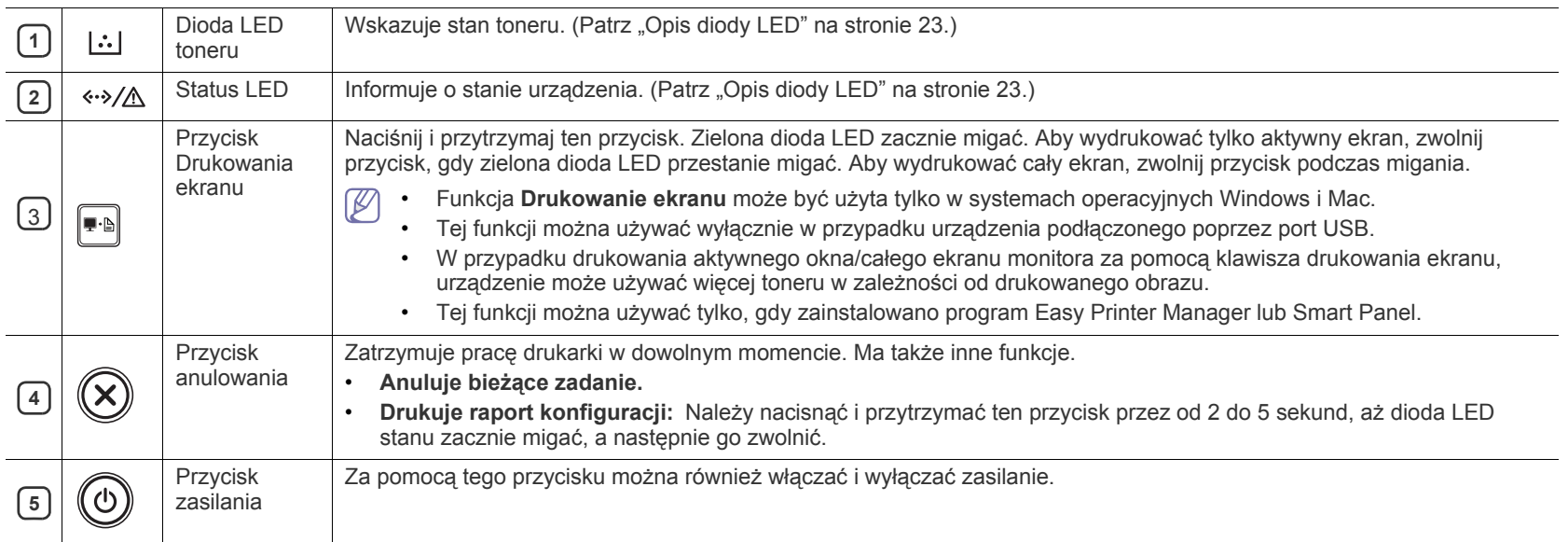

# <span id="page-22-0"></span>**Opis diody LED**

Kolor diody LED wskazuje bieżący stan urządzenia.

<span id="page-22-2"></span>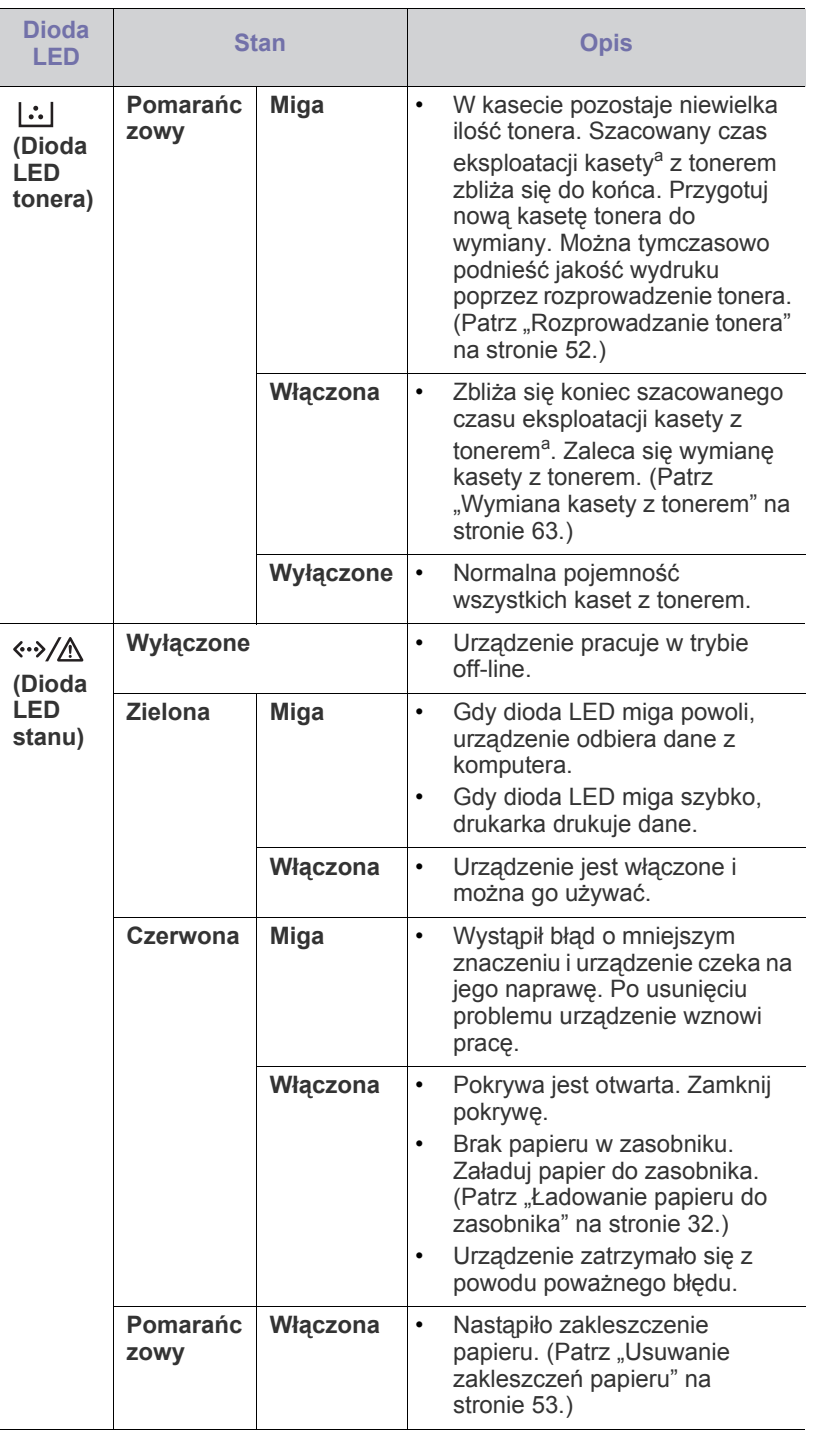

- a.Szacowany czas eksploatacji kasety z tonerem to spodziewany lub szacowany czas eksploatacji kasety informujący o uśrednionej liczbie wydruków i zgodny z normą ISO/IEC 19752. Liczba stron może różnić się w zależności od środowiska pracy, częstotliwości drukowania, liczby elementów graficznych oraz typu i rozmiaru nośników druku. W kasecie może znajdować się pewna ilość toneru nawet po zapaleniu się diody LED i przerwaniu drukowania przez drukarkę.
- Firma Samsung nie zaleca stosowania nieoryginalnych kaset z A tonerem, na przykład powtórnie napełnianych lub regenerowanych. Firma Samsung nie może zagwarantować jakości nieoryginalnych kaset z tonerem. Obsługa serwisowa lub naprawy wymagane na skutek stosowania nieoryginalnych kaset z tonerem nie będą objęte gwarancją na urządzenie.
- Możesz także rozwiązać problem opierając się na wskazówkach  $\mathscr{L}$ zawartych w oknie aplikacji Stan drukarki Samsung lub Smart Panel. Jeżeli problem nie ustąpi, należy skontaktować się z serwisem.

### <span id="page-22-3"></span><span id="page-22-1"></span>**Włączanie urządzenia**

- **1.** Podłącz przewód zasilania.
- **2.** Naciśnij przycisk (0) (Zasilania) dostępny na panelu sterowania.

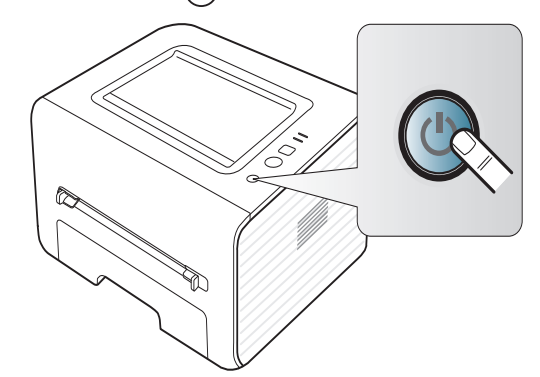

# <span id="page-23-0"></span>Rozpoczęcie pracy

Ten rozdział zawiera instrukcje krok po kroku dotyczące konfigurowania urządzenia podłączonego za pomocą kabla USB i oprogramowania.

#### **Niniejszy rozdział obejmuje tematy:**

- [Konfigurowanie sprz](#page-23-1)ętu
- [Dostarczane oprogramowanie](#page-23-3)
- [Wymagania systemowe](#page-24-0)

# <span id="page-23-1"></span>**Konfigurowanie sprzętu**

W niniejszej sekcji opisano czynności dotyczące konfiguracji sprzętu. Zamieszczono je także w dokumencie Skrócona instrukcja instalacji. Należy najpierw przeczytać dokument Skrócona instrukcja instalacji i wykonać następujące czynności:

#### <span id="page-23-2"></span>**Położenie**

#### **1.** Wybierz stabilne miejsce.

Wybierz równą, stabilną powierzchnię z taką ilością wolnej przestrzeni, która zapewnia odpowiedni przepływ powietrza. Pozostaw dodatkowe wolne miejsce, aby umożliwić otwieranie pokryw i zasobników.

Miejsce powinno być dobrze wentylowane i znajdować się z dala od światła słonecznego, źródeł ciepła, zimna oraz wilgoci. Nie należy umieszczać urządzenia w pobliżu krawędzi biurka lub stołu.

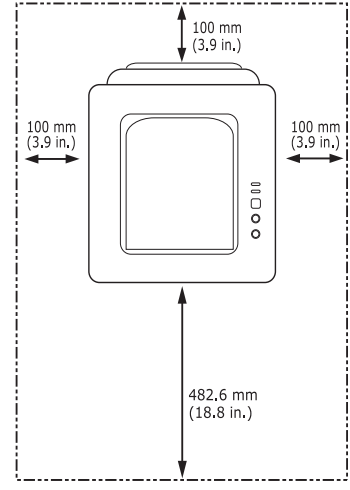

Ustawienia drukowania są odpowiednie do drukowania na wysokości poniżej 1 000 m. W celu zoptymalizowania drukowania należy zapoznać się z ustawieniem wysokości. (Patrz ["Ustawianie wysoko](#page-29-4)ści" na [stronie](#page-29-4) 30.)

Umieść urządzenie na płaskiej, stabilnej powierzchni, tak aby pochylenie nie było większe niż 2 mm. W przeciwnym razie może to mieć wpływ na jakość drukowania.

- [Instalowanie sterownika dla urz](#page-25-2)ądzenia podłączonego do portu USB
- Udostępnianie urzą[dzenia lokalnie](#page-27-0)

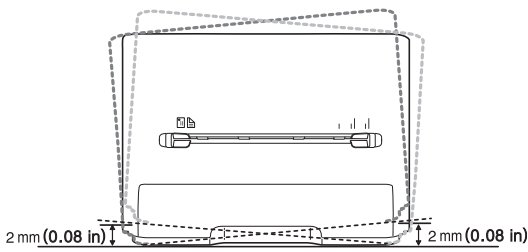

- **2.** Rozpakuj urządzenie i sprawdź, czy zostały dostarczone wszystkie wymagane elementy.
- **3.** Zdejmij taśmę zabezpieczającą urządzenie.
- **4.** Zainstaluj kasetę z tonerem.
- **5.** Załaduj papier. (Patrz "Ł[adowanie papieru do zasobnika" na stronie](#page-31-3) 32.)
- **6.** Upewnij się, że wszystkie kable są podłączone do urządzenia.
- **7.** Włącz urządzenie. (Patrz "Włączanie urzą[dzenia" na stronie](#page-22-3) 23.)

To urządzenie nie działa w przypadku awarii zasilania sieciowego.

## <span id="page-23-3"></span>**Dostarczane oprogramowanie**

Po skonfigurowaniu urządzenia i podłączeniu go do komputera należy zainstalować oprogramowanie drukarki. Użytkownicy systemów Windows lub Macintosh OS mogą zainstalować oprogramowanie z załączonej płyty CD, użytkownicy systemu operacyjnego Linux powinni pobrać [oprogramowanie z witryny firmy Samsung \(www.samsung.com/printer\) i](www.samsung.com/printer)  zainstalować je.

Oprogramowanie urzą[dzenia jest czasem aktualizowane, co wynika](www.samsung.com/printer)  np. z rozpoczęcia sprzedaży nowego systemu operacyjnego. Jeżeli [zachodzi taka potrzeba, pobierz najnowsz](www.samsung.com/printer)ą wersję oprogramowania z [witryny firmy Samsung \(www.samsung.com/printer\).](www.samsung.com/printer)

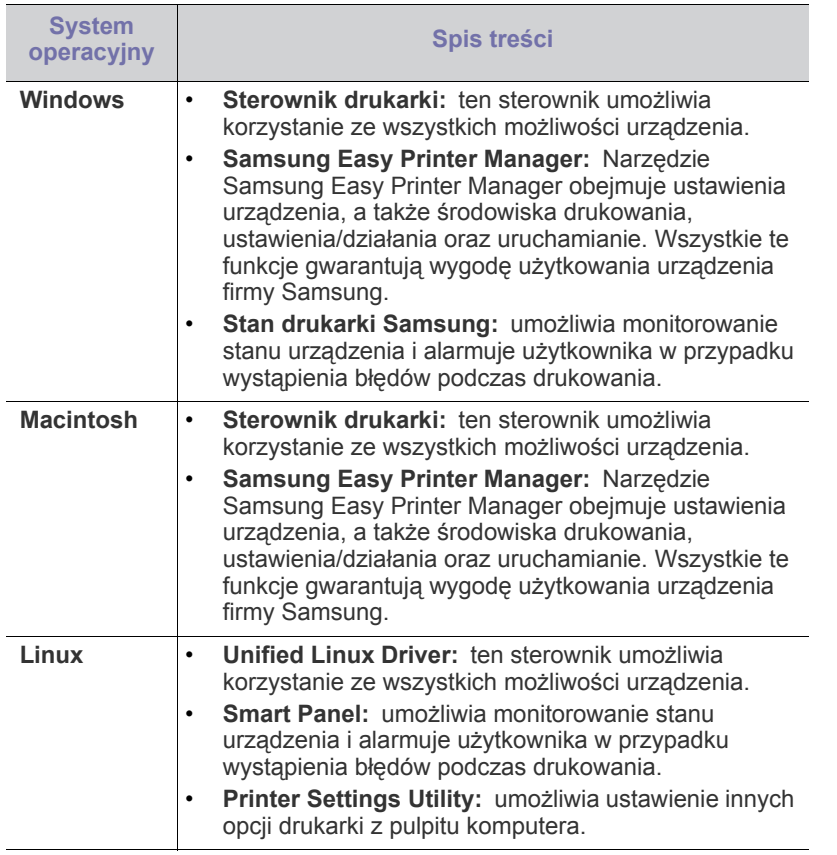

# <span id="page-24-0"></span>**Wymagania systemowe**

Przed rozpoczęciem pracy należy sprawdzić, czy komputer spełnia poniższe wymagania.

# <span id="page-24-1"></span>**Microsoft® Windows®**

Urządzenie obsługuje następujące systemy operacyjne rodziny Windows.

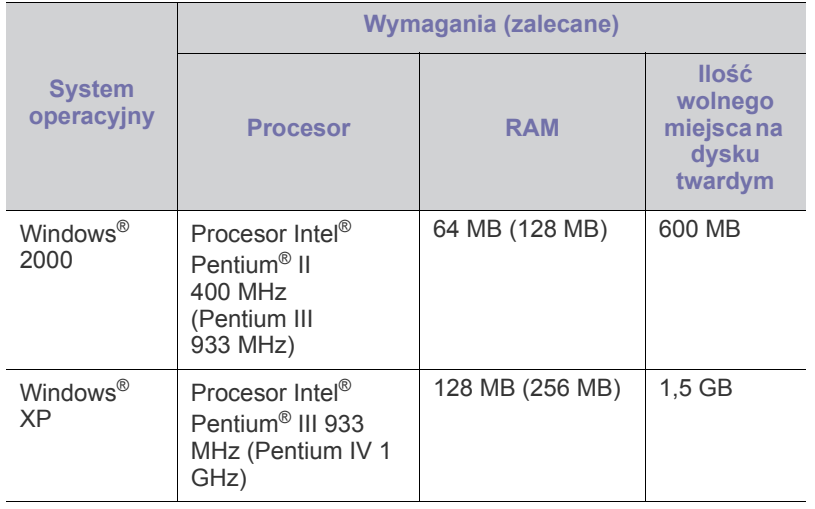

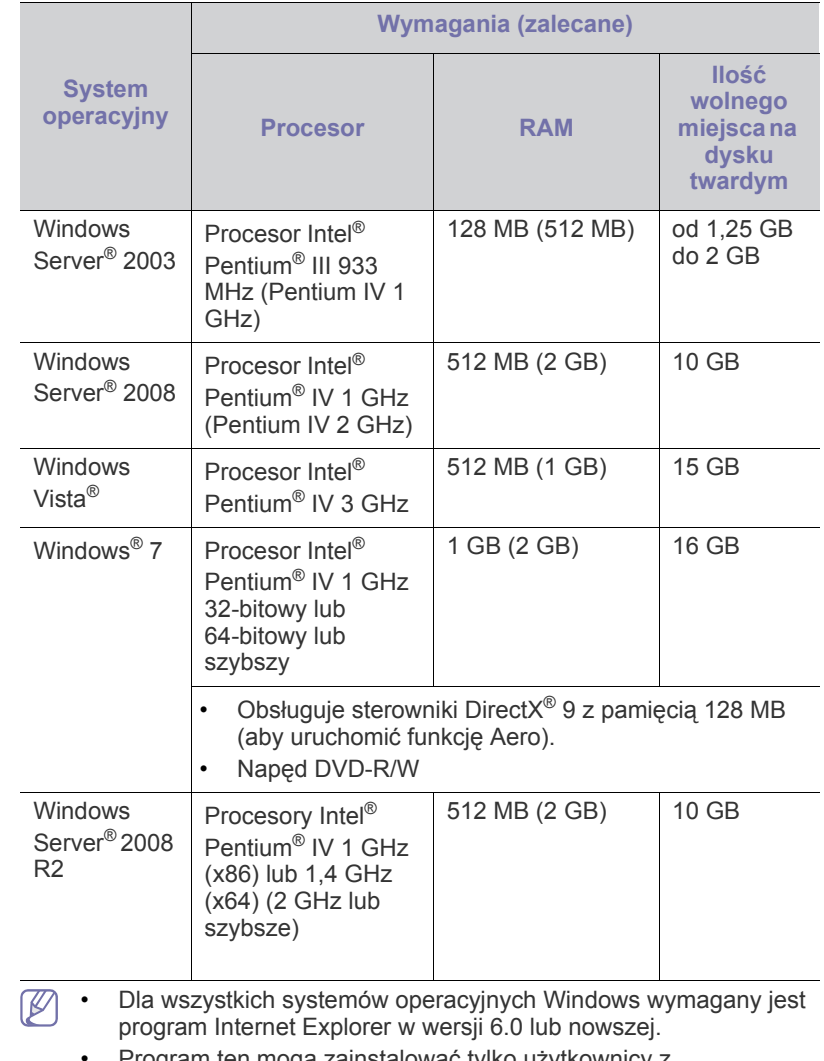

- Program ten mogą zainstalować tylko użytkownicy z uprawnieniami administratora.
- Usługa **Windows Terminal Services** jest zgodna z tym urządzeniem.
- W przypadku systemu Windows 2000 wymagany jest pakiet Services Pack 4 lub wyższy.

## <span id="page-25-0"></span>**Macintosh**

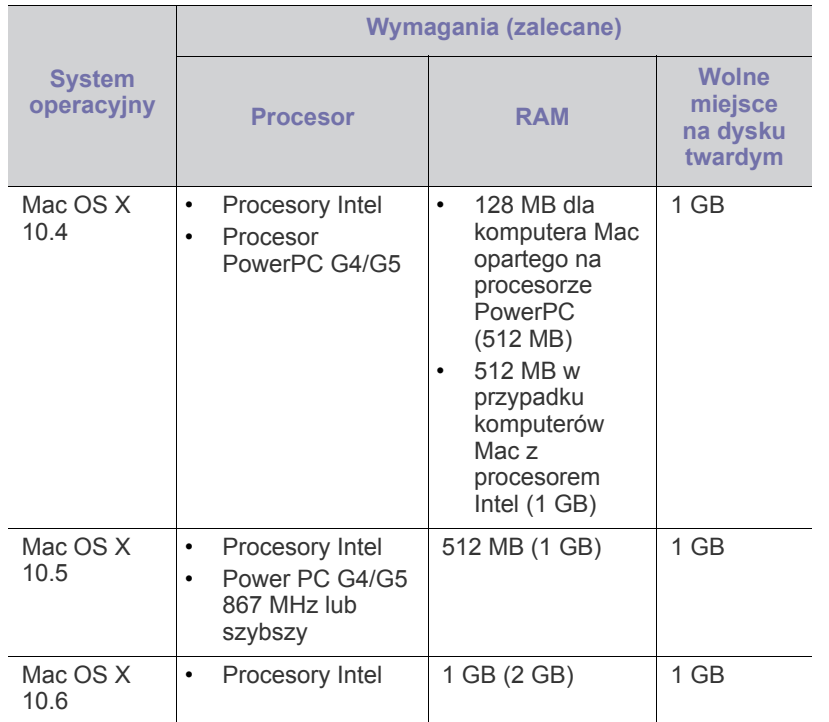

#### <span id="page-25-1"></span>**Linux**

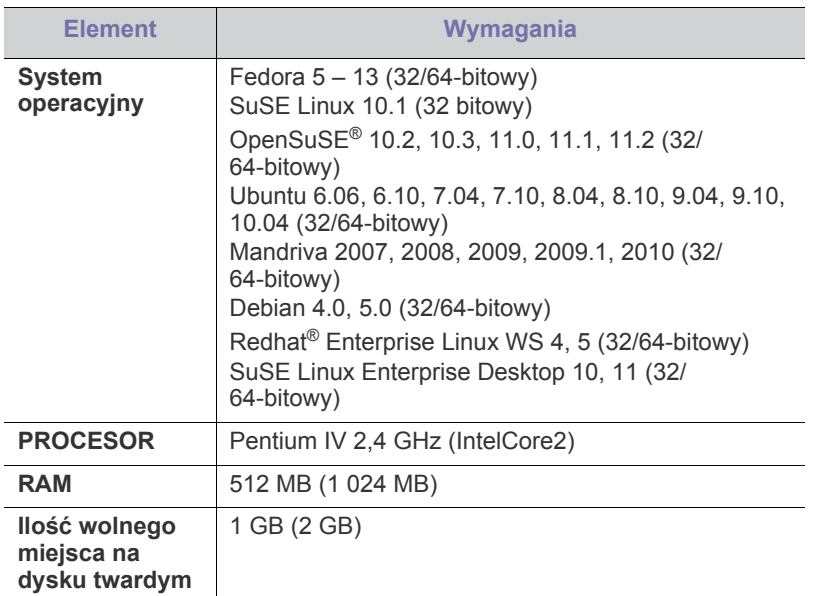

## <span id="page-25-2"></span>**Instalowanie sterownika dla urządzenia podłączonego do portu USB**

Urządzenie podłączone lokalnie to urządzenie podłączone do komputera bezpośrednio za pomocą kabla USB.

Należy używać wyłącznie kabli USB nie dłuższych niż 3 m. M

## <span id="page-25-3"></span>**Windows**

Oprogramowanie urządzenia można zainstalować przy użyciu metody standardowej lub niestandardowej.

Przedstawione dalej kroki są zalecane dla większości użytkowników korzystających z urządzenia podłączonego bezpośrednio do komputera. Zostaną zainstalowane wszystkie składniki niezbędne do pracy urządzenia.

- **1.** Upewnij się, że urządzenie jest podłączone do komputera i włączone.
	- Jeżeli podczas instalacji zostanie wyświetlone okno **Kreator**   $\mathbb{Z}$ **znajdowania nowego sprzętu**, kliknij przycisk **Anuluj**, aby je zamknąć.
- **2.** Włóż płytę CD z oprogramowaniem dostarczoną z urządzeniem do napędu CD-ROM.
	- Dysk CD powinien się automatycznie uruchomić i powinno zostać wyświetlone okno instalacji.
	- Jeżeli okno instalacji nie pojawi się, kliknij przycisk **Start**, a następnie polecenie **Uruchom**. Wprowadź ciąg X:\**Setup.exe**, zastępując znak "X" literą odpowiadającą napędowi. Kliknij przycisk **OK**.
	- Jeżeli używasz systemu Windows Vista, Windows 7 i Windows 2008 Server R2, kliknij kolejno pozycje **Start** > **Wszystkie programy** > **Akcesoria** > **Uruchom**.

Wprowadź ciąg X:\Setup.exe, zastępując znak "X" literą odpowiadającą napędowi, a następnie kliknij przycisk **OK**.

- Jeśli zostanie wyświetlone okno **Autoodtwarzanie**, w systemach Windows Vista, Windows 7 i Windows 2008 Server R2 kliknij opcję **Uruchom Setup.exe** w polu **Zainstaluj lub uruchom program**, a następnie kliknij przycisk **Kontynuuj** lub **Tak** w oknie **Kontrola konta użytkownika**.
- **3.** Wybierz opcję **Zainstaluj teraz**.

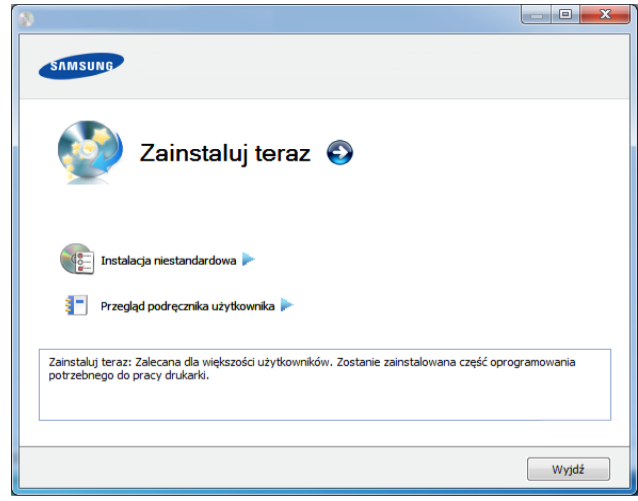

- **4.** Przeczytaj **Umowa licencyjna**, i wybierz opcję **Akceptuję warunki Umowy licencyjnej**. Następnie kliknij **Dalej**.
- **5.** Należy postępować zgodnie z instrukcjami w oknie instalacji.
- Jeśli drukarka nie działa poprawnie, wykonaj poniższe kroki, aby ponownie zainstalować sterownik.
	- a) Upewnij się, że urządzenie jest włączone i podłączone do komputera.
	- b) Z menu **Start** wybierz opcję **Programy** lub **Wszystkie programy** > **Samsung Printers** > **nazwa sterownika drukarki** > **Odinstaluj**.
	- c) Należy postępować zgodnie z instrukcjami w oknie instalacji.
	- d) Włóż płytę CD z oprogramowaniem do napędu CD-ROM i zainstaluj sterownik ponownie. (Patrz "Instalowanie sterownika dla urządzenia podłą[czonego do portu USB" na stronie](#page-25-2) 26.)

## <span id="page-26-0"></span>**Macintosh**

- **1.** Upewnij się, że urządzenie jest włączone i podłączone do komputera.
- **2.** Włóż płytę CD z oprogramowaniem dostarczoną z urządzeniem do napędu CD-ROM.
- **3.** Kliknij dwukrotnie ikonę CD-ROM, która zostanie wyświetlona na pulpicie komputera Macintosh.
- **4.** Kliknij dwukrotnie folder **MAC\_Installer** > ikonę **Installer OS X**.
- **5.** Kliknij przycisk **Continue**.
- **6.** Przeczytaj umowę licencyjną i kliknij przycisk **Continue**.
- **7.** Kliknij przycisk **Agree**, aby zaakceptować umowę licencyjną.
- **8.** Zostanie wyświetlony komunikat z ostrzeżeniem, że wszystkie aplikacje zostaną zamknięte. Kliknij **Continue**.
- **9.** Kliknij **Continue** w oknie **User Options Pane**.
- **10.** Kliknij przycisk **Install**. Zostaną zainstalowane wszystkie składniki niezbędne do pracy urządzenia.

W przypadku wybrania opcji **Customize** można wybrać poszczególne składniki do zainstalowania.

- **11.** Podaj hasło i kliknij **OK**.
- **12.** Instalacja oprogramowania wymaga ponownego uruchomienia komputera. Kliknąć przycisk **Continue Installation** (Kontynuuj instalację).
- **13.** Po zakończeniu instalacji kliknij przycisk **Restart**.
- **14.** Otwórz kolejno foldery **Applications** > **Utilities** > **Print Setup Utility**.
	- W systemie Mac OS X 10.5–10.6 otwórz kolejno foldery **Applications** > **System Preferences** i kliknij pozycję **Print & Fax**.
- **15.** Kliknij przycisk **Add** w obszarze **Printer List**.
	- W systemach Mac OS X 10.5–10.6 kliknij ikonę "+". Zostanie otwarte okno.
- **16.** Kliknij opcję **Default Browser** i znajdź połączenie USB.
	- W systemie Mac OS X 10.5–10.6 kliknij opcję **Default** i znajdź połączenie USB.
- **17.** W systemie Mac OS X 10.4, jeżeli funkcja Auto Select nie działa prawidłowo, wybierz pozycję **Samsung** w obszarze **Print Using** i nazwę używanego urządzenia w polu **Model**.
	- W systemie Mac OS X 10.5–10.6, jeżeli funkcja Automatyczny wybór nie działa prawidłowo, wybierz pozycję **Select a driver to use...** i nazwę używanego urządzenia w polu **Print Using**.

Urządzenie zostanie wyświetlone w obszarze **Printer List** i ustawione jako urządzenie domyślne.

- **18.** Kliknij przycisk **Add**.
- Jeśli sterownik drukarki nie działa prawidłowo, odinstaluj sterownik i zainstaluj go ponownie.
- a) Upewnij się, że urządzenie jest włączone i podłączone do komputera.
- b) Włóż płytę CD z oprogramowaniem dostarczoną z urządzeniem do napędu CD-ROM.
- c) Kliknij dwukrotnie ikonę CD-ROM, która zostanie wyświetlona na pulpicie komputera Macintosh.
- d) Kliknij dwukrotnie folder **MAC\_Installer** > ikonę **Uninstaller OS X**.
- e) Podaj hasło i kliknij **OK**.
- f) Po zakończeniu dezinstalacji kliknij przycisk **OK**.
- Jeśli urządzenie zostało już dodane, usuń je w oknie **Print Setup Utility** lub **Print & Fax**.

### <span id="page-26-1"></span>**Linux**

Aby zainstalować oprogramowanie do drukarki, należy pobrać pakiety z oprogramowaniem dla systemu Linux, które są dostępne na stronie [internetowej firmy Samsung \(http://www.samsung.com/printer\).](http://solution.samsungprinter.com/personal/anywebprint)

#### **Instalacja zunifikowanego sterownika Unified Linux Driver**

- **1.** Upewnij się, że urządzenie jest włączone i podłączone do komputera.
- 2. Po wyświetleniu okna Administrator Login wpisz "root" w polu **Login** i podaj hasło systemowe.
	- Aby zainstalować oprogramowanie urządzenia, należy się zalogować jako administrator (root). Jeżeli użytkownik nie ma odpowiednich uprawnień, powinien je uzyskać od administratora.
- **3.** Z witryny firmy Samsung pobierz pakiet sterownika Unified Linux.
- **4.** Kliknij prawym przyciskiem pakiet **Unified Linux Driver** i wyodrębnij pliki.
- **5.** Kliknij dwukrotnie pozycję **cdroot** > **autorun**.
- **6.** Po wyświetleniu okna powitalnego kliknij przycisk **Next**.
- **7.** Po ukończeniu instalacji kliknij przycisk **Finish**.

Dla wygody program instalacyjny dodaje do menu systemowego ikonę programu Unified Driver Configurator oraz Unified Driver. W razie problemów należy skorzystać z pomocy ekranowej dostępnej za pośrednictwem menu systemowego lub aplikacji pakietu sterownika działających w systemie Windows, np. **Unified Driver Configurator** lub **Image Manager**.

#### **Instalowanie programu SmartPanel**

- **1.** Upewnij się, że urządzenie jest włączone i podłączone do komputera.
- **2.** Po wyświetleniu okna Administrator Login wpisz "root" w polu **Login** i podaj hasło systemowe.
	- Aby zainstalować oprogramowanie urządzenia, należy się zalogować jako administrator (root). Jeżeli użytkownik nie ma odpowiednich uprawnień, powinien je uzyskać od administratora.
- **3.** Z witryny firmy Samsung pobierz pakiet **Smart Panel**.
- **4.** Kliknij prawym przyciskiem myszy plik Smart Panel i go rozpakuj.
- **5.** Kliknij dwukrotnie pozycję **cdroot** > **Linux** > **smartpanel** > **install.sh**.

#### **Instalowanie programu do ustawiania opcji drukarki**

- **1.** Upewnij się, że urządzenie jest włączone i podłączone do komputera.
- 2. Po wyświetleniu okna Administrator Login wpisz "root" w polu **Login** i podaj hasło systemowe.
	- Aby zainstalować oprogramowanie urządzenia, należy się M zalogować jako administrator (root). Jeżeli użytkownik nie ma odpowiednich uprawnień, powinien je uzyskać od administratora.
- **3.** Z witryny internetowej firmy Samsung pobierz na komputer pakiet Printer Settings Utility.
- **4.** Kliknij prawym przyciskiem pakiet **Printer Settings Utility** i wyodrębnij pliki.
- **5.** Kliknij dwukrotnie **cdroot** > **Linux** > **psu** > **install.sh**.
- Jeśli sterownik drukarki nie działa prawidłowo, odinstaluj sterownik i zainstaluj go ponownie.
	- a) Upewnij się, że urządzenie jest włączone i podłączone do komputera.
	- b) Po wyświetleniu okna Administrator Login wpisz "root" w polu **Login** i podaj hasło systemowe.

Aby odinstalować sterownik drukarki, należy zalogować się jako administrator (root). Jeżeli użytkownik nie ma odpowiednich uprawnień, powinien je uzyskać od administratora.

c) Kliknij ikonę u dołu pulpitu. Po wyświetleniu okna Terminal wpisz:

[root@localhost root]#cd /opt/Samsung/mfp/uninstall/ [root@localhost uninstall]#./uninstall.sh

- d) Kliknij przycisk **Uninstall**.
- e) Kliknij przycisk **Next**.
- f) Kliknij przycisk **Finish**.

## <span id="page-27-0"></span>**Udostępnianie urządzenia lokalnie**

Aby skonfigurować komputery w celu lokalnego udostępniania urządzenia, należy wykonać poniższe kroki.

Jeżeli komputer host jest podłączony bezpośrednio do urządzenia za pomocą kabla USB i jest jednocześnie podłączony do lokalnego środowiska sieciowego, komputer klienta podłączony do tej samej sieci lokalnej może korzystać z udostępnionego urządzenia i drukować za pomocą komputera-hosta.

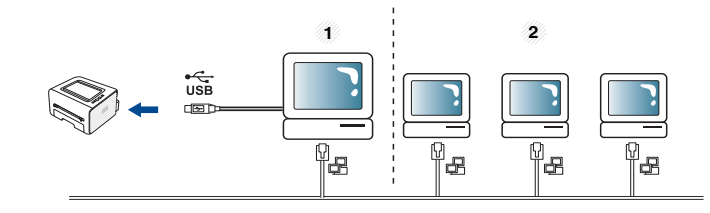

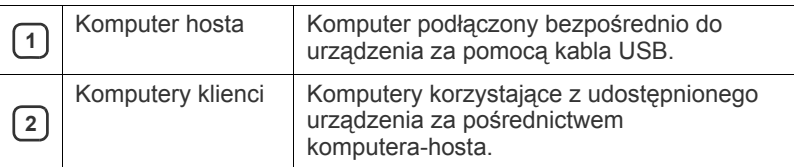

#### <span id="page-27-1"></span>**Windows**

#### **Konfigurowanie komputera hosta**

- 1. Zainstaluj sterownik drukarki. (Patrz "Instalowanie sterownika dla urządzenia podłą[czonego do portu USB" na stronie](#page-25-2) 26.)
- **2.** Kliknij przycisk **Start** w systemie Windows.
- **3.** W przypadku systemu Windows 2000 wybierz kolejno opcje **Ustawienia** > **Drukarki**.
	- W przypadku systemu Windows XP/2003 wybierz polecenie **Drukarki i faksy**.
	- W przypadku systemu Windows 2008/Vista wybierz pozycję **Panel sterowania** > **Sprzęt i dźwięk** > **Drukarki**.
	- W przypadku systemu Windows 7 wybierz pozycję **Panel sterowania** > **Sprzęt i dźwięk** > **Urządzenia i drukarki**.
	- W przypadku systemu Server 2008 R2 wybierz pozycję **Panel sterowania** > **Sprzęt** > **Urządzenia i drukarki**.
- **4.** Kliknij prawym przyciskiem myszy ikonę drukarki.
- **5.** W systemie Windows XP/2003/2008/Vista wybierz polecenie **Właściwości**.

W przypadku systemów Windows 7 i Windows Server 2008 R2 w menu podręcznym wybierz polecenie **Właściwości drukarki**.

- Jeśli polecenie **Właściwości drukarki** ma oznaczenie ►, można wybrać inne sterowniki drukarki powiązane z wybraną drukarką.
- **6.** Wybierz kartę **Udostępnianie**.
- **7.** Zaznacz pozycję **Zmień opcje udostępniania**.
- **8.** Sprawdź **Udostępnij tę drukarkę**.
- **9.** Wpisz dane w polu **Nazwa udziału**. Kliknij przycisk **OK**.

#### **Konfigurowanie komputera klienta**

- 1. Zainstaluj sterownik drukarki. (Patrz "Instalowanie sterownika dla urządzenia podłą[czonego do portu USB" na stronie](#page-25-2) 26.)
- **2.** Kliknij przycisk **Start** w systemie Windows.
- **3.** Wybierz kolejno **Wszystkie programy** > **Akcesoria** > **Eksplorator Windows**.
- **4.** Wprowadź adres IP komputera hosta na pasku adresu i naciśnij klawisz Enter na klawiaturze.

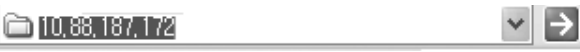

- $\mathbb{Z}$ Jeżeli komputer hosta wymaga wypełnienia pól **Nazwa użytkownika** i **Hasło**, wprowadź identyfikator użytkownika i hasło konta komputera hosta.
- **5.** Kliknij prawym przyciskiem myszy ikonę udostępnianej drukarki i wybierz polecenie **Podłącz**.
- **6.** Po zakończeniu konfigurowania zostanie wyświetlony komunikat. Kliknij **OK**.
- **7.** Otwórz plik do wydrukowania i rozpocznij drukowanie.

# <span id="page-28-0"></span>**Macintosh**

Poniższe kroki dotyczą systemu Mac OS X 10.5–10.6. W przypadku  $\bigcircled{\!\!\! Z}$ innych wersji systemu operacyjnego, patrz aplikacja Help systemu Mac OS.

#### **Konfigurowanie komputera hosta**

- **1.** Zainstaluj sterownik drukarki. (Patrz ["Macintosh" na stronie](#page-26-0) 27.)
- **2.** Otwórz kolejno **Applications** > **System Preferences** i kliknij polecenie **Print & Fax**.
- **3.** Wybierz udostępnianą drukarkę z listy **Printers list**.
- **4.** Wybierz opcję **Share this printer**.

#### **Konfigurowanie komputera klienta**

- **1.** Zainstaluj sterownik drukarki. (Patrz ["Macintosh" na stronie](#page-26-0) 27.)
- **2.** Otwórz kolejno **Applications** > **System Preferences** i kliknij polecenie **Print & Fax**.
- **3.** Kliknij ikonę "+". Zostanie wyświetlone okno z nazwą udostępnianej drukarki.
- **4.** Wybierz urządzenie i kliknij przycisk **Add**.

# <span id="page-29-0"></span>3.Konfiguracja podstawowa

Po ukończeniu instalacji zalecane jest skonfigurowanie ustawień domyślnych urządzenia. Aby wybrać lub zmienić określone wartości, należy zapoznać się z następną sekcją. Ten rozdział zawiera instrukcje krok po kroku dotyczące konfigurowania urządzenia.

#### **Niniejszy rozdział obejmuje tematy:**

## <span id="page-29-4"></span><span id="page-29-1"></span>**Ustawianie wysokości**

Na jakość wydruku wpływ ma ciśnienie atmosferyczne, zależne od wysokości nad poziomem morza, na której urządzenie jest używane. Poniższe informacje pozwalają na skonfigurowanie urządzenia w celu uzyskania jak najwyższej jakości wydruku.

Przed ustawieniem wartości wysokości należy określić wysokość, na której znajduje się urządzenie.

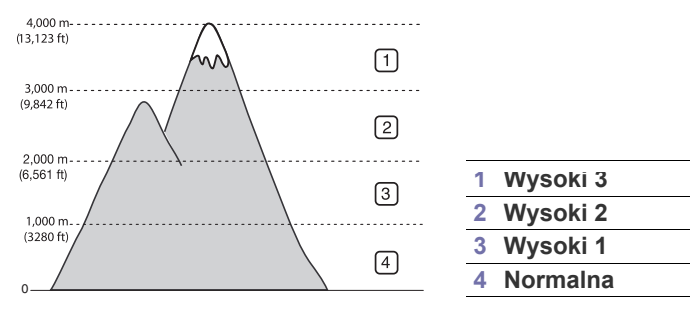

- **Dla środowisk Windows i Macintosh:** Patrz ["Ustawienia urz](#page-45-3)ądzenia" [na stronie](#page-45-3) 46.
- **Dla środowiska Linux:** Patrz ["Korzystanie z programu Smart Panel"](#page-46-5)  [na stronie](#page-46-5) 47.

# <span id="page-29-5"></span><span id="page-29-2"></span>**Wybieranie domyślnego zasobnika i papieru**

Można wybrać zasobnik oraz papier, który będzie używany do zadań drukowania.

#### <span id="page-29-3"></span>**Z komputera**

#### **Windows**

- **1.** Kliknij przycisk **Start** w systemie Windows.
- **2.** W przypadku systemu Windows 2000 wybierz kolejno opcje **Ustawienia** > **Drukarki**.
	- W przypadku systemu Windows XP/2003 wybierz polecenie **Drukarki i faksy**.
	- W przypadku systemu Windows 2008/Vista wybierz pozycję **Panel sterowania** > **Sprzęt i dźwięk** > **Drukarki**.
	- W przypadku systemu Windows 7 wybierz pozycję **Panel sterowania** > **Sprzęt i dźwięk** > **Urządzenia i drukarki**.
	- W przypadku systemu Server 2008 R2 wybierz pozycję **Panel sterowania** > **Sprzęt** > **Urządzenia i drukarki**.
- **3.** Kliknij prawym przyciskiem myszy urządzenie.
- Ustawianie wysokości Wybieranie domyś[lnego zasobnika i papieru](#page-29-2)
	- **4.** W systemie Windows XP/2003/2008/Vista wybierz polecenie **Preferencje drukowania**.

W przypadku systemów Windows 7 i Windows Server 2008 R2 w menu podręcznym wybierz polecenie **Preferencje drukowania**.

- Jeśli polecenie **Preferencje drukowania** ma oznaczenie ►, można wybrać inne sterowniki drukarki powiązane z wybraną drukarką.
- **5.** Kliknij kartę **Papier**.
- **6.** Wybierz zasobnik i jego opcje wraz z rozmiarem i typem papieru.
- **7.** Naciśnij **OK**.

#### **Macintosh**

Ta funkcja nie jest obsługiwana w komputerach Macintosh. Użytkownicy komputerów Macintosh muszą zmieniać ustawienia domyślne zawsze, gdy chcą drukować z innymi ustawieniami.

- **1.** Otwórz program na komputerze Macintosh i wybierz plik do drukowania.
- **2.** Otwórz menu **File** i kliknij polecenie **Print**.
- **3.** Przejdź do panelu **Paper Feed**.
- **4.** Ustaw odpowiedni zasobnik, który ma być używany do drukowania.
- **5.** Przejdź do panelu **Paper**.
- **6.** Ustaw typ papieru, który odpowiada papierowi załadowanemu do używanego podajnika.
- **7.** Kliknij przycisk **Print**, aby wydrukować.

Jeśli chcesz użyć papieru o nietypowym formacie, jak papier do  $\mathbb Z$ druku faktur, wybierz **Edytuj...** na karcie **Papier** w menu Preferencje drukowania (Patrz "Otwieranie preferencji [drukowania" na stronie](#page-37-3) 38.)

# <span id="page-30-0"></span>4.Nośniki i zasobniki

### W tym rozdziale opisano sposoby ładowania nośników druku do urządzenia.

#### **Niniejszy rozdział obejmuje tematy:**

- [Wybieranie no](#page-30-1)śnika druku
- [Zmiana rozmiaru zasobnika](#page-30-4)
- Ł[adowanie papieru do zasobnika](#page-31-0)

# <span id="page-30-1"></span>**Wybieranie nośnika druku**

Można drukować na różnych nośnikach, takich jak papier zwykły, koperty, etykiety i folia. Należy zawsze używać nośników odpowiednich do danego urządzenia i zasobnika.

## <span id="page-30-2"></span>**Wskazówki dotyczące wyboru nośnika druku**

Nośniki druku, które nie są zgodne z zaleceniami podanymi w tym podręczniku użytkownika, mogą powodować następujące problemy:

- Niska jakość wydruku.
- Częstsze zakleszczenia papieru.
- Przedwczesne zużycie urządzenia.

Właściwości nośników, takie jak gramatura, skład, ziarnistość i zawartość wilgoci, to istotne czynniki wpływające na wydajność urządzenia i jakość wydruków. Przy wyborze nośników druku należy uwzględnić następujące czynniki:

- Typ, rozmiar i waga nośników druku dla urządzenia opisano w danych technicznych nośników druku. (Patrz ["Dane techniczne no](#page-65-1)śnika druku" na [stronie](#page-65-1) 66.)
- Oczekiwane rezultaty: wybór nośnika druku powinien uwzględniać rodzaj zadania.
- Jasność: niektóre nośniki druku są bielsze niż inne i pozwalają uzyskać ostrzejsze, żywsze obrazy.
- Gładkość powierzchni: gładkość nośnika druku ma wpływ na ostrość wydruku na papierze.
- Niektóre nośniki druku mogą być zgodne z wszystkimi zaleceniami M podanymi w tej sekcji, a pomimo tego nie umożliwiają uzyskania zadowalających wyników. Powodem może być nieprawidłowe korzystanie, niedopuszczalne poziomy temperatur i wilgotności oraz inne czynniki, nad którymi nie ma kontroli.
	- Przed zakupem dużych ilości nośników należy się upewnić, czy spełniają one wymagania podane w tym podręczniku oraz odpowiadają potrzebom użytkownika.
- Używanie nośników druku niespełniających powyższych specyfikacji może powodować wymagające naprawy uszkodzenia urządzenia. Naprawy te nie są objęte umową gwarancyjną ani serwisową.
	- Korzystanie z łatwopalnych nośników druku może wywołać pożar.
	- Do drukowania należy używać tylko nośników przeznaczonych specjalnie dla tego urządzenia. (Patrz ["Drukowanie na no](#page-32-0)śnikach [specjalnych" na stronie](#page-32-0) 33.)

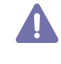

Korzystanie z nośników łatwopalnych lub pozostawienie ciał obcych w drukarce może doprowadzić do przegrzania urządzenia, a w rzadkich przypadkach może spowodować to pożar.

Ilość papieru umieszczanego w zasobniku może się różnić w zależności od rodzaju nośnika. (Patrz "Dane techniczne noś[nika druku" na stronie](#page-65-1) 66.)

- Drukowanie na noś[nikach specjalnych](#page-32-0)
- [Korzystanie ze wspornika wyj](#page-35-0)ściowego

# <span id="page-30-3"></span>**Rozmiary nośników obsługiwane w każdym trybie**

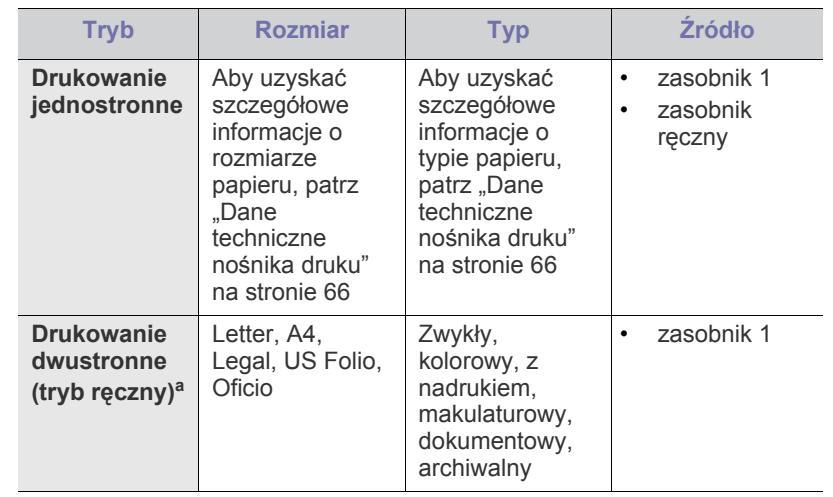

a. Tylko nośniki druku o gramaturze od 75 do 90 g/m<sup>2</sup>.

# <span id="page-30-4"></span>**Zmiana rozmiaru zasobnika**

Zasobnik jest wstępnie ustawiony na rozmiar A4 lub Letter, w zależności od kraju sprzedaży. Aby zmienić rozmiar, należy dopasować prowadnice papieru.

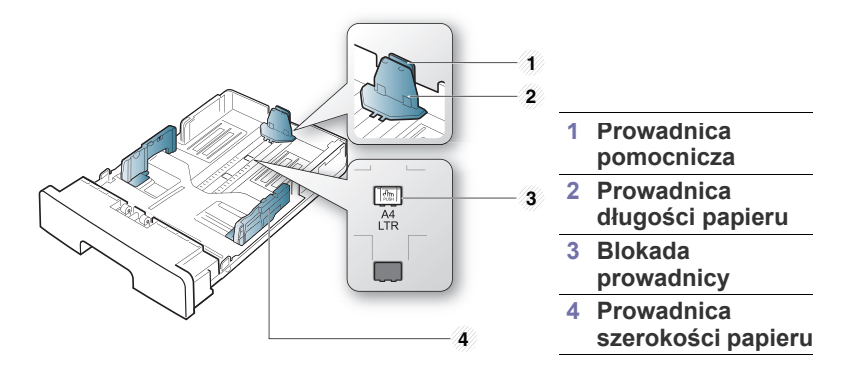

**1.** Jedną ręką naciśnij i przytrzymaj blokadę prowadnicy, a drugą przytrzymaj prowadnicę długości papieru oraz prowadnicę pomocniczą. Przesuń prowadnicę długości papieru oraz prowadnicę pomocniczą, aby ustawić je w miejscu odpowiadającym wybranemu rozmiarowi papieru.

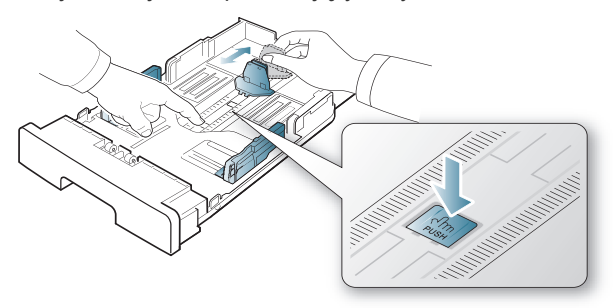

**2.** Stos papieru należy wygiąć lub przekartkować, aby rozdzielić poszczególne arkusze przed ich załadowaniem. Włóż papier do zasobnika.

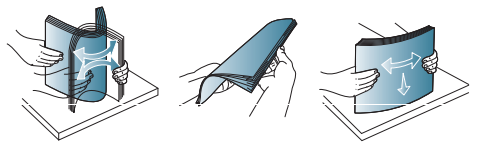

**3.** Po włożeniu papieru do zasobnika wyreguluj prowadnicę pomocniczą tak, aby delikatnie dotykała stosu papieru.

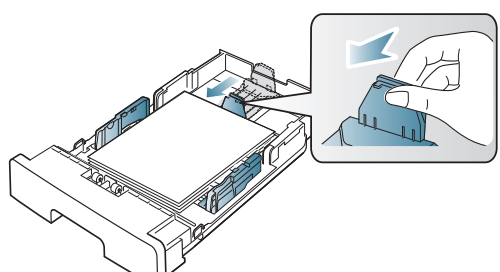

**4.** Ściśnij prowadnice szerokości papieru i ustaw je odpowiednio do wybranego rozmiaru papieru oznaczonego na spodzie zasobnika.

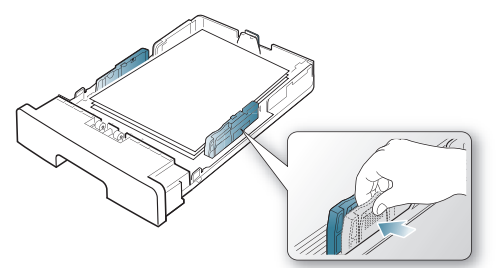

- Prowadnicy szerokości papieru nie należy przesuwać za daleko, ponieważ może to spowodować wygięcie nośnika.
	- Jeśli prowadnica szerokości papieru nie zostanie dopasowana, może to spowodować zakleszczenia papieru.

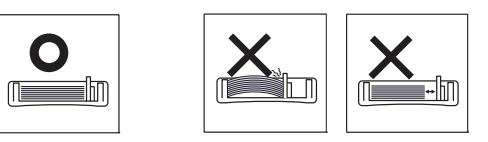

• Nie należy używać papieru o wygięciu większym niż 6 mm.

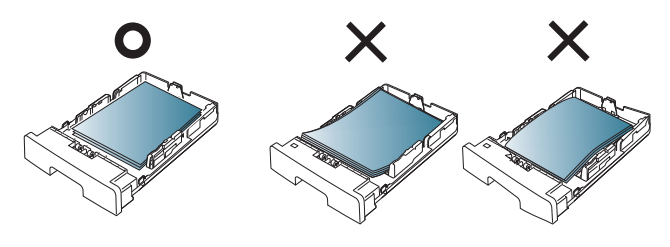

# <span id="page-31-3"></span><span id="page-31-0"></span>**Ładowanie papieru do zasobnika**

### <span id="page-31-1"></span>**Zasobnik 1**

- **1.** Wyciągnij zasobnik papieru. Wyreguluj rozmiar zasobnika tak, aby był zgodny z rozmiarem załadowanego nośnika druku. (Patrz "Zmiana [rozmiaru zasobnika" na stronie](#page-30-4) 31.)
- **2.** Stos papieru należy wygiąć lub przekartkować, aby rozdzielić poszczególne arkusze przed ich załadowaniem.

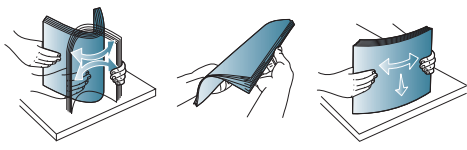

**3.** Umieść papier stroną do drukowania do dołu.

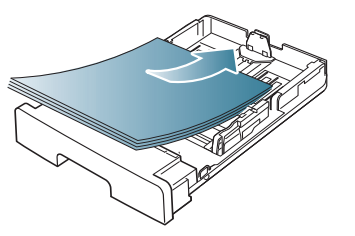

**4.** Ustaw typ i rozmiar papieru dla zasobnika 1. (Patrz "Wybieranie domyś[lnego zasobnika i papieru" na stronie](#page-29-5) 30.)

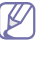

Jeżeli wystąpią problemy z podawaniem papieru, należy sprawdzić, czy papier spełnia wymagania nośnika druku. (Patrz "Dane techniczne noś[nika druku" na stronie](#page-65-1) 66.)

## <span id="page-31-2"></span>**Zasobnik ręczny**

Do zasobnika ręcznego można ładować materiały specjalnych typów i rozmiarów, np. pocztówki, karty i koperty. Zasobnik uniwersalny jest przydatny w przypadku drukowania pojedynczych stron na papierze firmowym lub kolorowym.

#### **Wskazówki dotyczące korzystania z zasobnika ręcznego**

- Gdy dla pozycji **Źródło** wybrano w aplikacji opcję **Ręcznie**, przy drukowaniu każdej strony należy nacisnąć przycisk  $\otimes$  (przycisk anulowania) i załadować naraz do zasobnika ręcznego wyłącznie nośniki jednego typu, rozmiaru i gramatury.
- Aby zapobiec zakleszczeniom, nie należy dodawać papieru podczas drukowania. Dotyczy to również innych typów nośników druku.
- Nośnik druku należy włożyć stroną do drukowania do góry, górnym brzegiem skierowanym do zasobnika ręcznego; materiały należy umieszczać w środkowej części zasobnika.
- Aby uniknąć zakleszczenia papieru i problemów z jakością druku, należy zawsze ładować nośniki druku określone w specyfikacji. (Patrz "Dane techniczne noś[nika druku" na stronie](#page-65-1) 66.)
- Należy wyprostować wszelkie zagięcia na kartach pocztowych, kopertach i etykietach przed ich włożeniem do podajnika ręcznego.
- **1.** Włóż papier do podajnika ręcznego.

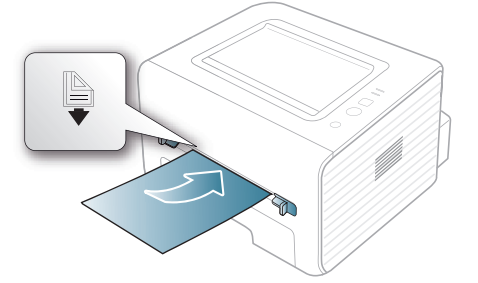

- Podczas ładowania nie należy wymuszać umieszczenia papieru powyżej powierzchni z oznaczeniem .
	- W przypadku drukowania na nośniku specjalnym należy postępować zgodnie ze wskazówkami dotyczącymi wkładania papieru. (Patrz ["Drukowanie na no](#page-32-0)śnikach [specjalnych" na stronie](#page-32-0) 33.)
	- Jeśli w przypadku drukowania z zasobnika ręcznego arkusze papieru nakładają się na siebie, należy otworzyć zasobnik 1 i usunąć nakładające się arkusze, a następnie spróbować wydrukować ponownie.
	- Jeśli papier nie jest podawany podczas drukowania, należy popchnąć papier ręcznie do momentu, gdy zacznie być podawany automatycznie.
- **2.** Zsuń prowadnice papieru podajnika ręcznego i dopasuj je do szerokości papieru. Nie używaj zbyt dużej siły; w przeciwnym wypadku papier zegnie się, co może spowodować jego zakleszczenie lub przekrzywienie.
- **3.** Aby wydrukować z aplikacji, należy uruchomić aplikację i przejść do menu drukowania.
- 4. Otwórz menu Preferencje drukowania. (Patrz "Otwieranie [preferencji drukowania" na stronie](#page-37-3) 38.)
- **5.** W oknie **Papier** wybierz kartę **Preferencje drukowania**, a następnie wybierz odpowiedni typ papieru.
	- Na przykład jeśli chcesz użyć etykiety, ustaw typ papieru na V **Etykiety**.
- **6.** Wybierz opcję **Ręcznie** w obszarze źródła papieru, a następnie kliknij przycisk **OK**.
- **7.** Rozpocznij drukowanie z aplikacji.
- W przypadku drukowania wielu stron po wydrukowaniu pierwszej  $\omega$ strony włóż następny arkusz i naciśnij przycisk  $(\times)$  (przycisk anulowania). Powtórz czynność dla każdej strony, która ma być wydrukowana.

# <span id="page-32-0"></span>**Drukowanie na nośnikach specjalnych**

W poniższej tabeli przedstawiono nośniki specjalne dostępne dla poszczególnych zasobników.

W przypadku korzystania z nośników specjalnych zaleca się podawanie po jednym arkuszu. Należy sprawdzić maksymalną liczbę arkuszy nośnika dla poszczególnych zasobników. (Patrz "Dane techniczne noś[nika druku" na stronie](#page-65-1) 66.)

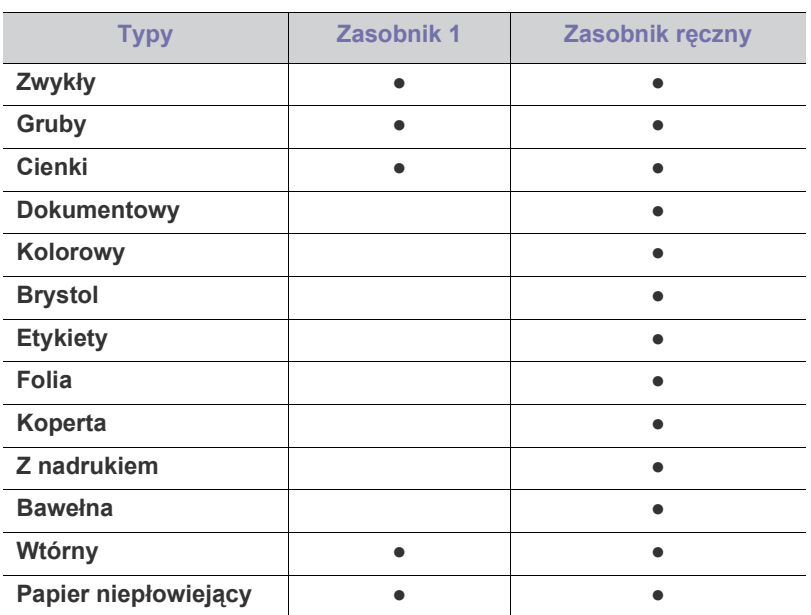

( ●: obsługiwany, puste pole: nieobsługiwany)

Typy nośników druku są wyświetlone w menu **Preferencje drukowania**, umożliwiającym ustawienie typu papieru załadowanego do zasobnika. To ustawienie pojawi się na liście, więc można je będzie wybrać. Pozwala to na osiągnięcie najwyższej jakości wydruku. W przeciwnym razie osiągnięcie żądanej jakości wydruku może nie być możliwe.

- **Zwykły:** papier zwykły o gramaturze od 60 do 90 g/m2 .
- **Gruby:** papier gruby od 90 do 105 g/m<sup>2</sup>.
- Cienki: apier cienki od 60 do 70 g/m<sup>2</sup>.
- **Dokumentowy:** od 105 do 120 g/m<sup>2</sup>.
- Kolorowy: papier z kolorowym tłem od 75 do 90 g/m<sup>2</sup>.
- **Brystol:** Brystol o gramaturze od 105 do 163 g/m<sup>2</sup>.
- **Etykiety:** etykiety od 120 do 150 g/m<sup>2</sup>.
- **Folia:** od 138 do 146 g/m<sup>2</sup>.
- **Koperta:** od 75 do 90 g/m<sup>2</sup>.
- **Z nadrukiem:** papier z nadrukiem/firmowy od 75 do 90 g/m<sup>2</sup>.
- **Bawełna:** papier bawełniany: od 75 do 90 g/m2 .
- **Wtórny:** papier z wtórnego przerobu od 75 do 90 g/m<sup>2</sup> .
	- W przypadku korzystania z papieru z recyklingu jako papieru używanego wydruki mogą być pomarszczone.
- **Papier niepłowiejący:** od 70 do 90 g/m<sup>2</sup> . Tę opcję należy wybrać w przypadku zamiaru przechowywania wydruków przez dłuższy czas (np. w archiwum).

# <span id="page-33-0"></span>**Koperta**

Wyniki drukowania na kopertach zależą od jakości kopert.

W przypadku drukowania na kopercie obszar, na którym przylepia się znaczek, znajduje się z lewej strony. Ta strona koperty wchodzi najpierw do drukarki na środku podajnika ręcznego.

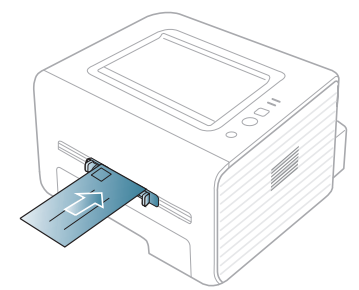

Jeśli wydrukowane koperty są pomarszczone, pogięte lub są na nich grube czarne linie, otwórz pokrywę tylną, pociągnij w dół dźwignię dociskową i spróbuj wydrukować ponownie. Pozostaw tylną pokrywę otwartą podczas drukowania.

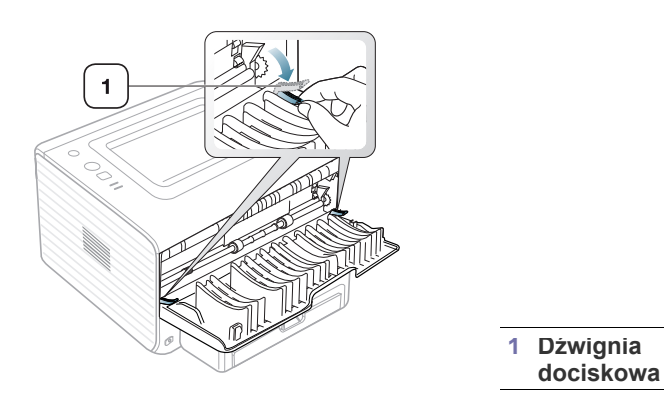

- Podczas wybierania kopert należy uwzględnić następujące czynniki:
	- **Ciężar:** gramatura papieru koperty nie powinna przekraczać 90 g/ m<sup>2</sup>. W przeciwnym razie może wystąpić zakleszczenie.
	- Budowa: przed drukowaniem koperty powinny leżeć płasko, z zagięciem nieprzekraczającym 6 mm i nie powinny być wypełnione powietrzem.
	- Stan: koperty nie powinny być pomarszczone, zgięte ani uszkodzone.
	- **Temperatura:** należy używać kopert wytrzymujących temperaturę i ciśnienie występujące w urządzeniu podczas pracy.
- Należy używać tylko dobrze wykonanych kopert, z ostrymi, dobrze sprasowanymi zagięciami.
- Nie należy używać kopert z naklejonymi znaczkami.
- Nie należy używać kopert ze spinaczami, zatrzaskami, okienkami, wewnętrzną wyściółką, z warstwami samoprzylepnymi ani zawierających inne materiały syntetyczne.
- Nie należy używać uszkodzonych ani niedokładnie wykonanych kopert.

• Należy upewnić się, że zakładki na obu końcach koperty dochodzą do samych rogów koperty.

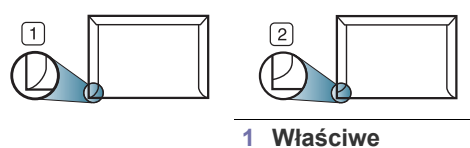

## **2 Niewłaściwe**

- Koperty z paskiem samoprzylepnym lub z więcej niż jedną zakładką, która składa się na zamknięcie, muszą wykorzystywać kleje odpowiednie do temperatury utrwalania urządzenia wynoszącej 170 °C przez 0,1 s. Dodatkowe klapki i paski mogą powodować marszczenie, fałdowanie lub zakleszczanie, a nawet mogą uszkodzić zespół utrwalający.
- W celu zapewnienia najlepszej jakości druku należy ustawić marginesy nie bliżej niż 15 mm od brzegu koperty.
- Nie należy drukować w miejscach połączeń szwów koperty.

#### <span id="page-33-1"></span>**Folia**

Aby uniknąć uszkodzenia urządzenia, należy używać tylko folii przeznaczonych do stosowania w drukarkach laserowych.

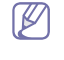

W przypadku drukowania w kolorze na folii jakość obrazu będzie niższa niż w przypadku drukowania jednokolorowego, jeśli wydruki służą do wyświetlenia za pomocą projektora.

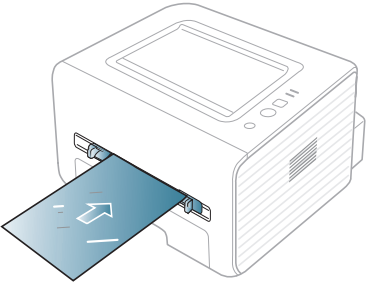

- Folie przezroczyste stosowane w urządzeniu powinny wytrzymywać temperaturę utrwalania urządzenia.
- Należy je umieścić na płaskiej powierzchni po wyjęciu z urządzenia.
- Nie należy zostawiać nieużywanej folii w tacy odbiorczej papieru przez dłuższy czas. Może się na nich zbierać kurz i brud, czego efektem będzie poplamiony wydruk.
- Aby uniknąć smug spowodowanych odciskami palców, należy je chwytać ostrożnie.
- Aby uniknąć blaknięcia, nie należy wystawiać wydrukowanych folii na długotrwałe działanie promieni słonecznych.
- Należy się upewnić, że folie nie mają postrzępionych krawędzi, nie są pomarszczone ani wygięte.
- Nie należy używać folii odklejających się od podłoża.
- Aby folie nie przylepiały się do siebie, nie powinny być kładzione na sobie po zadrukowaniu.

# <span id="page-34-0"></span>**Etykiety**

Aby uniknąć uszkodzenia urządzenia, należy używać tylko etykiet przeznaczonych do stosowania w urządzeniach laserowych.

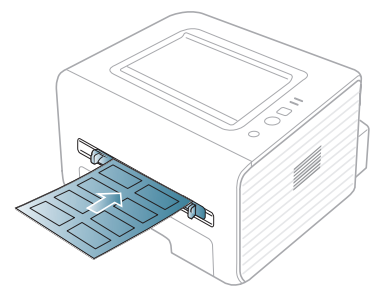

- Podczas wybierania etykiet należy uwzględnić następujące czynniki:
	- **Klej:** Materiał klejący musi wytrzymywać temperaturę utrwalania urządzenia (ok. 170°C).
	- **Rozmieszczenie:** należy używać arkuszy etykiet bez odsłoniętych miejsc pomiędzy poszczególnymi etykietami. Etykiety mogą się odklejać od arkuszy, na których między etykietami są odstępy, co może powodować poważne zakleszczenia.
	- **Podwinięcie:** przed drukowaniem etykiety muszą leżeć płasko i nie mogą się wyginać bardziej niż 13 mm w żadnym kierunku.
	- Stan: nie należy używać etykiet pomarszczonych, z pęcherzykami lub innymi oznakami odklejania się.
- Należy się upewnić, że między naklejkami nie ma odsłoniętej warstwy samoprzylepnej. Odsłonięte obszary mogą powodować odklejanie się etykiet podczas drukowania, co może spowodować zakleszczenie papieru. Odsłonięty klej może spowodować uszkodzenie elementów urządzenia.
- Nie wolno przepuszczać arkusza z etykietami przez urządzenie więcej niż raz. Warstwa samoprzylepna wytrzymuje tylko jedno przejście przez urządzenie.
- Nie należy używać etykiet z odsłoniętą warstwą samoprzylepną ani takich, które są pomarszczone, mają pęcherzyki powietrza lub są w inny sposób uszkodzone.

#### <span id="page-34-1"></span>**Brystol/papier rozmiaru niestandardowego**

Przy użyciu tego urządzenia można drukować na pocztówkach, kartach oraz innych materiałach o niestandardowym rozmiarze.

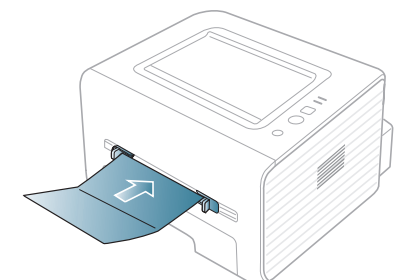

- Nie należy drukować na nośnikach o szerokości mniejszej niż 76 mm, ani długości mniejszej niż 127 mm.
- W oprogramowaniu należy ustawić marginesy co najmniej na 6,4 mm od krawędzi materiału.
- $\cdot$  Jeśli gramatura nośnika przekracza 160 g/m<sup>2</sup> należy drukować z wykorzystaniem pokrywy tylnej (zadrukowaną stroną do góry).

# <span id="page-34-2"></span>**Papier firmowy/papier z nadrukiem**

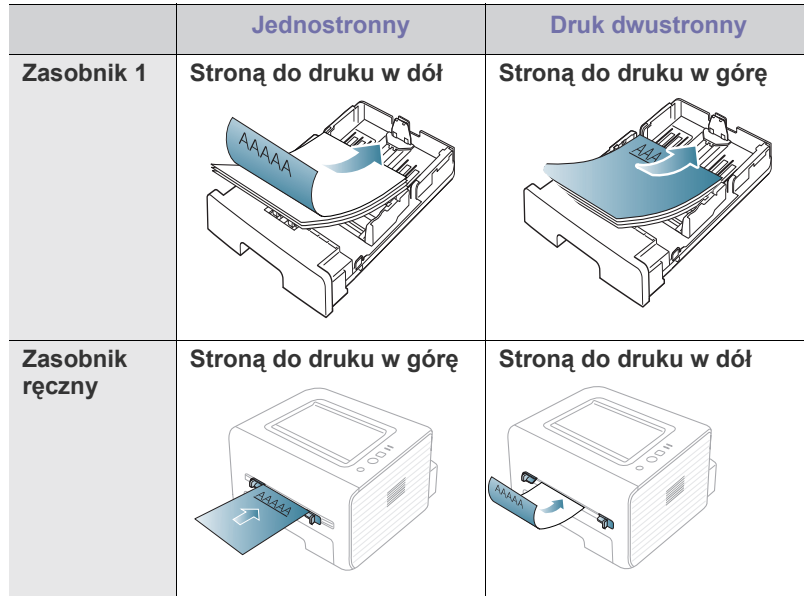

- Nadruki na papierze firmowym lub papierze z nadrukiem należy wykonywać przy użyciu tuszu odpornego na działanie wysokich temperatur, który się nie rozmaże, nie wyparuje ani nie spowoduje wydzielania niebezpiecznych substancji wskutek poddania go temperaturze utrwalania urządzenia (około 170 °C) przez okres 0,1 sekundy.
- Atrament wykorzystany w papierze firmowym lub papierze z nadrukiem musi być niepalny i nie może wywierać niekorzystnego wpływu na wałki urządzenia.
- W celu zapobiegania zmianom formularze i papier firmowy należy przechowywać w opakowaniach nieprzepuszczających wilgoci.
- Przed włożeniem papieru z nadrukiem lub papieru firmowego upewnij się, że tusz na papierze wysechł. W trakcie procesu utrwalania wilgotny tusz może rozmazać się na papierze, co pogorszy jakość wydruku.

# <span id="page-34-3"></span>**Zdjęcie**

• Upewnij się, że w urządzeniu nie jest używany papier przeznaczony do drukarek atramentowych. Może to doprowadzić do uszkodzenia urządzenia.

# <span id="page-34-4"></span>**Błyszczący**

- Należy wkładać po jednym arkuszu papieru do zasobnika ręcznego, błyszczącą stroną skierowaną do góry.
- Zalecane nośniki: jedyny właściwy papier błyszczący (Letter) dla tego urządzenia to **HP Brochure Paper** (produkt: Q6611A).
- Zalecane nośniki: papier błyszczący (A4) dla tego urządzenia to **HP Superior Paper 160 glossy** (produkt: Q6616A).

# <span id="page-35-0"></span>**Korzystanie ze wspornika wyjściowego**

W przypadku drukowania dużej liczby kopii powierzchnia zasobnika  $\mathscr{D}% _{M_{1},M_{2}}^{\alpha,\beta}(\varepsilon)$ wyjściowego może się nagrzać. Nie należy dotykać powierzchni ani dopuszczać, aby zbliżały się do niej dzieci.

Drukowane arkusze są gromadzone na wsporniku wyjściowym, który zapewnia ich równe ułożenie. Domyślnie drukarka przekazuje wydruki do zasobnika wyjściowego. Aby użyć zasobnika wyjściowego, należy zamknąć pokrywę tylną.

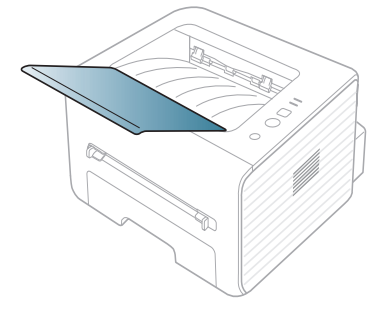
# **Drukowanie**

## W tym rozdziale opisano najpopularniejsze zadania drukowania.

### **Niniejszy rozdział obejmuje tematy:**

- [Funkcje sterownika drukarki](#page-36-0)
- [Drukowanie podstawowe](#page-36-1)
- [Otwieranie preferencji drukowania](#page-37-0)
- [Korzystanie z pomocy](#page-38-0)
- Korzystanie ze specjalnych funkcji drukowania [Drukowanie w systemie Linux](#page-42-0)
- Procedury znajdujące się w tym rozdziale dotyczą przeważnie  $\cancel{\triangleright}$ systemu Windows 7.

# <span id="page-36-0"></span>**Funkcje sterownika drukarki**

Sterownik drukarki obsługuje następujące standardowe funkcje:

- Wybór orientacji, rozmiaru, źródła papieru i typu nośnika.
- Liczba kopii.

Ponadto można skorzystać z wielu specjalnych funkcji drukowania. W poniższej tabeli znajduje się ogólny przegląd funkcji obsługiwanych przez sterowniki drukarki.

Niektóre modele lub systemy operacyjne mogą nie obsługiwać  $\cancel{\in}$ określonych funkcji z poniższej tabeli.

# **Sterownik drukarki**

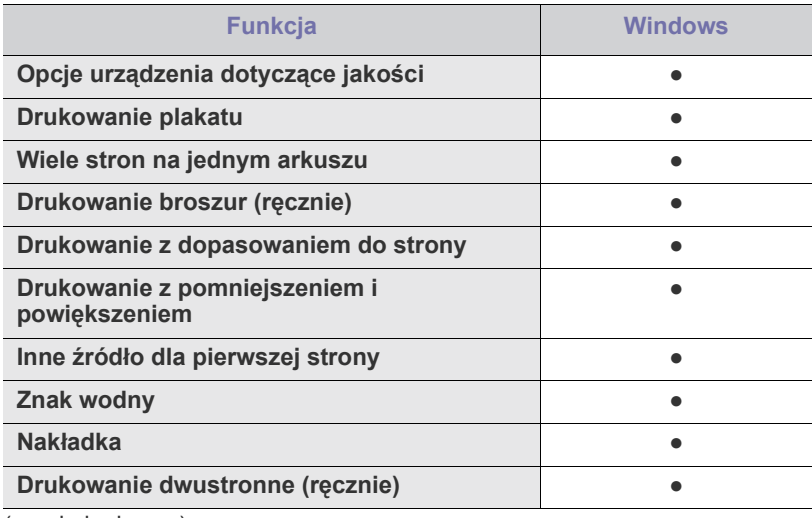

( ●: obsługiwane)

- [Zmiana domy](#page-41-0)ślnych ustawień drukowania
- Ustawianie urzą[dzenia jako domy](#page-41-1)ślnego
- [Drukowanie do pliku \(PRN\)](#page-41-2)
- [Drukowanie na komputerach Macintosh](#page-41-3)
- 

## <span id="page-36-1"></span>**Drukowanie podstawowe**

Urządzenie umożliwia drukowanie z różnych aplikacji systemów Windows, Linux i komputerów Macintosh. Dokładne procedury drukowania dokumentów mogą się różnić w zależności od aplikacji.

- Okno **Preferencje drukowania**, przedstawione w tym W podręczniku użytkownika, może różnić się w zależności od urządzenia. Jednakże układ okna **Preferencje drukowania** jest zbliżony. Należy sprawdzić, czy system operacyjny jest zgodny z urządzeniem. Zapoznaj się z sekcją Obsługiwane systemy operacyjne w części Dane techniczne drukarki. (Patrz ["Wymagania systemowe" na stronie](#page-24-0) 25.)
	- Po wybraniu opcji w oknie **Preferencje drukowania** może być widoczny znak ostrzegawczy w lub znak . Wykrzyknik ( ) oznacza, że wybranie danej opcji jest możliwe, ale nie jest zalecane. Znak (\*) oznacza, że danej opcji nie można wybrać z powodu ustawień komputera lub środowiska.

Poniżej przedstawiono ogólną procedurę umożliwiającą drukowanie z różnych aplikacji systemu Windows.

Drukowanie podstawowe w systemie Macintosh. (Patrz "Drukowanie M [na komputerach Macintosh" na stronie](#page-41-3) 42.)

Drukowanie podstawowe w systemie Linux. (Patrz "Drukowanie w [systemie Linux" na stronie](#page-42-0) 43.)

Poniższe okno **Preferencje drukowania** dotyczy Notatnika w systemie Windows 7. Okno **Preferencje drukowania** w systemie użytkownika może wyglądać inaczej. Jego wygląd zależy od systemu operacyjnego i używanej aplikacji.

- **1.** Otwórz dokument, który ma być wydrukowany.
- **2.** Wybierz pozycję **Drukuj** z menu **Plik**. Zostanie wyświetlone okno **Drukuj**.

**3.** Wybierz urządzenie z listy **Wybieranie drukarki**.

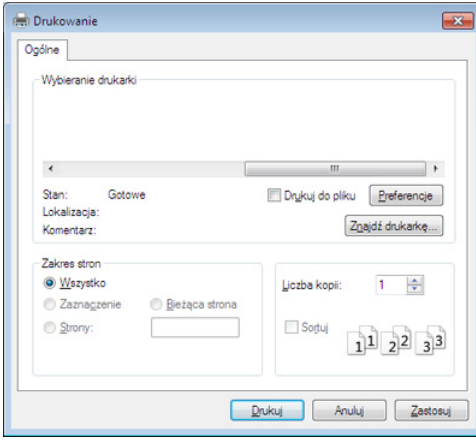

Podstawowe ustawienia drukowania, łącznie z liczbą kopii i zasięgiem wydruku, można wybrać w oknie **Drukuj**.

- Aby skorzystać z opcji drukarki udostępnianych przez sterownik drukarki i zmienić ustawienia drukowania, kliknij **Właściwości** lub **Preferencje** w oknie **Drukuj** używanej aplikacji. (Patrz "Otwieranie [preferencji drukowania" na stronie](#page-37-0) 38.)
- **4.** Aby rozpocząć zadanie drukowania, kliknij przycisk **OK** lub polecenie **Drukuj** w oknie **Drukuj**.

## **Anulowanie zadania drukowania**

Jeśli zadanie drukowania oczekuje w kolejce lub buforze drukowania, anuluj zadanie w następujący sposób:

- **1.** Kliknij przycisk **Start** w systemie Windows.
- **2.** W przypadku systemu Windows 2000 wybierz kolejno opcje **Ustawienia** > **Drukarki**.
	- W przypadku systemu Windows XP/2003 wybierz opcję **Drukarki i faksy**.
	- W przypadku systemu Windows 2008/Vista wybierz pozycję **Panel sterowania** > **Sprzęt i dźwięk** > **Drukarki**.
	- W przypadku systemu Windows 7 wybierz pozycję **Panel sterowania** > **Sprzęt i dźwięk** > **Urządzenia i drukarki**.
	- W przypadku systemu Server 2008 R2 wybierz pozycję **Panel sterowania** > **Sprzęt** > **Urządzenia i drukarki**.
- **3.** W przypadku systemów Windows 2000, XP, 2003, Vista i 2008 kliknij dwukrotnie urządzenie.

W przypadku systemów Windows 7 i Windows Server 2008 R2 kliknij prawym przyciskiem myszy ikonę drukarki > menu podręczne > **Zobacz, co jest drukowane**.

- Jeśli polecenie **Zobacz, co jest drukowane** ma oznaczenie ►, można wybrać inne sterowniki drukarki powiązane z wybraną drukarką.
- **4.** Z menu **Dokument** wybierz pozycję **Anuluj**.
- Do tego okna można także łatwo przejść, klikając dwukrotnie ikonę W urządzenia ( ) na pasku zadań systemu Windows.

Bieżące zadanie drukowania można także anulować przez naciśnięcie przycisku  $\overline{x}$  na panelu sterowania.

# <span id="page-37-1"></span><span id="page-37-0"></span>**Otwieranie preferencji drukowania**

Ustawienia wybrane w prawym górnym rogu okna **Preferencje drukowania** można przeglądać.

- **1.** Otwórz dokument, który ma być wydrukowany.
- **2.** Wybierz polecenie **Drukuj** z menu Plik. Zostanie wyświetlone okno **Drukuj**.
- **3.** Wybierz urządzenie z listy **Wybieranie drukarki**.
- **4.** Kliknij **Właściwości** lub **Preferencje**.

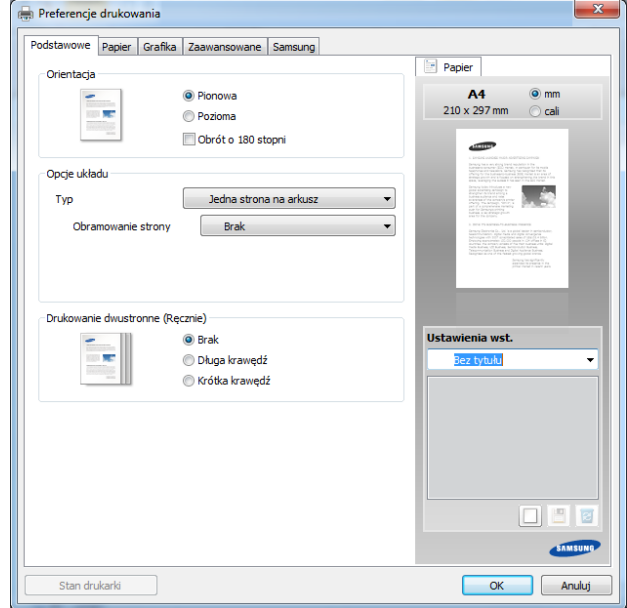

## **Korzystanie z ulubionych ustawień**

Opcja **Ustawienia wst.**, która jest dostępna z każdej karty właściwości oprócz karty **Samsung**, umożliwia zapisanie obecnych ustawień do przyszłego zastosowania.

Aby zachować pozycję **Ustawienia wst.**, wykonaj poniższe kroki:

- **1.** Zmień ustawienia na odpowiednich kartach.
- **2.** Wprowadź nazwę pozycji w polu tekstowym **Ustawienia wst**.

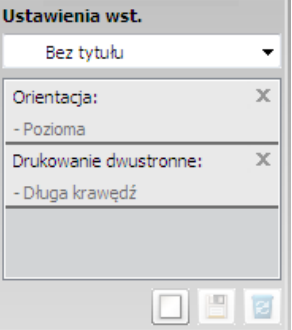

- **3.** Kliknij przycisk (**Dodaj**). Po zapisaniu opcji **Ustawienia wst** wszystkie obecne ustawienia sterownika zostaną zapisane.
- M Wybierz więcej opcji i kliknij opcję (**Aktualizuj**); ustawienia zostaną dodane do wprowadzonych Ustawień wstępnych. Aby użyć zapisanych ustawień, wybierz je z listy rozwijanej **Ustawienia wst.** Urządzenie zostało skonfigurowane do drukowania zgodnie z wybranymi ustawieniami. Aby usunąć zapisane ustawienia, wybierz je

z listy rozwijanej **Ustawienia wst.** i kliknij opcję (**Usuń**).

Domyślne ustawienia sterownika drukarki można również przywrócić, wybierając z listy rozwijanej **Domyślne ustawienie wst.** pozycję **Ustawienia wst.**.

# <span id="page-38-0"></span>**Korzystanie z pomocy**

W oknie **Preferencje drukowania** kliknij opcję, o której chcesz dowiedzieć się więcej i naciśnij klawisz **F1** na klawiaturze.

# <span id="page-38-1"></span>**Korzystanie ze specjalnych funkcji drukowania**

Specjalne funkcje drukowania obejmują:

- ["Drukowanie wielu stron na jednej arkuszu" na stronie](#page-38-2) 39.
- ["Drukowanie plakatów" na stronie](#page-38-3) 39.
- ["Drukowanie broszur \(r](#page-38-4)ęcznie)" na stronie 39.
- ["Drukowanie na obydwu stronach papieru \(tryb r](#page-39-0)ęczny)" na stronie 40.
- ["Zmiana rozmiaru dokumentu w procentach" na stronie](#page-39-1) 40.
- ["Dopasowywanie dokumentu do wybranego rozmiaru strony" na](#page-39-2)  [stronie](#page-39-2) 40.
- ["Korzystanie ze znaków wodnych" na stronie](#page-39-3) 40.
- ["Stosowanie nak](#page-40-0)ładek" na stronie 41.

## <span id="page-38-2"></span>**Drukowanie wielu stron na jednej arkuszu**

Użytkownik może wydrukować kilka stron na jednym arkuszu papieru. Aby wydrukować więcej niż jedną stronę na arkusz, strony zostaną zmniejszone i ułożone w określonym porządku. Na jednym arkuszu można wydrukować do 16 stron.

- **1.** Aby zmienić ustawienia drukowania z aplikacji oprogramowania, należy otworzyć okno **Preferencje drukowania**. (Patrz "Otwieranie preferencji [drukowania" na stronie](#page-37-0) 38.)
- **2.** Kliknij kartę **Podstawowe**, wybierz opcję **Wiele stron na arkusz** z rozwijanej listy **Typ**.
- **3.** Z listy rozwijanej **Strony na arkusz** wybierz liczbę stron, które mają być drukowane na jednym arkuszu (2, 4, 6, 9 lub 16).
- **4.** W razie potrzeby wybierz układ stron z listy rozwijanej **Kolejność stron**.
- **5.** Zaznacz pole wyboru **Drukuj obramowanie strony**, aby wydrukować ramkę wokół każdej strony na arkuszu.
- **6.** Kliknij kartę **Papier** i wybierz opcje **Rozmiar**, **Źródło** i **Typ**.
- **7.** Kliknij przycisk **OK** lub **Drukuj** przed opuszczeniem okna **Drukuj**.

## <span id="page-38-3"></span>**Drukowanie plakatów**

Ta funkcja umożliwia wydrukowanie jednostronicowego dokumentu na 4, 9 lub 16 kartkach papieru w celu późniejszego ich sklejenia i utworzenia dokumentu o rozmiarze plakatu.

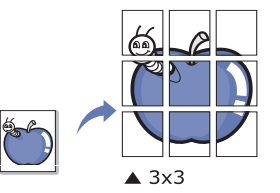

- **1.** Aby zmienić ustawienia drukowania z aplikacji oprogramowania, należy otworzyć okno **Preferencje drukowania**. (Patrz ["Otwieranie preferencji](#page-37-0)  [drukowania" na stronie](#page-37-0) 38.)
- **2.** Kliknij kartę **Podstawowe**, wybierz **Drukowanie plakatu** z rozwijanej listy **Typ**.
- **3.** Wybierz żądany układ strony. Specyfikacja układu strony:
	- **Plakat 2x2:** dokument zostanie powiększony i podzielony na 4 stron.
	- **Plakat 3x3:** dokument zostanie powiększony i podzielony na 9 stron.
	- **Plakat 4x4:** dokument zostanie powiększony i podzielony na 16 stron.
- **4.** Wybierz wartość opcji **Nakładanie się plakatu**. Aby łączenie arkuszy było łatwiejsze, określ wartość opcji **Nakładanie się plakatu** w milimetrach lub calach, klikając przycisk wyboru znajdujący się w prawym górnym rogu karty **Podstawowe**.

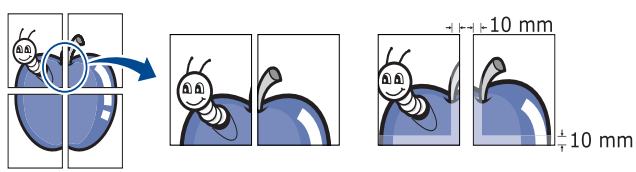

- **5.** Kliknij kartę **Papier** i wybierz opcje **Rozmiar**, **Źródło** i **Typ**.
- **6.** Kliknij przycisk **OK** lub **Drukuj** przed opuszczeniem okna **Drukuj**.
- **7.** Można teraz dokończyć plakat, sklejając arkusze ze sobą.

## <span id="page-38-4"></span>**Drukowanie broszur (ręcznie)**

Ta funkcja drukuje dokument po obu stronach kartki i rozmieszcza kartki w taki sposób, aby po złożeniu wydruku na pół można było otrzymać broszurę.

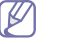

Aby utworzyć broszurę, należy drukować na nośniku w formacie Letter, Legal, A4, US Folio lub Oficio.

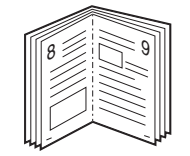

- **1.** Aby zmienić ustawienia drukowania z poziomu aplikacji, należy otworzyć okno **Preferencje drukowania**. (Patrz "Otwieranie preferencji [drukowania" na stronie](#page-37-0) 38.)
- **2.** Kliknij kartę **Podstawowe** i wybierz opcję **Drukowanie broszury** z listy rozwijanej **Typ**.
- **3.** Kliknij kartę **Papier** i wybierz opcje **Rozmiar**, **Źródło** i **Typ**.
	- Opcja **Drukowanie broszury** nie jest dostępna dla wszystkich rozmiarów papieru. Aby znaleźć rozmiary papierów dostępne dla tej funkcji, wybierz dostępny rozmiar papieru w opcji **Rozmiar** na karcie **Papier**.

W przypadku wybrania niedostępnego rozmiaru papieru opcja broszury zostanie automatycznie anulowana. Papier bez

oznaczeń **lub object dostępny**.

- **4.** Kliknij przycisk **OK** lub **Drukuj** przed opuszczeniem okna **Drukuj**.
- **5.** Po wydrukowaniu złóż i zszyj strony.

## <span id="page-39-0"></span>**Drukowanie na obydwu stronach papieru (tryb ręczny)**

Można drukować na obu stronach papieru (dupleks). Przed drukowaniem należy wybrać orientację dokumentu. Z funkcji można korzystać w przypadku stosowania papieru o rozmiarze Letter, Legal, A4, US Folio lub Oficio. (Patrz "Dane techniczne noś[nika druku" na stronie](#page-65-0) 66.)

- Nie zalecamy drukowania po obu stronach nośników specjalnych,  $\not\!\!\!D$ np. na etykietach, kopertach lub na grubym papierze. Może to spowodować zakleszczenie papieru lub uszkodzenie urządzenia.
	- Funkcja **Drukowanie dwustronne (Ręcznie)** dostępna jest tylko z zasobnikiem 1.
- **1.** Aby zmienić ustawienia drukowania z aplikacji oprogramowania, należy otworzyć okno Preferencje drukowania. (Patrz "Otwieranie preferencji [drukowania" na stronie](#page-37-0) 38.)
- **2.** Kliknij kartę **Zaawansowane**.
- **3.** W sekcji **Drukowanie dwustronne (Ręcznie)** wybierz odpowiednią opcję oprawiania.
	- **Brak**
	- **Długa krawędź:** typowy układ używany przy oprawianiu książek.

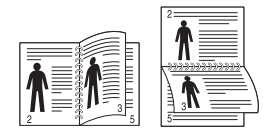

• **Krótka krawędź:** typowy układ używany przy oprawianiu kalendarzy.

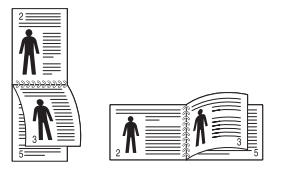

- **4.** Kliknij kartę **Papier** i wybierz opcje **Rozmiar**, **Źródło** i **Typ**.
- **5.** Kliknij przycisk **OK** lub **Drukuj** przed opuszczeniem okna **Drukuj**.
- Jeśli urządzenie nie ma zespołu druku dwustronnego, należy ręcznie dokończyć zadanie drukowania. Najpierw zostanie wydrukowana co druga strona dokumentu. Potem na ekranie wyświetli się wiadomość. Aby dokończyć zadanie drukowania, postępuj zgodnie z instrukcjami wyświetlanymi na ekranie.

# <span id="page-39-1"></span>**Zmiana rozmiaru dokumentu w procentach**

Można zmienić rozmiar dokumentu, aby na wydrukowanej stronie był ona większy lub mniejszy, poprzez wpisanie odpowiedniej wartości procentowej.

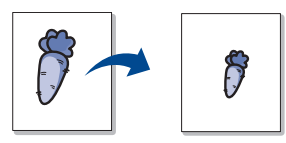

- **1.** Aby zmienić ustawienia drukowania z aplikacji oprogramowania, należy otworzyć okno **Preferencje drukowania**. (Patrz "Otwieranie preferencji [drukowania" na stronie](#page-37-0) 38.)
- **2.** Kliknij kartę **Papier**.
- **3.** Wprowadź współczynnik skalowania w polu tekstowym **Rozmiar w procentach**.

Możesz także kliknąć strzałki w górę/w dół, aby wybrać współczynnik skalowania.

- **4.** Wybierz wartości dla opcji **Rozmiar**, **Źródło** oraz **Typ** w menu **Opcje papieru**.
- **5.** Kliknij przycisk **OK** lub **Drukuj** przed opuszczeniem okna **Drukuj**.

## <span id="page-39-2"></span>**Dopasowywanie dokumentu do wybranego rozmiaru strony**

Ta opcja drukarki umożliwia przeskalowanie zadania drukowania do dowolnie wybranego rozmiaru papieru, niezależnie od rozmiaru dokumentu. Funkcja ta jest przydatna przy sprawdzaniu drobnych szczegółów dokumentu o małych rozmiarach.

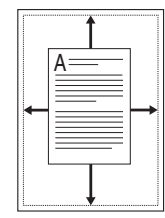

- **1.** Aby zmienić ustawienia drukowania z aplikacji oprogramowania, należy otworzyć okno **Preferencje drukowania**. (Patrz "Otwieranie preferencji [drukowania" na stronie](#page-37-0) 38.)
- **2.** Kliknij kartę **Papier**.
- **3.** Wybierz odpowiedni rozmiar papieru w menu **Dopasuj do strony**.
- **4.** Wybierz wartości dla opcji **Rozmiar**, **Źródło** oraz **Typ** w menu **Opcje papieru**.
- **5.** Kliknij przycisk **OK** lub **Drukuj** przed opuszczeniem okna **Drukuj**.

## <span id="page-39-3"></span>**Korzystanie ze znaków wodnych**

Opcja Znak wodny umożliwia drukowanie tekstu na istniejącym dokumencie. Można jej użyć, jeżeli na przykład chcesz wydrukować duży szary napis "WERSJA ROBOCZA" lub "POUFNE" ukośnie na pierwszej stronie lub na wszystkich stronach dokumentu.

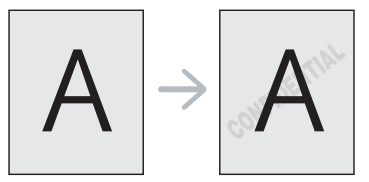

Istnieje klika wstępnie zdefiniowanych znaków wodnych dostarczanych wraz z urządzeniem. Można je zmodyfikować lub dodać nowe do listy.

## **Korzystanie z istniejącego znaku wodnego**

- **1.** Aby zmienić ustawienia drukowania z aplikacji oprogramowania, należy otworzyć okno **Preferencje drukowania**. (Patrz ["Otwieranie](#page-37-0)  [preferencji drukowania" na stronie](#page-37-0) 38.)
- **2.** Kliknij kartę **Zaawansowane** i wybierz żądany znak wodny z listy rozwijanej **Znak wodny**. W obrazie podglądu zostanie wyświetlony znak wodny.
- **3.** Kliknij przycisk **OK** lub **Drukuj** przed opuszczeniem okna drukowania.

## **Tworzenie znaku wodnego**

- **1.** Aby zmienić ustawienia drukowania z aplikacji oprogramowania, należy otworzyć okno **Preferencje drukowania**. (Patrz ["Otwieranie](#page-37-0)  [preferencji drukowania" na stronie](#page-37-0) 38.)
- **2.** Na karcie **Zaawansowane** wybierz **Edytuj** z listy rozwijanej **Znak wodny**. Zostanie wyświetlone okno **Edycja znaków wodnych**.
- **3.** Wpisać tekst w polu **Komunikat znaku wodnego**. Można wpisać do 256 znaków. Tekst zostanie wyświetlony w oknie podglądu obrazu. Jeśli zaznaczono pole **Tylko na pierwszej stronie**, znak wodny drukowany jest jedynie na pierwszej stronie.
- **4.** Wybierz opcje znaku wodnego. Można wybrać nazwę, styl i rozmiar czcionki w sekcji **Atrybuty czcionki**, a także określić kąt znaku wodnego w sekcji **Kąt nachylenia komunikatu**.
- **5.** Kliknij przycisk **Dodaj**, aby dodać nowy znak wodny do listy **Aktualne znaki wodne**.
- **6.** Po zakończeniu edycji kliknij przycisk **OK** lub **Drukuj** przed opuszczeniem okna **Drukuj**.

Aby zrezygnować z drukowania znaku wodnego, wybierz opcję **Brak** z listy rozwijanej **Znak wodny**.

## **Edycja znaku wodnego**

- **1.** Aby zmienić ustawienia drukowania z aplikacji oprogramowania, należy otworzyć okno **Preferencje drukowania**. (Patrz "Otwieranie [preferencji drukowania" na stronie](#page-37-0) 38.)
- **2.** Z karty **Zaawansowane** wybierz **Edytuj** z listy rozwijanej **Znak wodny**. Zostanie wyświetlone okno **Edycja znaków wodnych**.
- **3.** Aby zmienić tekst znaku wodnego i jego opcje, należy wybrać żądany znak wodny z listy **Aktualne znaki wodne**.
- **4.** Kliknij **Aktualizuj**, aby zachować zmiany.
- **5.** Kliknij przycisk **OK** lub **Drukuj** przed opuszczeniem okna **Drukuj**.

### **Usuwanie znaku wodnego**

- **1.** Aby zmienić ustawienia drukowania z aplikacji oprogramowania, należy otworzyć okno **Preferencje drukowania**. (Patrz "Otwieranie [preferencji drukowania" na stronie](#page-37-0) 38.)
- **2.** Z karty **Zaawansowane** wybierz **Edytuj** z listy rozwijanej **Znak wodny**. Zostanie wyświetlone okno **Edycja znaków wodnych**.
- **3.** Wybierz znak wodny do usunięcia z listy **Aktualne znaki wodne** i kliknij przycisk **Usuń**.
- **4.** Kliknij przycisk **OK** lub **Drukuj** przed opuszczeniem okna **Drukuj**.

# <span id="page-40-0"></span>**Stosowanie nakładek**

Nakładka jest to tekst i/lub obrazy przechowywane na dysku twardym komputera w formie pliku (w specjalnym formacie), które można wydrukować na dowolnym dokumencie. Nakładki umożliwiają zastąpienie papieru firmowego odpowiednim nadrukiem. Zamiast używać wcześniej wydrukowanego papieru firmowego, można utworzyć nakładkę zawierającą dokładnie te same informacje co papier firmowy. Aby wydrukować list z logo i danymi firmy, nie trzeba wkładać gotowego papieru firmowego do urządzenia – wystarczy wydrukować nakładkę firmową na dokumencie.

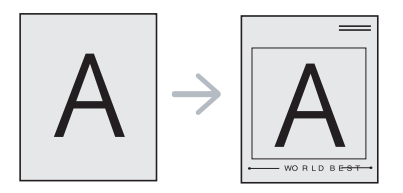

## **Tworzenie nowej nakładki strony**

Aby użyć nakładki strony, należy ją najpierw utworzyć. Nowa nakładka powinna zawierać logo lub obraz.

- **1.** Utwórz lub otwórz dokument zawierający tekst lub obraz, które mają być użyte na nowej nakładce strony. Umieść elementy dokładnie tak, jak mają zostać wydrukowane jako nakładka.
- **2.** Aby zapisać dokument jako nakładkę, otwórz okno **Preferencje**  drukowania. (Patrz "Otwieranie preferencji drukowania" na [stronie](#page-37-0) 38.)
- **3.** Kliknij kartę **Zaawansowane** i wybierz opcję **Edytuj** z listy rozwijanej **Tekst**. Zostanie wyświetlone okno **Edycja nakładki**.
- **4.** W oknie **Edycja nakładki** kliknij przycisk **Utwórz**.
- **5.** W oknie **Zapisz jako** wpisz nazwę o długości do ośmiu znaków w polu **Nazwa pliku**. Jeżeli jest to konieczne, wybierz ścieżkę docelową. (Domyślnie jest to C:\Formover.)
- **6.** Kliknij przycisk **Zapisz**. Nazwa zostanie wyświetlona w polu **Lista nakładek**.
- **7.** Kliknij przycisk **OK** lub **Drukuj** przed opuszczeniem okna **Drukuj**.
- **8.** Plik nie zostanie wydrukowany. Zostanie natomiast zapisany na dysku twardym komputera.
- Rozmiar dokumentu nakładki musi być taki sam jak rozmiar  $(\mathscr{D})$ dokumentu, który będzie drukowany z nakładką. Nie należy tworzyć nakładek ze znakami wodnymi.

## **Korzystanie z nakładek stron**

Po utworzeniu nakładki można ją wydrukować wraz z dokumentem. Aby wydrukować nakładkę na dokumencie:

- **1.** Utwórz lub otwórz dokument, który ma być wydrukowany.
- **2.** Aby zmienić ustawienia drukowania z aplikacji oprogramowania, należy otworzyć okno **Preferencje drukowania**. (Patrz "Otwieranie [preferencji drukowania" na stronie](#page-37-0) 38.)
- **3.** Kliknij kartę **Zaawansowane**.
- **4.** Z listy rozwijanej **Tekst** wybierz żądaną nakładkę.
- **5.** Jeżeli żądany plik nakładki nie znajduje się na liście rozwijanej **Tekst**, wybierz z listy opcję **Edytuj** i kliknij **Załaduj**. Wybierz plik nakładki, z której chcesz skorzystać.

Jeżeli dany plik nakładki jest przechowywany w zewnętrznym źródle, można go również załadować po otwarciu okna **Otwórz**.

Po wybraniu pliku kliknij przycisk **Otwórz**. Plik zostanie wyświetlony na liście **Lista nakładek** i będzie można go użyć do drukowania. Wybierz nakładkę w polu **Lista nakładek**.

**6.** W razie potrzeby zaznacz pole **Potwierdzaj nakładanie stron podczas druku**. Jeśli to pole wyboru jest zaznaczone, za każdym razem po wysłaniu dokumentu do drukowania wyświetlany będzie monit o potwierdzenie, czy na dokumencie ma być drukowana nakładka.

Jeśli to pole nie jest zaznaczone, a nakładka została wybrana, będzie ona automatycznie drukowana razem z dokumentem.

**7.** Kliknij przycisk **OK** lub **Drukuj** przed opuszczeniem okna **Drukuj**. Wybrana nakładka zostanie wydrukowana na dokumencie.

Rozdzielczość dokumentu nakładki musi być taka sama jak rozdzielczość dokumentu, na którym będzie drukowana nakładka.

## **Usuwanie nakładki strony**

Nieużywane nakładki stron można usunąć.

- **1.** W oknie **Preferencje drukowania** kliknij kartę **Zaawansowane**.
- **2.** Z listy rozwijanej **Nakładka** wybierz opcję **Edytuj**
- **3.** Z listy **Lista nakładek** wybierz nakładkę do usunięcia.
- **4.** Kliknij przycisk **Usuń**.
- **5.** Gdy zostanie wyświetlony komunikat z prośbą o potwierdzenie, kliknij przycisk **Tak**.
- **6.** Kliknij przycisk **OK** lub **Drukuj** przed opuszczeniem okna **Drukuj**.

## <span id="page-41-0"></span>**Zmiana domyślnych ustawień drukowania**

- Większość aplikacji systemu Windows zastąpi ustawienia określone w  $\cancel{\triangleright}$ sterowniku drukarki. Przy użyciu sterownika drukarki zmień najpierw ustawienia druku dostępne w aplikacji, a następnie pozostałe ustawienia.
- **1.** Kliknij przycisk **Start** w systemie Windows.
- **2.** W przypadku systemu Windows 2000 wybierz kolejno opcje **Ustawienia** > **Drukarki**.
	- W przypadku systemu Windows XP/2003 wybierz opcję **Drukarki i faksy**.
	- W przypadku systemu Windows 2008/Vista wybierz pozycję **Panel sterowania** > **Sprzęt i dźwięk** > **Drukarki**.
	- W przypadku systemu Windows 7 wybierz pozycję **Panel sterowania** > **Sprzęt i dźwięk** > **Urządzenia i drukarki**.
	- W przypadku systemu Server 2008 R2 wybierz pozycję **Panel sterowania** > **Sprzęt** > **Urządzenia i drukarki**.
- **3.** Kliknij prawym przyciskiem myszy urządzenie.
- **4.** W systemie Windows XP/2003/2008/Vista wybierz polecenie **Preferencje drukowania**.

W przypadku systemów Windows 7 i Windows Server 2008 R2 w menu podręcznym wybierz polecenie **Preferencje drukowania**.

- Jeśli polecenie **Preferencje drukowania** ma oznaczenie ►,  $\not\!\! \varnothing$ można wybrać inne sterowniki drukarki powiązane z wybraną drukarką.
- **5.** Zmień ustawienia na każdej karcie.
- **6.** Kliknij przycisk **OK**.
- Możesz zmienić ustawienia dla poszczególnych zadań drukowania w opcji **Preferencje drukowania**.

# <span id="page-41-1"></span>**Ustawianie urządzenia jako domyślnego**

- **1.** Kliknij przycisk **Start** w systemie Windows.
- **2.** W przypadku systemu Windows 2000 wybierz kolejno opcje **Ustawienia** > **Drukarki**.
	- W przypadku systemu Windows XP/2003 wybierz opcję **Drukarki i faksy**.
	- W przypadku systemu Windows 2008/Vista wybierz pozycję **Panel sterowania** > **Sprzęt i dźwięk** > **Drukarki**.
	- W przypadku systemu Windows 7 wybierz pozycję **Panel sterowania** > **Sprzęt i dźwięk** > **Urządzenia i drukarki**.
	- W przypadku systemu Server 2008 R2 wybierz pozycję **Panel sterowania** > **Sprzęt** > **Urządzenia i drukarki**.
- **3.** Wybierz urządzenie.
- **4.** Kliknij prawym przyciskiem myszy urządzenie i wybierz **Ustaw jako drukarkę domyślną**.
	- Windows 7 i Windows Server 2008 R2
		- Jeśli polecenie **Ustaw jako drukarkę domyślną** ma oznaczenie ►, można wybrać inne sterowniki drukarki powiązane z wybraną drukarką.

# <span id="page-41-2"></span>**Drukowanie do pliku (PRN)**

Czasem trzeba będzie zapisać dane drukowania w formie pliku.

Aby utworzyć plik:

**1.** Zaznacz pole **Drukuj do pliku** w oknie **Drukuj**.

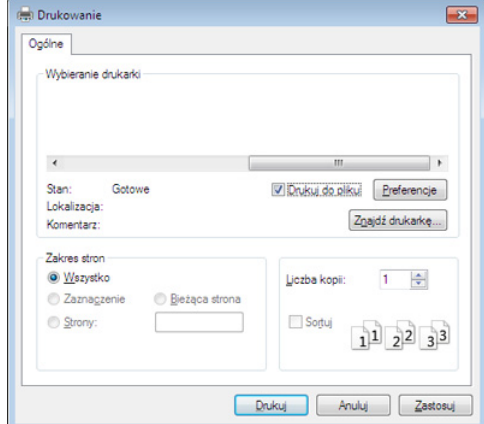

- **2.** Kliknij przycisk **Drukuj**.
- **3.** Wprowadź ścieżkę docelową i nazwę pliku, a następnie kliknij przycisk **OK**.

Przykład: c:\Temp\nazwa pliku.

W przypadku wprowadzenia samej nazwy pliku, plik jest  $\not\!\! \not\!\! \varnothing$ zapisywany automatycznie w folderze **Moje dokumenty**.

## <span id="page-41-3"></span>**Drukowanie na komputerach Macintosh**

Niektóre funkcje mogą nie być dostępne w zależności od modelu lub opcji.

Oznacza to, że funkcje nie są obsługiwane.

## **Drukowanie dokumentu**

Podczas drukowania z komputera Macintosh należy sprawdzić ustawienia sterownika drukarki w każdej aplikacji. Aby drukować z komputera Macintosh, wykonaj poniższe kroki:

- **1.** Otwórz dokument do wydruku.
- **2.** Otwórz menu **File** i kliknij polecenie **Page Setup** (w niektórych programach: **Document Setup**).
- **3.** Wybierz rozmiar papieru, orientacje strony, skalowanie i inne opcje oraz upewnij się, że wybrane jest urządzenie użytkownika. Kliknij przycisk **OK**.
- **4.** Otwórz menu **File** i kliknij polecenie **Print**.
- **5.** Wybierz liczbę kopii i zaznacz, które strony mają zostać wydrukowane.
- **6.** Kliknij przycisk **Print**.

## **Zmiana ustawień drukarki**

Podczas korzystania z urządzenia można używać zaawansowanych funkcji drukowania.

Wybierz opcję **Print** z menu **File**. Nazwa urządzenia, która jest wyświetlana w oknie właściwości drukarki, może się różnić w zależności od używanego urządzenia. Z wyjątkiem nazwy, układ okna właściwości drukarki jest podobny do zademonstrowanego.

## **Drukowanie wiele stron na jednym arkuszu**

Na jednym arkuszu papieru można drukować więcej niż jedną stronę. Jest to oszczędny sposób na drukowanie stron szkicowych.

- **1.** Otwórz aplikację i wybierz opcję **Print** z menu **File**.
- **2.** Wybierz opcję **Layout** z listy rozwijanej pod opcją **Orientation**. Z listy rozwijanej **Pages per Sheet** wybierz liczbę stron do wydrukowania na jednym arkuszu papieru.
- **3.** Wybierz inne opcje, których chcesz użyć.
- **4.** Kliknij przycisk **Print**.

Urządzenie wydrukuje wybraną liczbę stron na jednym arkuszu papieru.

## **Korzystanie z pomocy**

Kliknij znak zapytania dostępny w lewym dolnym rogu okna i kliknij temat, o którym chcesz dowiedzieć się więcej. Zostanie wyświetlone okno wyskakujące z informacjami o obsługiwanych przez sterownik cechach tej opcji.

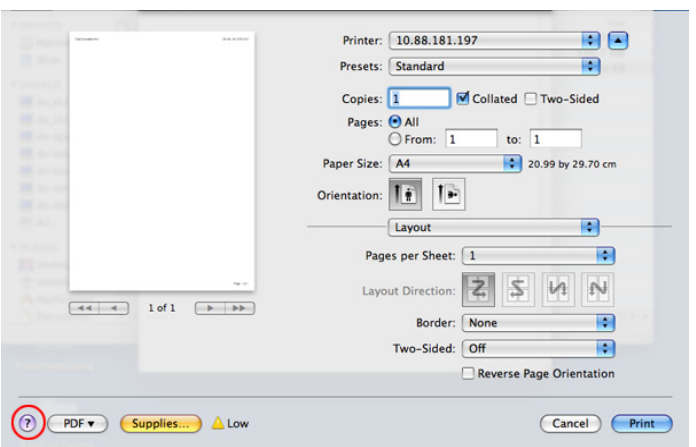

# <span id="page-42-0"></span>**Drukowanie w systemie Linux**

- Niektóre funkcje mogą nie być dostępne w zależności od modelu lub  $\llbracket \not\!\!\!\!\!\ell \, \mathscr{C}$ opcji.
	- Oznacza to, że funkcje nie są obsługiwane.

## **Drukowanie z poziomu aplikacji**

Istnieje wiele aplikacji systemu Linux, które umożliwiają drukowanie za pomocą systemu Common UNIX Printing System (CUPS). Urządzenie może drukować z poziomu dowolnej aplikacji tego typu.

- **1.** Otwórz aplikację i wybierz opcję **Print** z menu **File**.
- **2.** Wybierz opcję **Print** directly using lpr.
- **3.** W oknie graficznego interfejsu użytkownika LPR wybierz odpowiednią nazwę modelu urządzenia z listy drukarek i kliknij **Properties**.

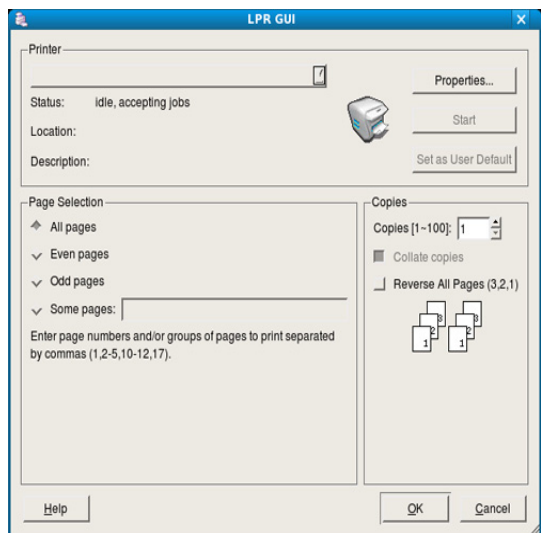

**4.** Zmień właściwości zadania drukowania, używając następujących czterech kart wyświetlonych u góry okna.

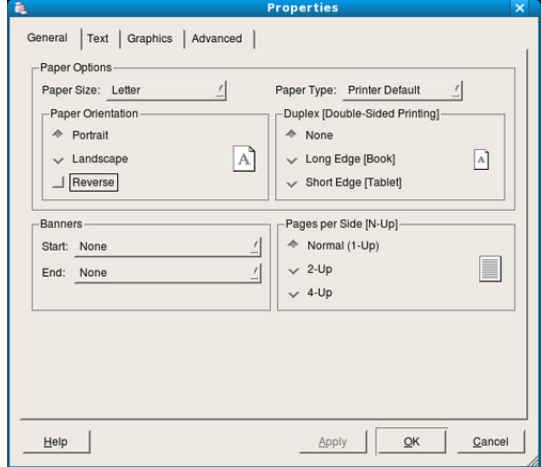

• **General:** umożliwia wybranie rozmiaru i typu papieru, a także orientacji dokumentów. Umożliwia również drukowanie dwustronne, dodawanie nagłówka początkowego i końcowego oraz zmianę liczby stron drukowanych na jednym arkuszu.

- W zależności od modelu drukowanie w trybie automatycznego/ M ręcznego druku dwustronnego może nie być dostępne. Możesz zastosować system drukowania lpr lub inne aplikacje do drukowania stron nieparzystych i parzystych.
- **Text:** umożliwia określanie marginesów wydruku i ustawianie opcji tekstu, np. odstępy lub kolumny.
- **Graphics:** ta opcja umożliwia ustawianie opcji obrazu używanych podczas drukowania obrazów/plików, np. opcje kolorów, rozmiar lub położenie obrazu.
- **Advanced:** umożliwia ustawianie rozdzielczości drukowania, źródła papieru i specjalnych funkcji drukowania.
- Jeśli dana opcja jest wyszarzona, oznacza to, że nie jest ona  $\mathscr Y$ obsługiwana.
- **5.** Kliknij przycisk **Apply**, aby zastosować zmiany i zamknąć okno **Properties**.
- **6.** Kliknij przycisk **OK** w oknie **LPR GUI**, aby rozpocząć drukowanie.
- **7.** Zostanie wyświetlone okno Printing, umożliwiające kontrolowanie stanu zadania drukowania.

Aby anulować bieżące zadanie, kliknij przycisk **Cancel**.

## **Drukowanie plików**

Korzystając z systemu CUPS można drukować wiele różnych typów plików – bezpośrednio z poziomu wiersza polecenia. Do tego celu służy program narzędziowy CUPS lpr. Jednak pakiet sterowników zastępuje standardowe narzędzie lpr bardziej wygodnym dla użytkownika programem LPR z graficznym interfejsem użytkownika.

Aby wydrukować dowolny plik dokumentu:

**1.** W wierszu polecenia systemu Linux wpisz polecenie "Ipr <nazwa pliku>" i naciśnij klawisz Enter. Zostanie wyświetlone okno **LPR GUI**.

Jeśli wpiszesz tylko lpr i naciśniesz **Enter**, najpierw zostanie wyświetlone okno **Select file(s) to print**. Wybierz pliki, które chcesz wydrukować i kliknij przycisk **Open**.

- **2.** W oknie **LPR GUI** wybierz drukarkę z listy, a następnie zmień właściwości zadania drukowania.
- **3.** Kliknij przycisk **OK**, aby rozpocząć drukowanie.

# **Konfigurowanie właściwości drukarki**

W oknie **Printer Properties** w module **Printers configuration** można zmieniać różnorodne właściwości urządzenia używanego jako drukarka.

- **1.** Otwórz program **Unified Driver Configurator**. W razie potrzeby przejdź do okna **Printers configuration**.
- **2.** Z listy dostępnych drukarek wybierz odpowiednie urządzenie i kliknij przycisk **Properties**.
- **3.** Zostanie otwarte okno **Printer Properties**.

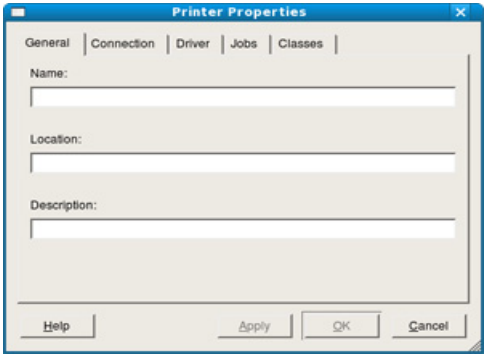

- U góry okna widocznych jest pięć następujących kart:
- **General:** umożliwia zmianę lokalizacji i nazwy drukarki. Nazwa wpisana na tej karcie jest widoczna na liście drukarek w panelu **Printers configuration**.
- **Connection:** umożliwia wyświetlenie lub wybór innego portu. W przypadku zmiany używanego portu urządzenia z portu USB na port równoległy (lub odwrotnie) należy na tej karcie ponownie skonfigurować port urządzenia.
- **Driver:** umożliwia przeglądanie lub wybór innego sterownika drukarki. Klikając przycisk **Options**, można ustawić domyślne opcje urządzenia.
- **Jobs:** umożliwia wyświetlanie listy zadań drukowania. Kliknij przycisk **Cancel job**, aby anulować wybrane zadanie i zaznacz pole wyboru **Show completed jobs**, aby wyświetlić poprzednie zadania na liście zadań.
- **Classes:** ta opcja pokazuje klasę danej drukarki. Aby dodać urządzenie do danej klasy, kliknij przycisk **Add to Class** lub kliknij przycisk **Remove from Class**, aby usunąć urządzenie z wybranej klasy.
- **4.** Kliknij przycisk **OK**, aby zastosować zmiany i zamknąć okno **Printer Properties**.

# 6.Narzędzia do zarządzania

Ten rozdział przedstawia narzędzia do zarządzania, które pozwalają w pełni wykorzystać możliwości urządzenia.

#### **Niniejszy rozdział obejmuje tematy:**

- [Przedstawienie przydatnych narz](#page-44-0)ędzi do zarządzania
- [Korzystanie z aplikacji Samsung AnyWeb Print](#page-44-1)
- Korzystanie z aplikacji Samsung Easy Printer Manager

## <span id="page-44-0"></span>**Przedstawienie przydatnych narzędzi do zarządzania**

Poniższe programy pomagają korzystać z urządzenia w wygodny sposób.

- ["Korzystanie z aplikacji Samsung AnyWeb Print" na stronie](#page-44-1) 45.
- ["Korzystanie z aplikacji Samsung Easy Printer Manager" na stronie](#page-44-2) 45.
- ["Korzystanie z aplikacji Stan drukarki Samsung" na stronie](#page-45-0) 46
- ["Korzystanie z programu Smart Panel" na stronie](#page-46-0) 47
- ["Korzystanie z programu Unified Linux Driver Configurator" na stronie](#page-46-1) 47

# <span id="page-44-1"></span>**Korzystanie z aplikacji Samsung AnyWeb Print**

Narzędzie to dostępne jest tylko dla użytkowników systemów Windows i Macintosh.

To narzędzie umożliwia tworzenie zrzutów ekranu stron, a także ich podgląd, usuwanie i drukowanie.

Otwieranie programu:

- **Środowisko Windows:** Wybierz **Start** > **Wszystkie programy** > **Samsung Printers** > **Samsung AnyWeb Print** > Download the latest version.
- **Środowisko Macintosh:** Otwórz kolejno foldery **Applications** > **Samsung** > **Samsung AnyWeb Print**.

## <span id="page-44-2"></span>**Korzystanie z aplikacji Samsung Easy Printer Manager**

- Narzędzie to dostępne jest tylko dla użytkowników systemów  $\not\!\! \nabla$ Windows i Macintosh.
	- W przypadku systemu Windows do korzystania z programu Samsung Easy Printer Manager wymagany jest program Internet Explorer w wersij 6.0.

Narzędzie Samsung Easy Printer Manager to aplikacja, która gromadzi wszystkie ustawienia urządzenia firmy Samsung w jednym miejscu. Narzędzie Samsung Easy Printer Manager obejmuje ustawienia urządzenia, a także środowiska drukowania, ustawienia/działania oraz uruchamianie. Wszystkie te funkcje gwarantują wygodę użytkowania urządzenia firmy Samsung. Narzędzie Samsung Easy Printer Manager obejmuje dwa różne interfejsy użytkownika: podstawowy oraz zaawansowany. Przełączanie pomiędzy dwoma interfejsami jest proste:

wystarczy kliknąć przycisk

# **Opis narzędzia Samsung Easy Printer Manager**

Otwieranie programu:

- [Korzystanie z aplikacji Stan drukarki Samsung](#page-45-0)
- [Korzystanie z programu Smart Panel](#page-46-0)
- [Korzystanie z programu Unified Linux Driver Configurator](#page-46-1)
- **Środowisko Windows:** Wybierz **Start** > **Programy** lub **Wszystkie programy** > **Samsung Printers** > **Samsung Easy Printer Manager** > **Samsung Easy Printer Manager**.
- **Środowisko Macintosh:** Otwórz kolejno foldery **Applications** > **Samsung** > **Samsung Easy Printer Manager**

Interfejs aplikacji Samsung Easy Printer Manager składa się z różnych prostych sekcji opisanych w poniższej tabeli:

Zrzut ekranu może się różnić w zależności od systemu operacyjnego.

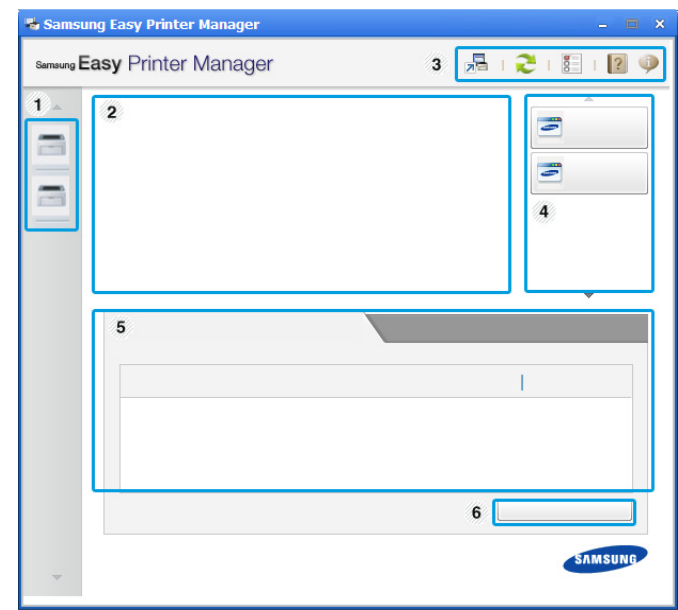

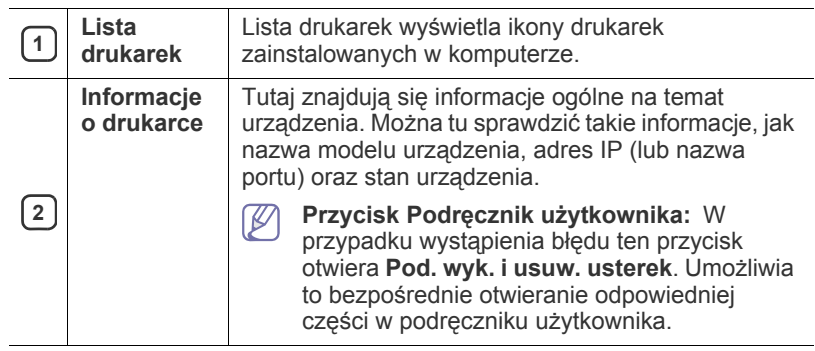

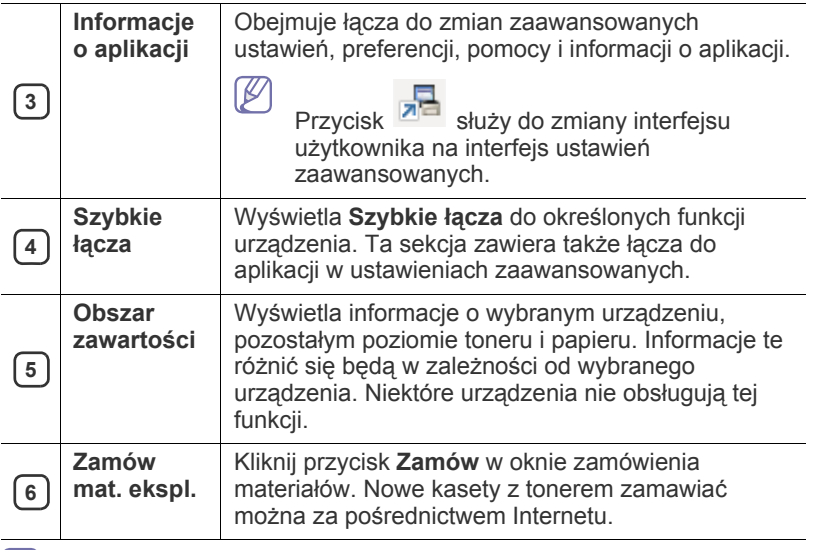

 $\mathbb{Z}$ Kliknij przycisk **Pomoc** ( ) w prawym górnym rogu okna, a następnie kliknij dowolną opcję, aby uzyskać informacje na jej temat.

## **Przegląd interfejsu ustawień zaawansowanych**

Interfejs zaawansowany przeznaczony jest dla osób zarządzających urządzeniami.

#### **Ustawienia urządzenia**

Umożliwia skonfigurowanie różnych ustawień np. konfiguracji urządzenia, papieru, układu strony, emulacji, sieci i informacji o drukowaniu.

### **Ustawienia ostrzeżeń (tylko środowisko Windows)**

To menu zawiera ustawienia powiązane z alarmami o błędach.

- **Ostrzeżenie drukarki:** Obejmuje ustawienia czasu otrzymania alarmu.
- **Ostrzeżenie e-mail:** Zawiera opcje dotyczące otrzymywania alertów pocztą elektroniczną.
- **Historia ostrzeżeń:** Obejmuje alerty dotyczące historii urządzenia i toneru.

## **Opis narzędzia Easy Capture Manager**

Aby przechwycić ekran i uruchomić aplikację Easy Capture Manager, wystarczy nacisnąć klawisz Print Screen na klawiaturze. Teraz możesz łatwo wydrukować przechwycony lub edytowany ekran.

# <span id="page-45-0"></span>**Korzystanie z aplikacji Stan drukarki Samsung**

- Narzędzie to dostępne jest tylko dla użytkowników systemu K Windows.
	- Okno programu Stan drukarki Samsung i jego zawartość, pokazane w tym podręczniku użytkowania, mogą się różnić w zależności od urządzenia i używanego systemu operacyjnego.
	- Należy sprawdzić, czy system operacyjny jest zgodny z urządzeniem. (Patrz ["Wymagania systemowe" na stronie](#page-24-0) 25.)

Aplikacja Stan drukarki Samsung to program służący do monitorowania stanu drukarki i informowania o nim.

# **Przegląd Stan drukarki Samsung**

W programie Stan drukarki Samsung można uzyskać informacje o błędach, które wystąpiły podczas pracy. Aplikacja Stan drukarki Samsung instalowana jest automatycznie podczas instalacji oprogramowania urządzenia.

Program Stan drukarki Samsung można także uruchomić ręcznie. Przejdź do **Preferencje drukowania**, kliknij kartę **Podstawowe** > przycisk **Stan drukarki**.

Na pasku zadań systemu Windows wyświetlone zostaną następujące ikony:

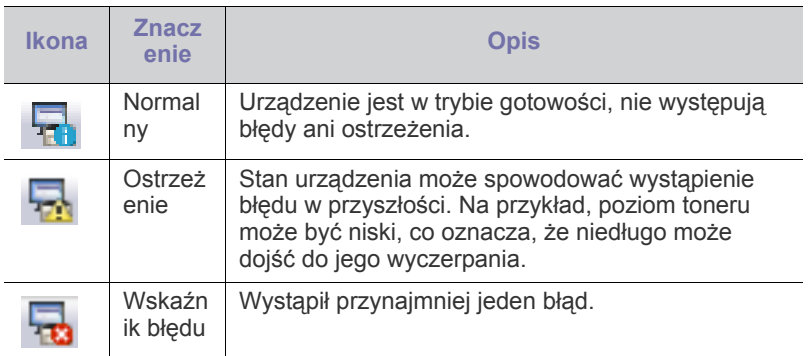

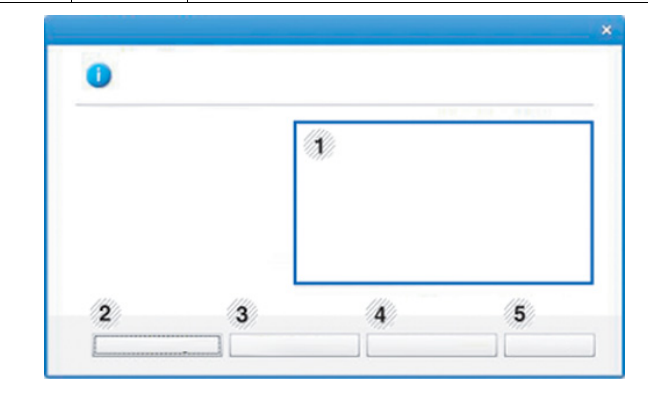

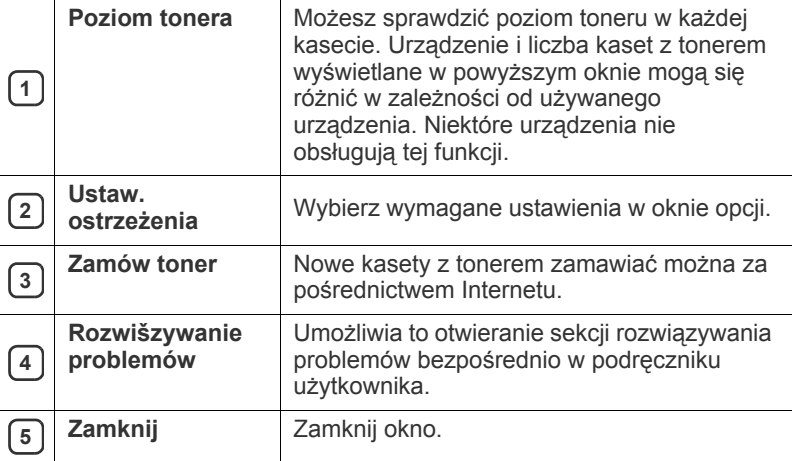

# <span id="page-46-0"></span>**Korzystanie z programu Smart Panel**

- Narzędzie to dostępne jest tylko dla użytkowników systemu Linux.
	- Okno programu Smart Panel i jego zawartość, pokazane w tym podręczniku użytkownika, mogą się różnić w zależności od urządzenia i używanego systemu operacyjnego.
	- Należy sprawdzić, czy system operacyjny jest zgodny z urządzeniem. (Patrz ["Wymagania systemowe" na stronie](#page-24-0) 25.)

Smart Panel to program, który monitoruje pracę urządzenia i informuje o jego stanie, a także umożliwia dostosowanie jego ustawień. Aplikacja Smart Panel dostępna do pobrania w witrynie firmy Samsung. (Patrz "Instalowanie [programu SmartPanel" na stronie](#page-26-0) 27.)

# **Przegląd programu Smart Panel**

W programie Smart Panel można uzyskać informacje o błędach, które wystąpiły podczas pracy. Program Smart Panel można także uruchomić ręcznie.

Kliknij dwukrotnie ikonę programu Smart Panel ( ) w obszarze powiadamiania.

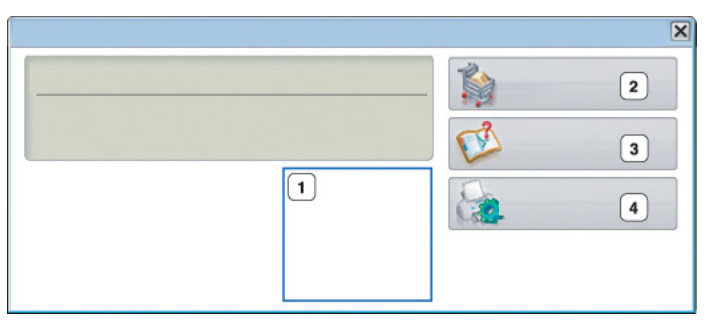

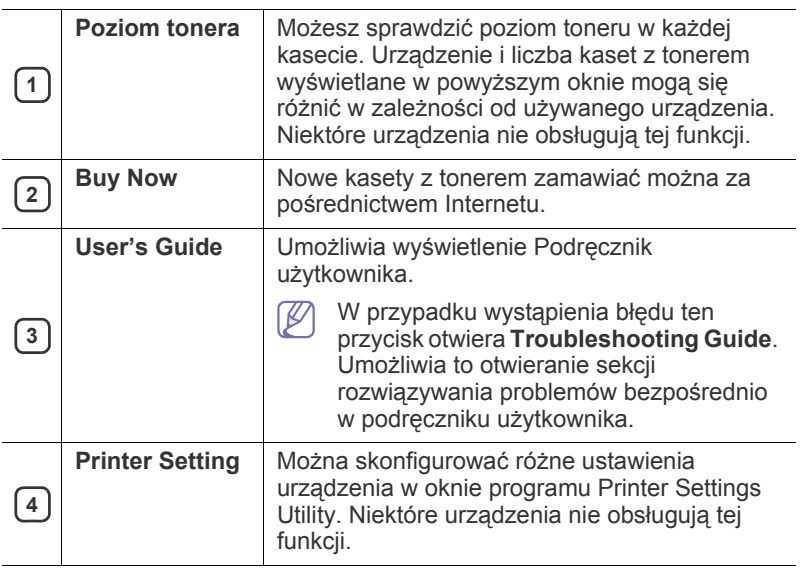

# **Zmienianie ustawień programu Smart Panel**

Prawym przyciskiem myszy kliknij ikonę Smart Panel w systemie Linux i wybierz **Configure Smart Panel**. Wybierz wymagane ustawienia w oknie **Configure Smart Panel**.

## <span id="page-46-1"></span>**Korzystanie z programu Unified Linux Driver Configurator**

Unified Driver Configurator to narzędzie służące głównie do konfigurowania urządzeń wielofunkcyjnych. Aby móc stosować narzędzie Unified Driver Configurator, należy zainstalować zunifikowany sterownik dla systemu Linux. (Patrz "Instalacja zunifikowanego sterownika Unified Linux Driver" na [stronie](#page-26-1) 27.)

Po zainstalowaniu sterownika w systemie Linux ikona pakietu Unified Driver Configurator zostanie utworzona automatycznie na pulpicie.

## **Uruchamianie programu Unified Driver Configurator**

**1.** Kliknij dwukrotnie ikonę **Unified Driver Configurator** znajdującą się na pulpicie.

Można również kliknąć ikonę menu **Startup** i wybrać kolejno opcje **Samsung Unified Driver** > **Unified Driver Configurator**.

**2.** Aby przejść do okna konfiguracji danego modułu, należy klikać odpowiednie przyciski po lewej stronie.

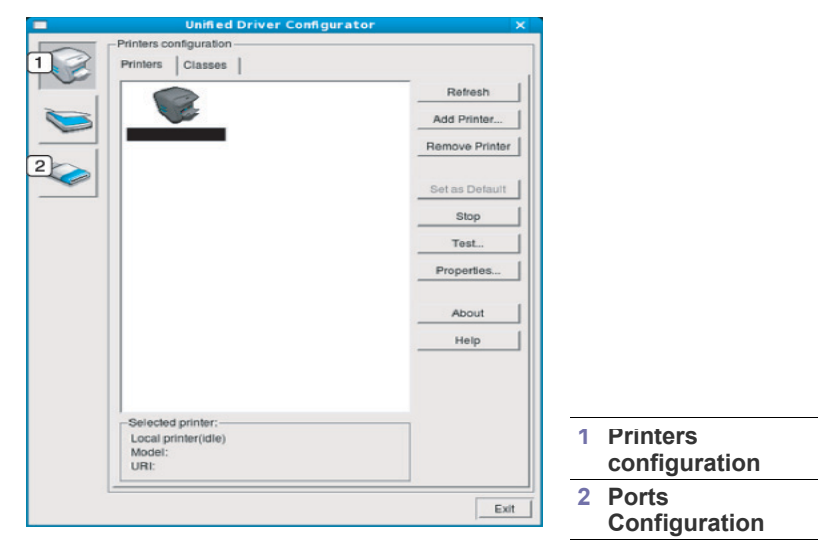

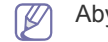

Aby skorzystać z pomocy ekranowej, kliknij **Help**.

**3.** Po zmianie konfiguracji kliknij przycisk **Exit**, aby zamknąć program Unified Driver Configurator.

# **Printers configuration**

Menu **Printers configuration** ma dwie karty: **Printers** i **Classes**.

#### **Karta Printers**

Klikając przycisk z ikoną urządzenia z lewej strony okna programu Unified Driver Configurator, można wyświetlić bieżącą konfigurację drukarki systemowej.

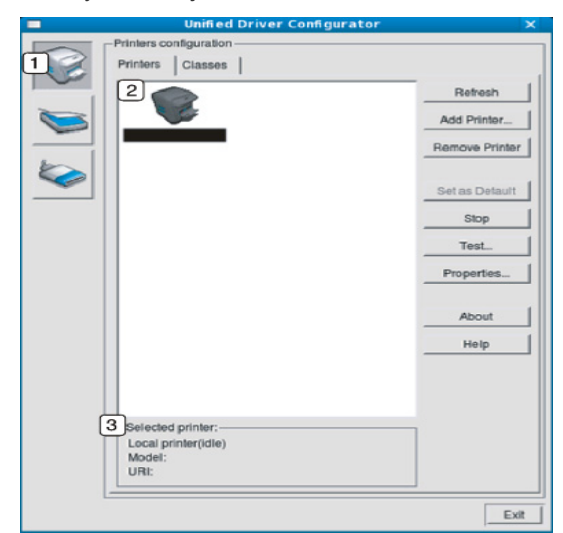

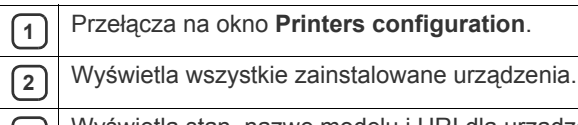

**<sup>3</sup>** Wyświetla stan, nazwę modelu i URI dla urządzenia.

Przyciski sterujące drukarką są następujące:

- **Refresh:** odświeża listę dostępnych urządzeń.
- **Add Printer:** umożliwia dodanie nowych urządzeń.
- **Remove Printer:** usuwa wybrane urządzenie.
- **Set as Default:** ustawia wybrane urządzenie jako domyślne.
- **Stop/Start:** zatrzymuje/uruchamia urządzenie.
- **Test:** umożliwia wydruk strony testowej w celu sprawdzenia, czy urządzenie działa poprawnie.
- **Properties:** umożliwia przeglądanie i zmianę właściwości drukarki.

## **Karta Classes**

Na karcie Classes znajduje się lista dostępnych klas urządzeń.

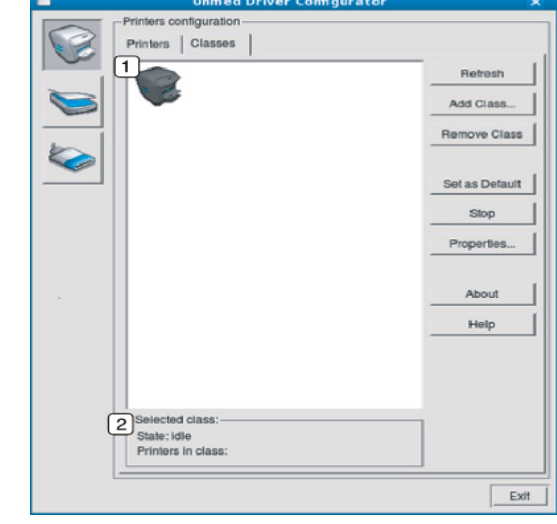

- **1** Wyświetla wszystkie klasy urządzeń.
- **<sup>2</sup>** Wyświetla stan klasy i liczbę urządzeń w tej klasie.
- **Refresh:** odświeża listę klas.
- **Add Class:** umożliwia dodanie nowej klasy urządzeń.
- **Remove Class:** usuwa wybraną klasę urządzeń.

# **Ports configuration**

W tym oknie można wyświetlać listę dostępnych portów, sprawdzać ich stan oraz zwalniać porty, które zostały zablokowane jako zajęte w momencie, kiedy przerwano proces nadrzędny.

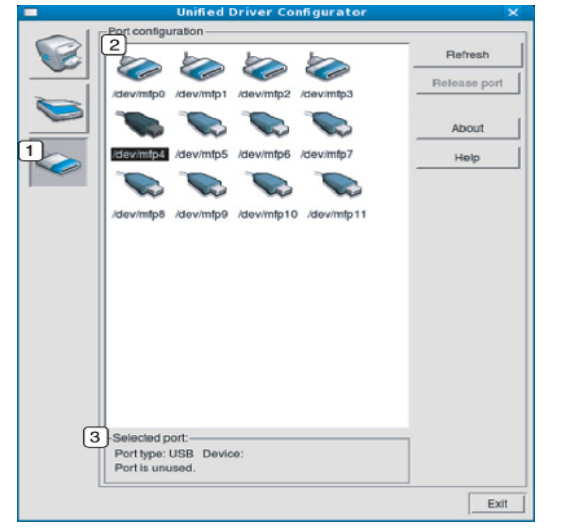

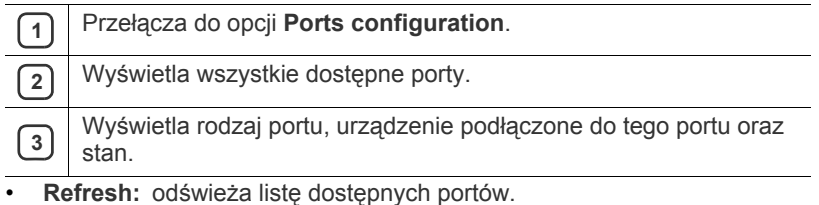

• **Release port:** zwalnia wybrany port.

# Konserwacja

# Ten rozdział zawiera informacje dotyczące konserwacji urządzenia i kasety z tonerem.

## **Niniejszy rozdział obejmuje tematy:**

- [Drukowanie raportu konfiguracji](#page-49-0)
- Czyszczenie urządzenia

# <span id="page-49-0"></span>**Drukowanie raportu konfiguracji**

Stronę konfiguracji można wydrukować w celu zapoznania się z bieżącymi ustawieniami drukarki lub ułatwienia rozwiązania problemu z drukarką.

W trybie gotowości naciśnij i przytrzymaj przycisk  $\otimes$  (przycisk anulowania) przez około 2-5 sekund.

Zostanie wydrukowana strona konfiguracji.

# <span id="page-49-1"></span>**Czyszczenie urządzenia**

Jeżeli pojawiają się problemy z jakością wydruku lub jeżeli urządzenie jest eksploatowane w zakurzonym środowisku, należy je regularnie czyścić, aby zachować najlepszą jakość drukowania i móc dłużej korzystać z urządzenia.

- Czyszczenie obudowy urządzenia za pomocą materiałów
- czyszczących zawierających duże ilości alkoholu, rozpuszczalnika lub innych agresywnych substancji może powodować odbarwienie lub odkształcenie obudowy.
	- Jeżeli urządzenie lub jego otoczenie jest zanieczyszczone tonerem, zaleca się wyczyszczenie go za pomocą szmatki lub chusteczki zwilżonej wodą. W przypadku użycia odkurzacza toner zostałby uniesiony w powietrze, co mogłoby być szkodliwe dla użytkownika.

## **Czyszczenie elementów zewnętrznych**

Obudowę urządzenia należy czyścić miękką, niepozostawiającą włókien szmatką. Ściereczkę można lekko zwilżyć wodą, ale nie należy pozwolić, aby woda kapała na urządzenie lub do jego wnętrza.

## <span id="page-49-2"></span>**Czyszczenie elementów wewnętrznych**

Podczas procesu drukowania papier, toner i cząsteczki kurzu mogą się zbierać wewnątrz urządzenia. Ich nagromadzenie może powodować problemy z jakością wydruku, takie jak plamki tonera lub smugi. Wyczyszczenie wnętrza urządzenia powoduje zmniejszenie lub ustąpienie tych problemów.

- [Przechowywanie kasety z tonerem](#page-50-0)
- Wskazówki dotyczące przenoszenia i przechowywania urzą[dzenia](#page-50-1)
- **1.** Wyłącz urządzenie i odłącz przewód zasilania. Poczekaj, aż urządzenie ostygnie.
- **2.** Otwórz pokrywę przednią i wyciągnij kasetę z tonerem. Umieść ją na czystej, płaskiej powierzchni.

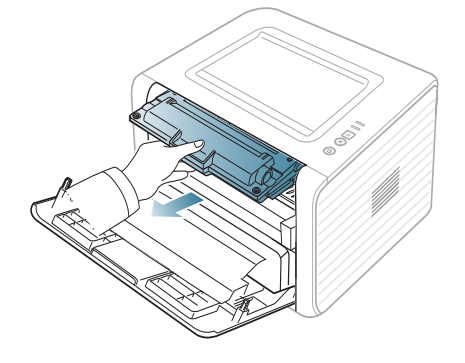

- Aby zapobiec uszkodzeniu kasety z tonerem, nie należy wystawiać jej na działanie światła na dłużej niż kilka minut. Jeśli to konieczne, należy ją przykryć kartką papieru.
	- Nie należy dotykać zielonej powierzchni na spodzie kasety z tonerem. Aby nie dotykać tej powierzchni kasety, użyj rączki.
- **3.** Za pomocą suchej, niepozostawiającej włókien ściereczki zetrzyj kurz i rozsypany toner z obszaru kasety z tonerem.

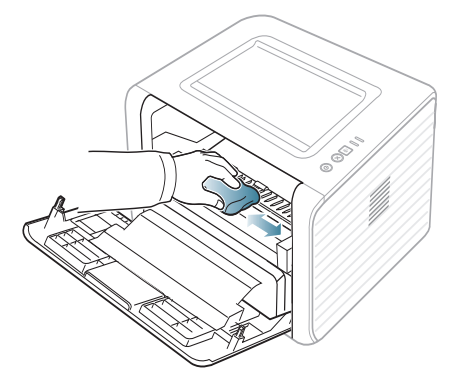

Podczas czyszczenia elementów wewnątrz urządzenia należy zachować ostrożność, aby nie uszkodzić wałka transferowego ani innych części wewnętrznych. Do czyszczenia nie należy używać rozpuszczalników, takich jak benzen lub rozcieńczalnik. W przeciwnym razie mogą wystąpić problemy z jakością wydruku oraz uszkodzenie urządzenia.

**4.** Znajdź długi szklany pasek (LSU) wewnątrz urządzenia i delikatnie przetrzyj szkło, aby zobaczyć, czy biała szmatka zabrudzi się.

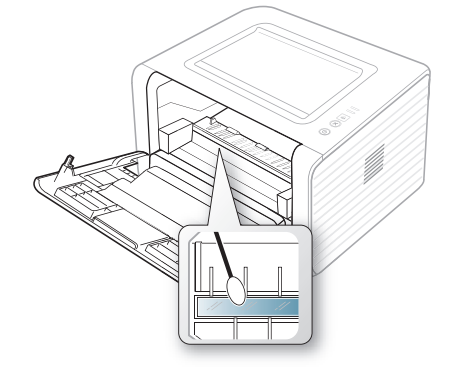

- **5.** Włóż z powrotem kasetę z tonerem i zamknij przednią pokrywę.
- **6.** Podłącz kabel zasilania i włącz urządzenie.

# <span id="page-50-0"></span>**Przechowywanie kasety z tonerem**

Kasety z tonerem zawierają elementy wrażliwe na światło, temperaturę i wilgoć. Firma Samsung sugeruje stosowanie się do zaleceń zapewniających optymalną wydajność, najwyższą jakość i najdłuższy okres eksploatacyjny nowej kasety z tonerem firmy Samsung.

Kasetę należy przechowywać w tym samym środowisku co drukarkę, w której będzie ona używana; oznacza to biuro z kontrolowaną temperaturą oraz warunkami wilgotności. Kaseta z tonerem powinna pozostać w oryginalnym, zamkniętym opakowaniu aż do instalacji. Jeśli oryginalne opakowanie nie jest dostępne, należy przykryć górny otwór kasety papierem i przechowywać ją w ciemnej szafce.

Otwarcie kasety przed użyciem znacząco skraca okres przydatności do użycia oraz okres eksploatacji. Nie przechowywać na podłodze. Jeżeli kaseta z tonerem jest wyjmowana z drukarki, należy ją zawsze przechowywać:

- Wewnątrz torby ochronnej z oryginalnego opakowania.
- Przechowywać poziomo (nie stawiać pionowo) kierując tą samą stroną w górę, jak przy zainstalowaniu w maszynie.
- Nieprawidłowe warunki przechowywania materiałów eksploatacyjnych:
	- temperatura wyższa niż 40 °C;
	- Wilgotność mniejsza od 20% lub większa od 80%.
	- środowisko cechujące się gwałtownymi zmianami temperatury lub wilgotności;
	- miejsce wystawione na bezpośrednie oddziaływanie promieni słonecznych lub oświetlenia pokojowego;
	- miejsce zakurzone;
	- samochód (w przypadku przechowywania przez dłuższy czas);
	- środowisko, w którym występują gazy korozyjne;
	- środowisko o dużym stopniu zasolenia powietrza.

### **Instrukcje dotyczące przenoszenia**

- Nie dotykać powierzchni bębna światłoczułego w kasecie.
- Nie wystawiać kasety niepotrzebnie na działanie wibracji lub wstrząsów.
- Nie wolno ręcznie obracać bębna, zwłaszcza w kierunku wstecznym. Może to spowodować wewnętrzne uszkodzenie i rozsypanie tonera.

## **Używanie kaset innych firm niż Samsung i ponowne napełnianie kaset**

Firma Samsung Electronics nie zaleca ani nie aprobuje stosowania w tej drukarce kaset z tonerem innych firm niż Samsung, w tym kaset uniwersalnych, produkowanych pod marką sklepu, ponownie napełnianych lub regenerowanych.

Gwarancja firmy Samsung na drukarkę nie obejmuje uszkodzeń urządzenia spowodowanych przez stosowanie kaset z tonerem ponownie napełnianych, regenerowanych lub wyprodukowanych przez firmy inne niż Samsung.

## **Szacowany okres eksploatacji kasety**

Szacowany okres eksploatacji kasety (okres przydatności kasety z tonerem do użycia) jest uzależniony od ilości tonera wymaganej do zadań wydruku. Rzeczywista liczba wydruków może być różna w zależności od gęstości zadruku stron, środowiska pracy, przerw w drukowaniu, typu i/lub rozmiaru nośnika. Na przykład drukowanie dużej ilości grafik powoduje wysokie zużycie tonera i może spowodować konieczność częstszej wymiany kasety z tonerem.

## <span id="page-50-1"></span>**Wskazówki dotyczące przenoszenia i przechowywania urządzenia**

- Podczas przenoszenia urządzenia nie wolno go przechylać ani odwracać. W przeciwnym razie wnętrze urządzenia może zostać zanieczyszczone tonerem, co może spowodować uszkodzenie urządzenia lub złą jakość wydruków.
- Urządzenie powinno być przenoszone przez co najmniej dwie osoby.

# Rozwiązywanie problemów

## Ten rozdział zawiera przydatne informacje dotyczące postępowania w przypadku wystąpienia błędu.

#### **Niniejszy rozdział obejmuje tematy:**

- [Rozprowadzanie tonera](#page-51-0)
- Wskazówki dotyczą[ce unikania zwijania papieru](#page-51-1)
- Wskazówki dotyczą[ce unikania zakleszcze](#page-52-0)ń papieru

# <span id="page-51-0"></span>**Rozprowadzanie tonera**

Gdy zbliża się koniec czasu eksploatacji kasety z tonerem:

- Na wydruku występują białe plamy lub wydruk jest jasny.
- Dioda LED |∴| miga na pomarańczowo.

W takim przypadku można czasowo poprawić jakość druku, rozprowadzając toner pozostały w kasecie. W niektórych przypadkach białe plamy i jasny wydruk będą nadal występować nawet po rozprowadzeniu tonera.

- **1.** Otwórz pokrywę przednią.
- **2.** Wyciągnij kasetę z tonerem.

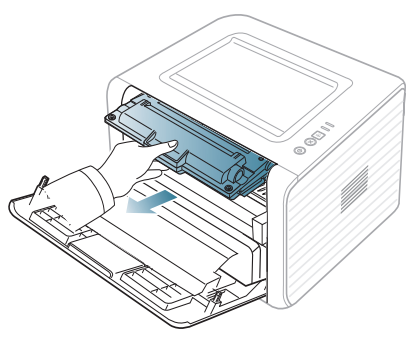

**3.** Dokładnie obróć kasetę 5 lub 6 razy, aby równomiernie rozprowadzić toner wewnątrz kasety.

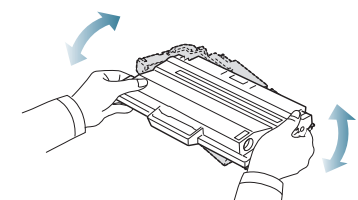

- Jeśli toner zabrudzi ubranie, należy go zetrzeć suchą szmatką i wyprać ubranie w zimnej wodzie. Użycie gorącej wody spowoduje utrwalenie tonera na tkaninie.
- Nie należy dotykać oznaczonego na zielono spodu kasety. Aby nie <u>/I\</u> dotykać tej powierzchni kasety, użyj rączki.
- **4.** Trzymając kasetę z tonerem za uchwyt, powoli włóż kasetę w otwór w urządzeniu.

Wypustki po obu stronach kasety i odpowiadające im rowki w obudowie urządzenia gwarantują umieszczenie i zablokowanie kasety w odpowiednim położeniu.

- [Usuwanie zakleszcze](#page-52-1)ń papieru
- Rozwią[zywanie innych problemów](#page-54-0)

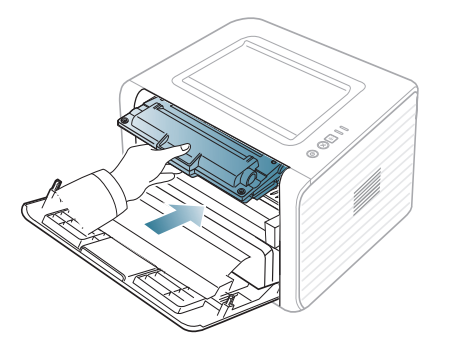

**5.** Zamknij pokrywę przednią. Upewnij się, że pokrywa jest dokładnie zamknięta.

Jeśli zasobnik wyjściowy jest zamknięty, najpierw go otwórz. 

# <span id="page-51-1"></span>**Wskazówki dotyczące unikania zwijania papieru**

- **1.** Otwórz pokrywę tylną.
- **2.** Naciśnij dźwignię dociskową z każdej strony.

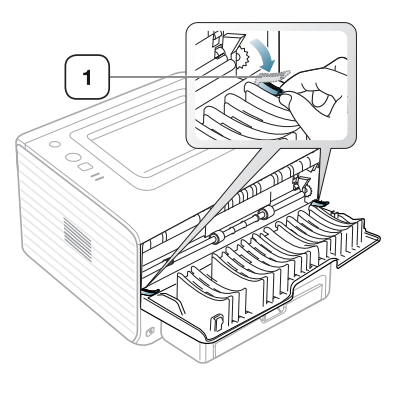

**1 Dźwignia dociskowa**

Pozostaw tylną pokrywę otwartą podczas drukowania.  $\mathbb {V}$ Należy używać wyłącznie w przypadku, gdy wydruk zwija się bardziej niż o 20 mm.

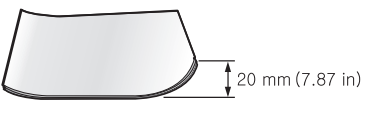

## <span id="page-52-0"></span>**Wskazówki dotyczące unikania zakleszczeń papieru**

Większości zakleszczeń papieru można uniknąć, wybierając prawidłowe typy nośników. W przypadku wystąpienia zakleszczenia papieru patrz następne wskazówki.

- Należy się upewnić, że prowadnice znajdują się we właściwym położeniu. (Patrz "Ł[adowanie papieru do zasobnika" na stronie](#page-31-0) 32.)
- Nie należy przepełniać zasobnika papieru. Należy upewnić się, że poziom papieru znajduje się poniżej oznaczenia pojemności papieru na wewnętrznej ściance zasobnika.
- Nie należy wyjmować papieru z zasobnika, gdy urządzenie drukuje.
- Przed załadowaniem papier należy wygiąć, przekartkować i rozprostować.
- Nie należy używać pogiętego, wilgotnego ani zawijającego się papieru.
- Nie należy wkładać do zasobnika różnych rodzajów papieru jednocześnie.
- Do drukowania należy używać tylko zalecanych nośników.
- Należy upewnić się, że strona zalecana do druku jest skierowana w dół w zasobniku lub w górę w zasobniku ręcznym.

# <span id="page-52-1"></span>**Usuwanie zakleszczeń papieru**

Jeżeli nastąpiło zakleszczenie papieru, dioda LED «»/4 na panelu sterowania świeci na pomarańczowo. Odszukaj i usuń zakleszczony papier.

Aby wznowić drukowanie po usunięciu zakleszczenia papieru, należy otworzyć i zamknąć pokrywę przednią.

Aby uniknąć rozdarcia zakleszczonego papieru, należy go wyciągać powoli i delikatnie. Aby usunąć zakleszczenia, należy postępować zgodnie z podanymi niżej instrukcjami.

## **W zasobniku**

- Kliknij to łą[cze, aby otworzy](../common/swf/jam_tray1.htm)ć animację dotyczącą usuwania  $\cancel{\in}$ zakleszczeń papieru.
- **1.** Otwórz i zamknij pokrywę przednią. Zakleszczony papier zostanie automatycznie wysunięty z urządzenia.

Jeśli papier nie zostanie wysunięty, przejdź do następnego kroku.

**2.** Wyjmij zasobnik.

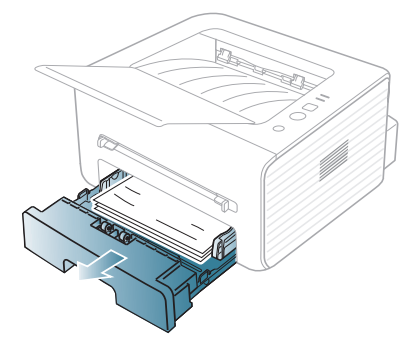

**3.** Wyciągnij zakleszczony papier, lekko pociągając go w kierunku prostopadłym do drukarki.

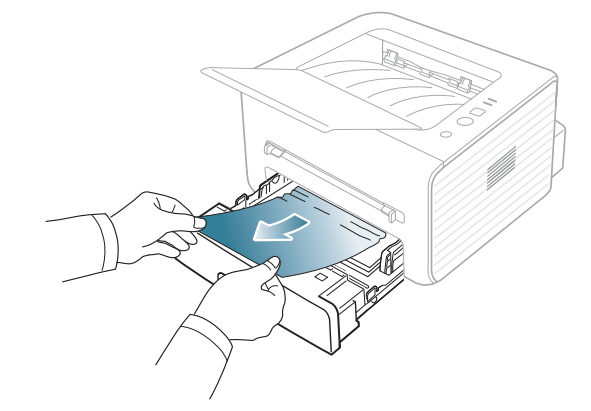

Jeśli nie udaje się wysunąć papieru lub nie widać go w tym obszarze, należy przejść do obszaru zespołu utrwalającego w pobliżu kasety z tonerem. (Patrz "Wewnątrz urzą[dzenia" na stronie](#page-52-2) 53.)

**4.** Włóż zasobnik do urządzenia, aż zablokuje się na swoim miejscu. Drukowanie zostanie wznowione automatycznie.

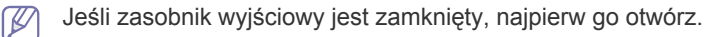

## **W zasobniku ręcznym**

- Kliknij to łą[cze, aby otworzy](../common/swf/jam_mp.htm)ć animację dotyczącą usuwania zakleszczeń papieru.
- **1.** Jeżeli papier nie został prawidłowo pobrany, wyciągnij go z urządzenia.

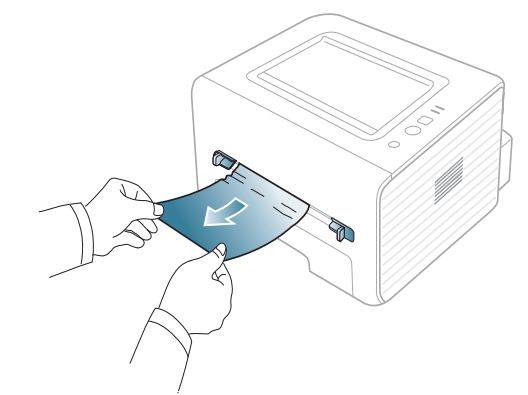

- **2.** Otwórz i zamknij pokrywę przednią, aby wznowić drukowanie.
	- Jeśli zasobnik wyjściowy jest zamknięty, najpierw go otwórz.

## <span id="page-52-2"></span>**Wewnątrz urządzenia**

M Kliknij to łą[cze, aby otworzy](../common/swf/jam_inside.htm)ć animację dotyczącą usuwania zakleszczeń papieru.

Obszar utrwalacza jest gorący. Należy zachować ostrożność podczas W wyjmowania papieru z urządzenia.

- **1.** Jeśli zasobnik wyjściowy jest otwarty, najpierw go zamknij.
- **2.** Otwórz pokrywę przednią i wyciągnij kasetę z tonerem, delikatnie ją naciskając.

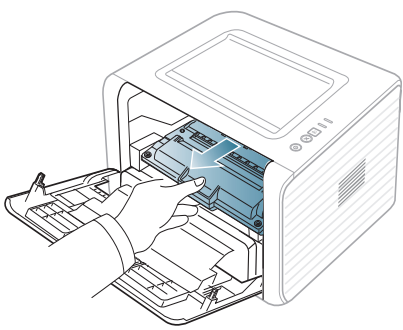

**3.** Wyjmij zakleszczony papier, pociągając go ostrożnie prostopadle do drukarki.

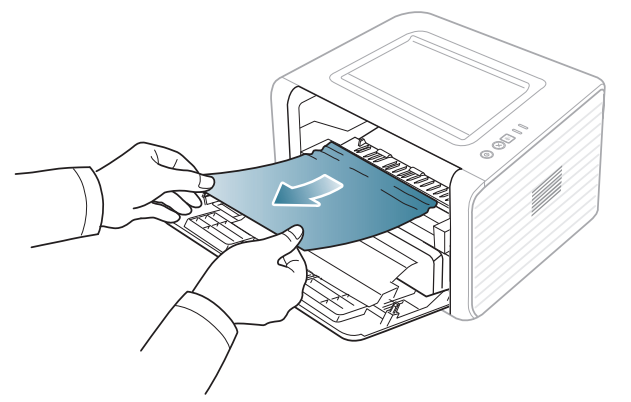

- **4.** Włóż ponownie kasetę z tonerem i zamknij pokrywę przednią. Drukowanie zostanie wznowione automatycznie.
	- $\mathbb{Z}$ Jeśli zasobnik wyjściowy jest zamknięty, najpierw go otwórz.

## **W obszarze wyjściowym**

- Kliknij to łą[cze, aby otworzy](../common/swf/jam_exitarea.htm)ć animację dotyczącą usuwania W zakleszczeń papieru.
- **1.** Otwórz i zamknij pokrywę przednią. Zakleszczony papier zostanie automatycznie wysunięty z urządzenia.
	- Jeśli nie widać zakleszczonego papieru, przejdź do następnego kroku.
- **2.** Delikatnie wyciągnij papier z tacy odbiorczej.

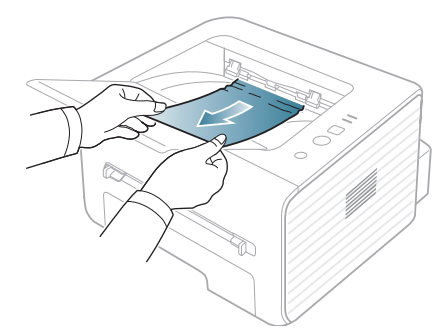

Jeżeli zakleszczony papier nie jest widoczny lub jeśli przy wyciąganiu występuje opór, nie wyciągaj go dalej i przejdź do następnego kroku.

**3.** Otwórz pokrywę tylną.

**4.** Pociągnij w dół dźwignie dociskowe i usuń papier. Przywróć dźwignie dociskowe do ich pozycji wyjściowych.

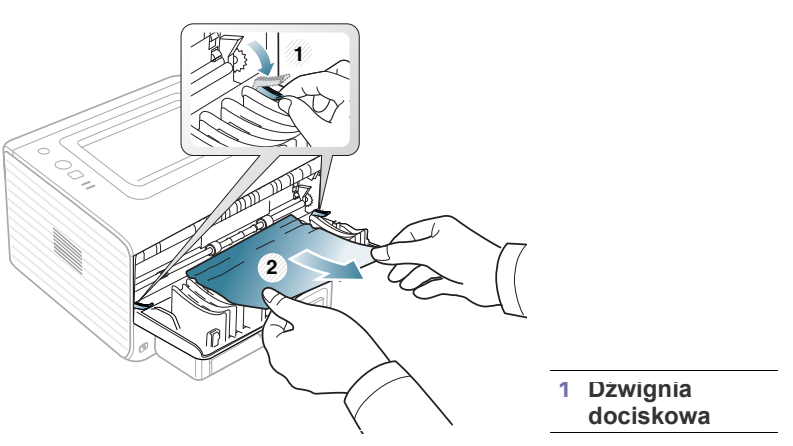

Jeśli nie widać zakleszczonego papieru, przejdź do następnego kroku.

**5.** Pociągnij w dół dźwignie pokrywy zespołu utrwalającego i usuń papier. Przywróć dźwignie pokrywy zespołu utrwalającego do ich pozycji wyjściowych.

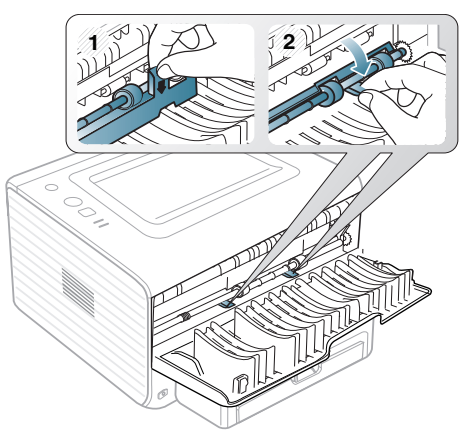

 $\varnothing$ 

Obszar utrwalacza jest gorący. Należy zachować ostrożność podczas wyjmowania papieru z urządzenia.

- **6.** Zamknij pokrywę tylną.
- **7.** Otwórz i zamknij pokrywę przednią, aby automatycznie wznowić drukowanie.
	- Jeśli zasobnik wyjściowy jest zamknięty, najpierw go otwórz.V

# <span id="page-54-0"></span>**Rozwiązywanie innych problemów**

W poniższej tabeli przedstawiono niektóre możliwe sytuacje oraz zalecane rozwiązania. Należy postępować zgodnie z sugerowanymi rozwiązaniami, aż problem zostanie usunięty. Jeżeli problem nie ustąpi, należy skontaktować się z serwisem.

## **Problemy z zasilaniem**

Kliknij to łącze, aby otworzyć animację [na temat problemów z](../common/swf/jam_inside.htm)   $\mathbb{Z}$ zasilaniem.

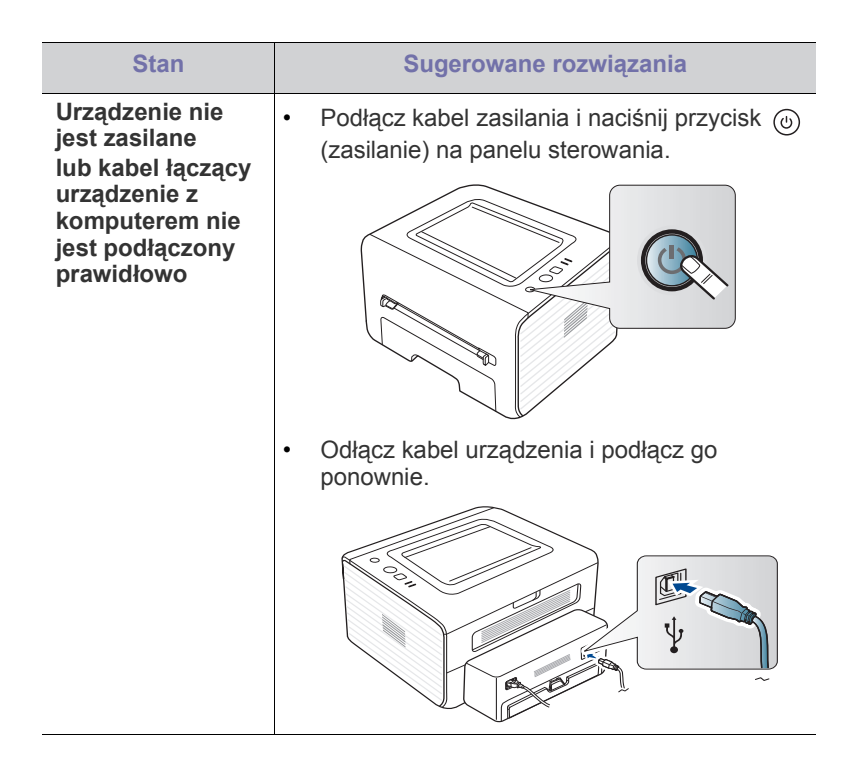

# **Problemy z podawaniem papieru**

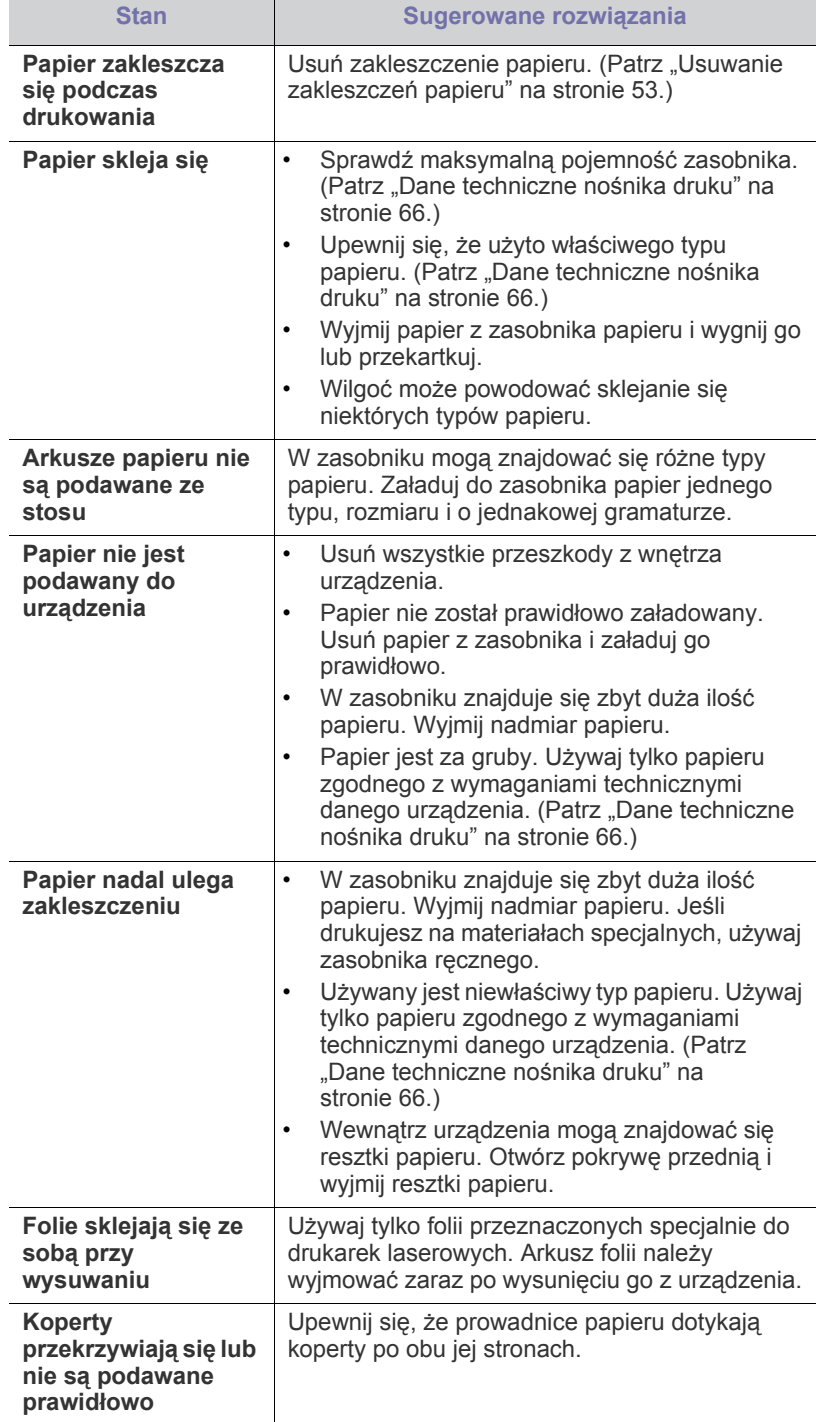

# **Problemy z drukowaniem**

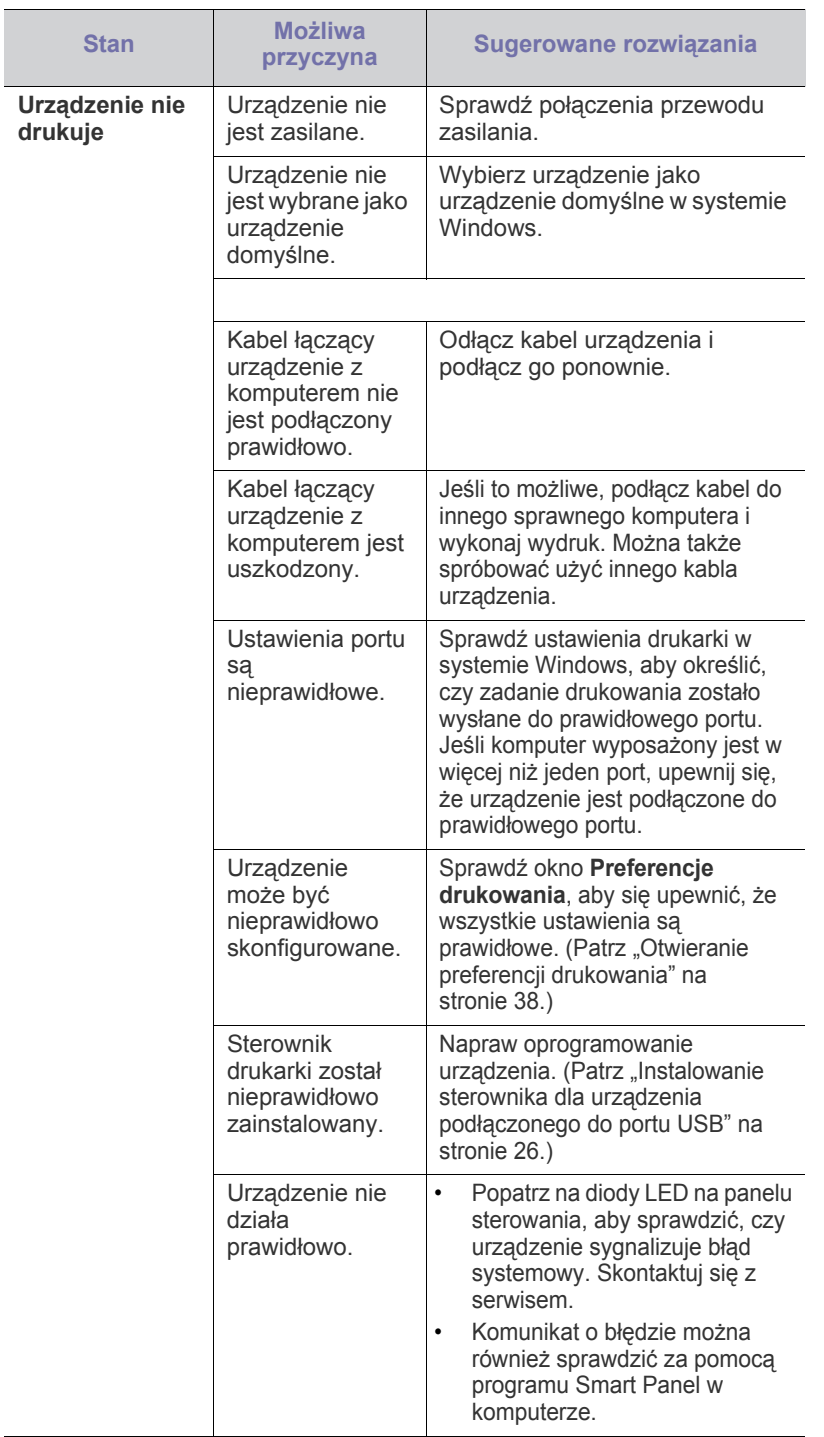

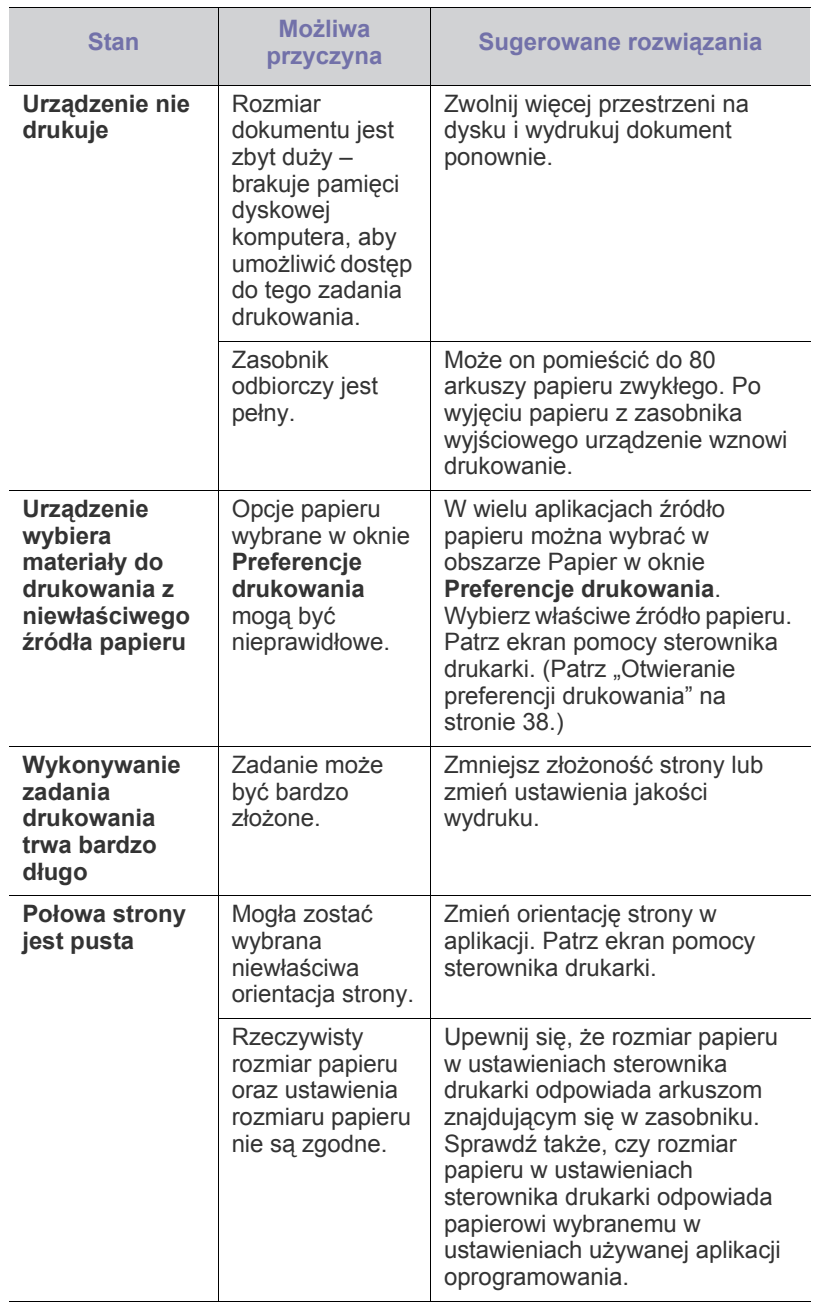

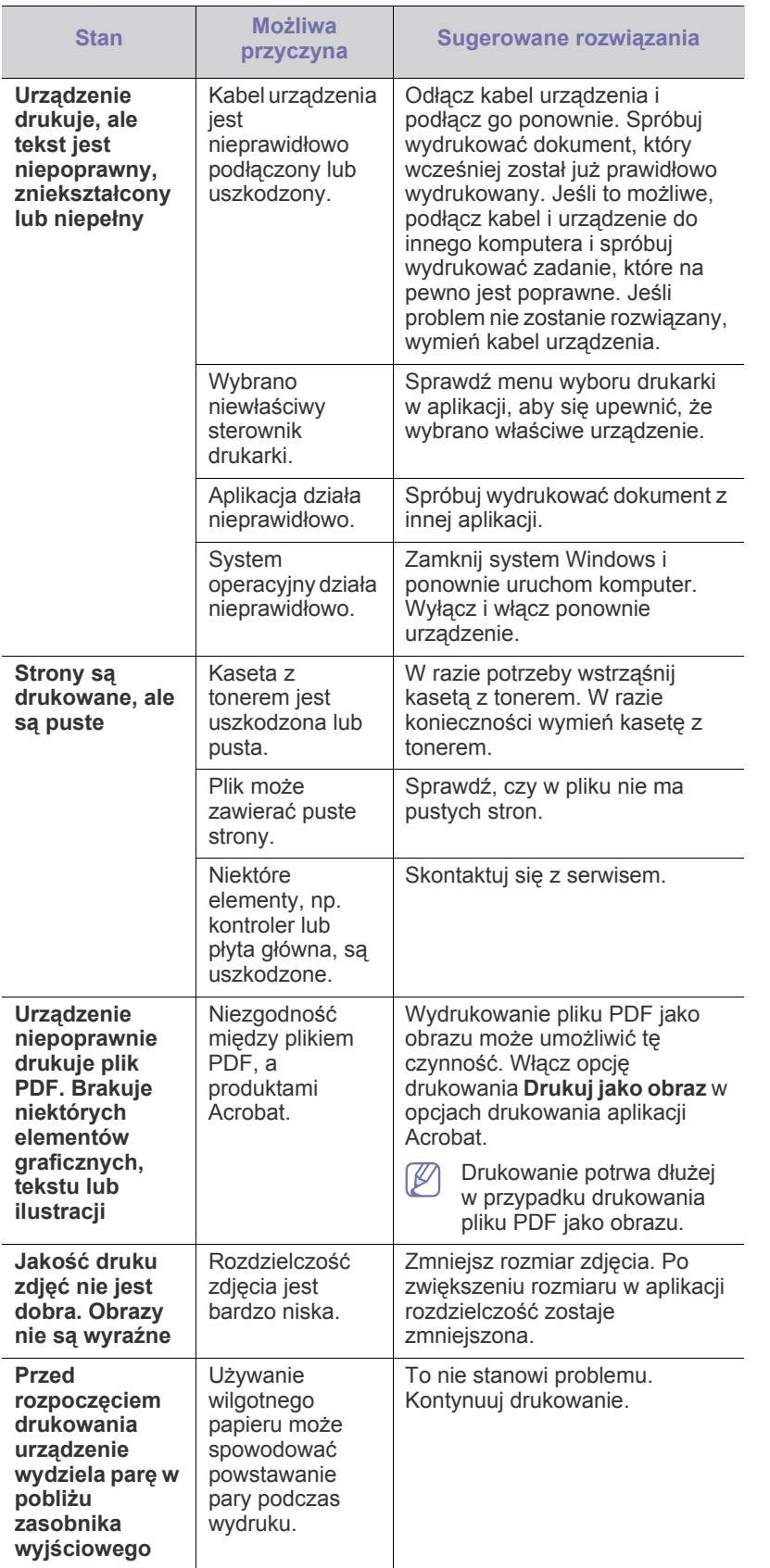

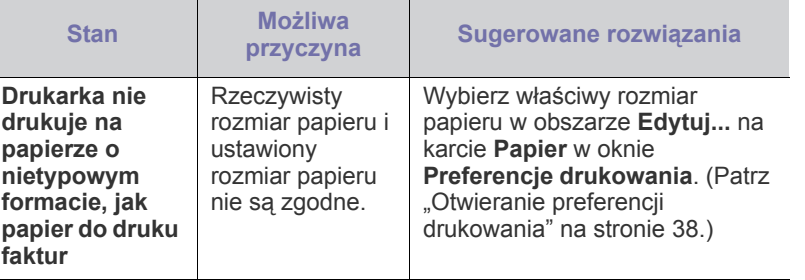

 $\overline{\phantom{a}}$  $\overline{a}$ 

 $\frac{1}{2}$ 

# **Problemy z jakością wydruków**

Jeśli wnętrze urządzenia jest brudne lub jeśli papier został załadowany nieprawidłowo, jakość wydruku może się pogorszyć. Poniższa tabela zawiera informacje dotyczące usuwania problemu.

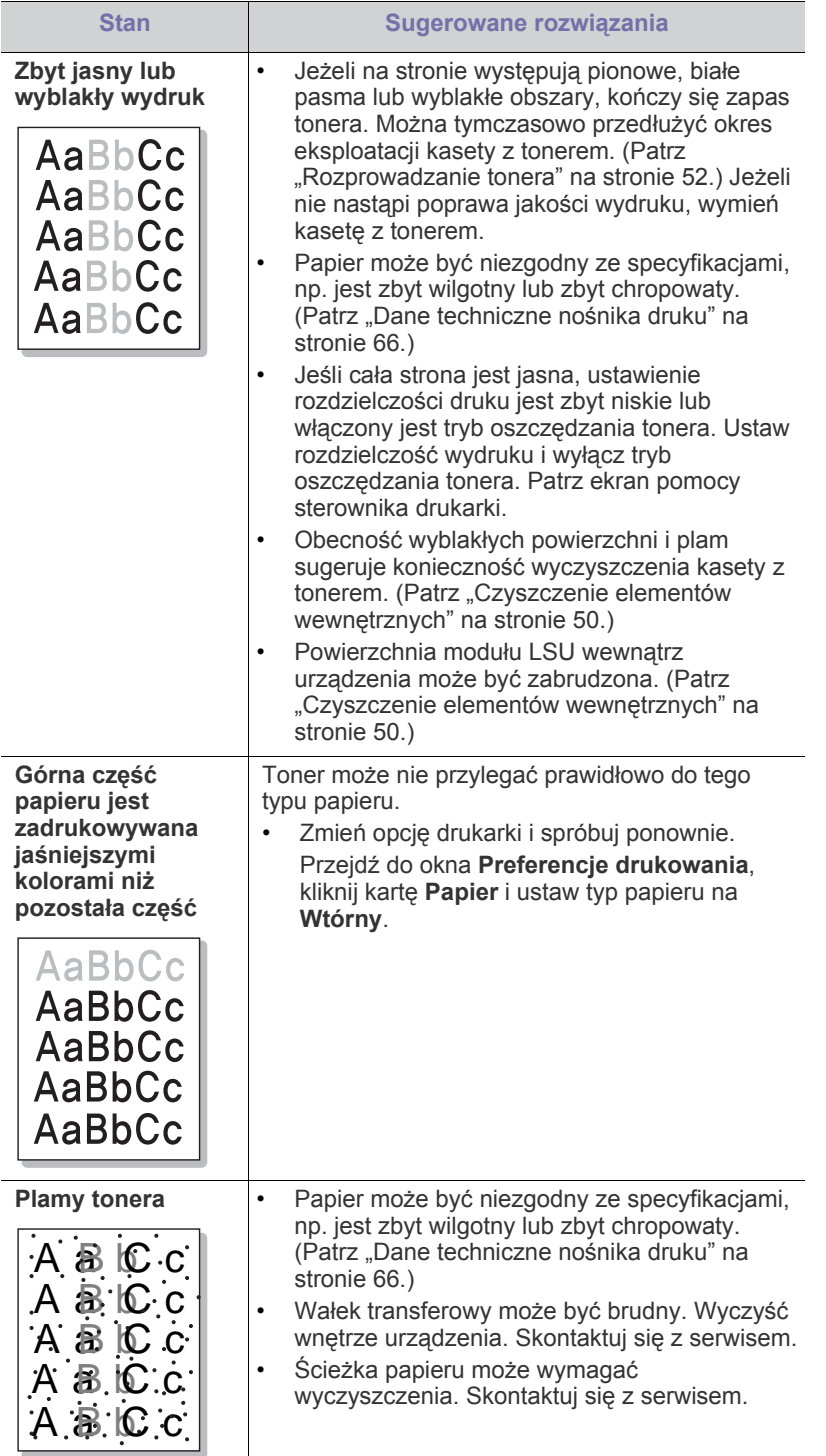

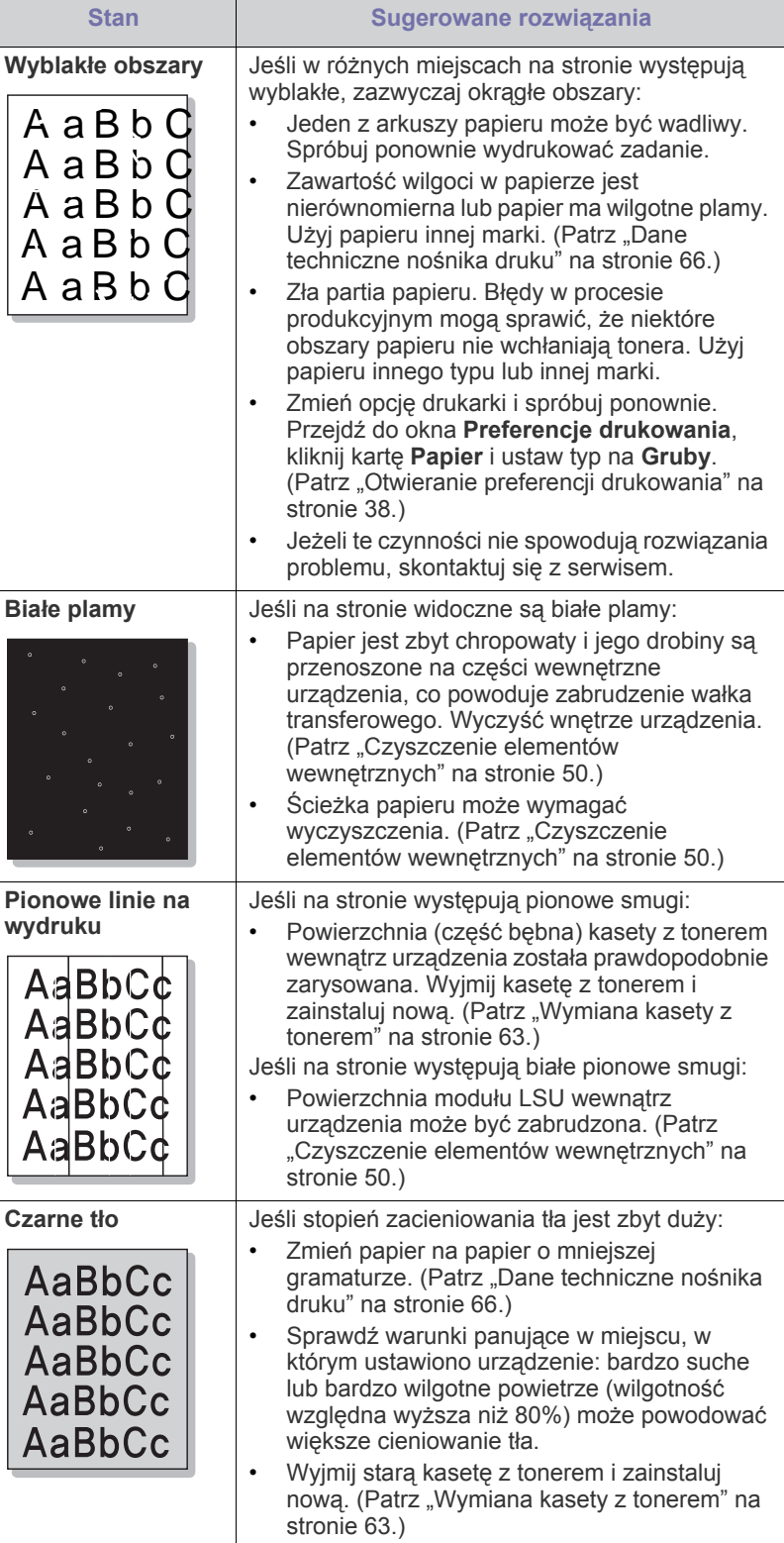

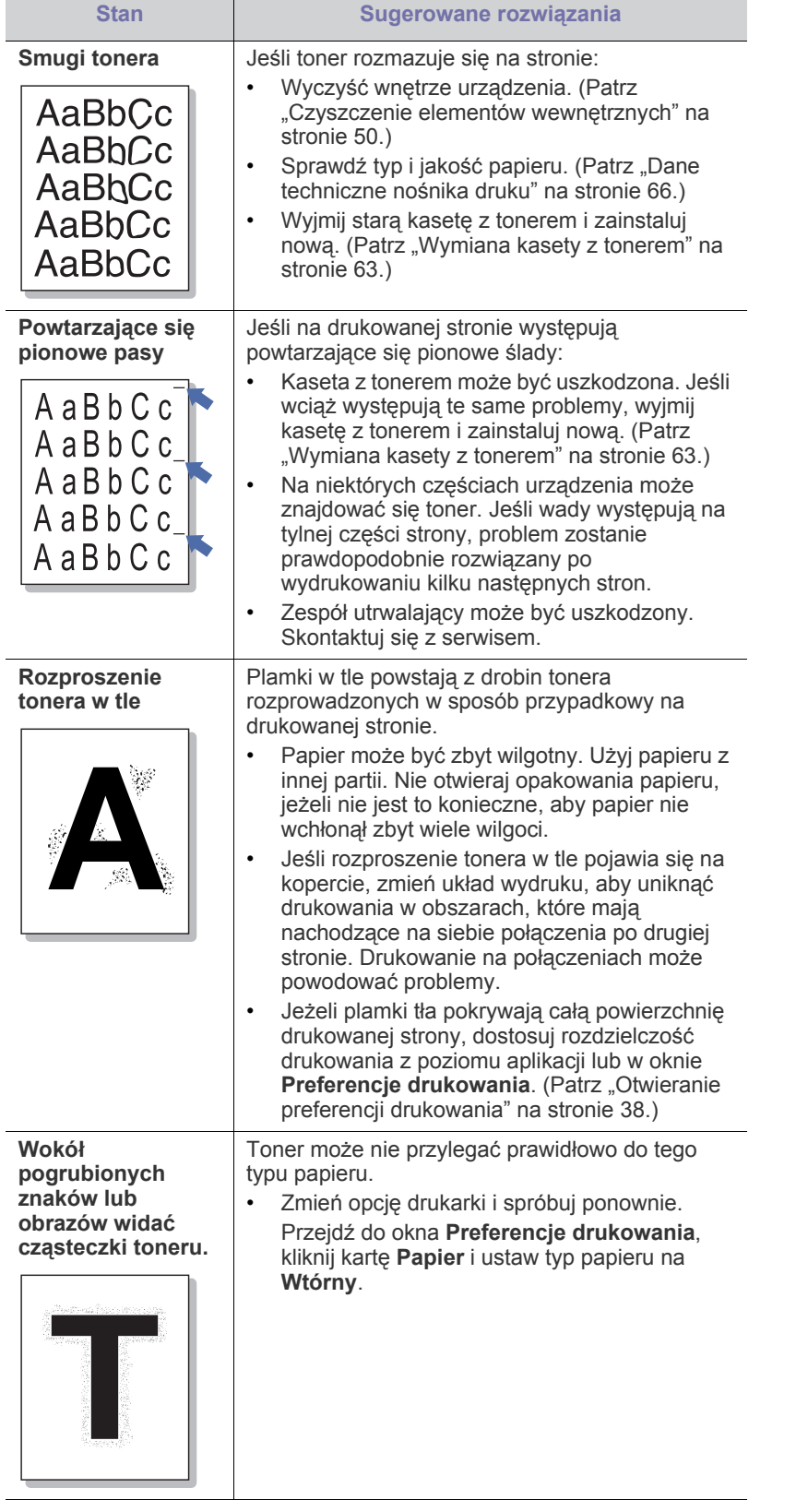

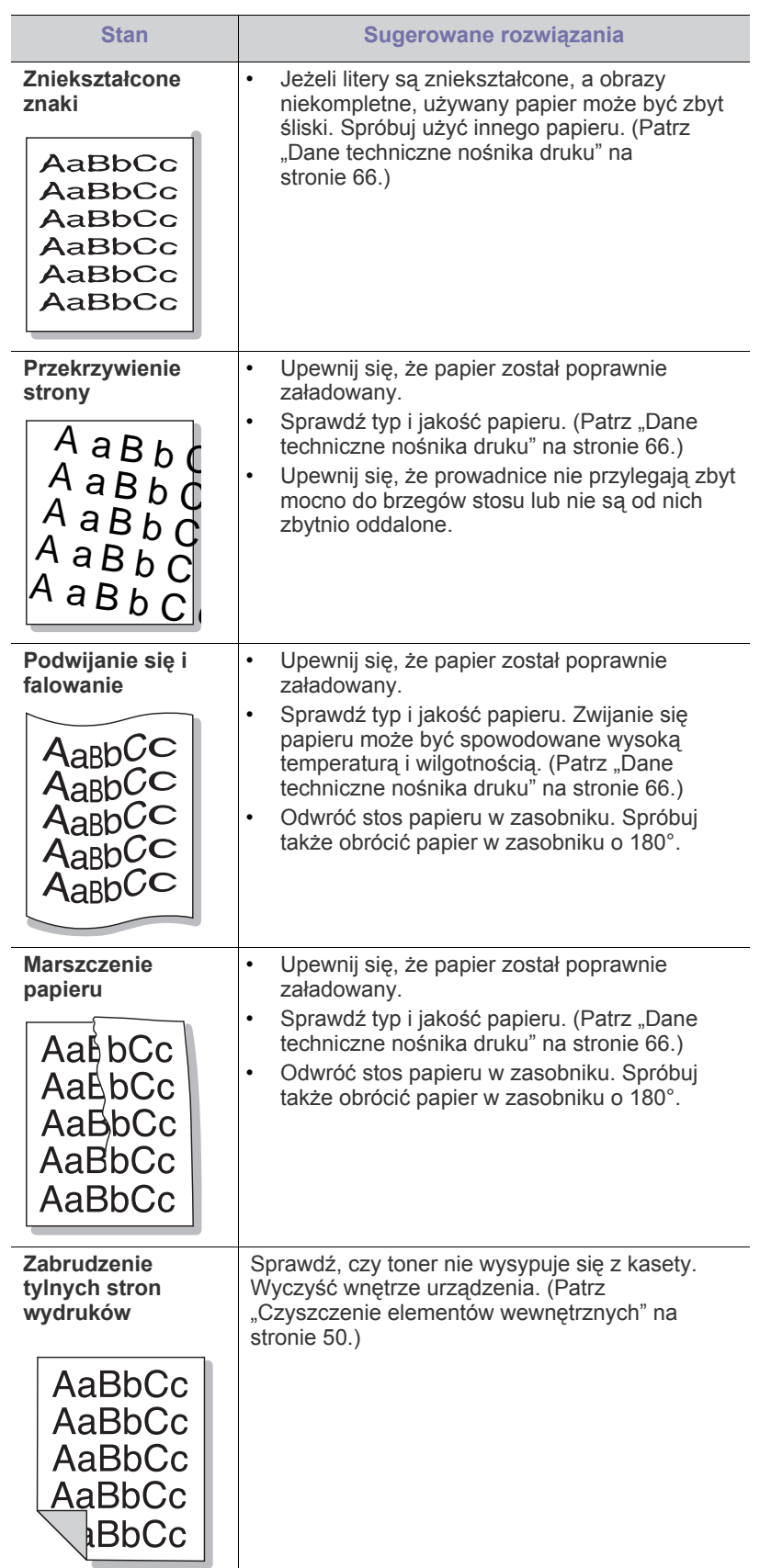

 $\overline{\phantom{0}}$ 

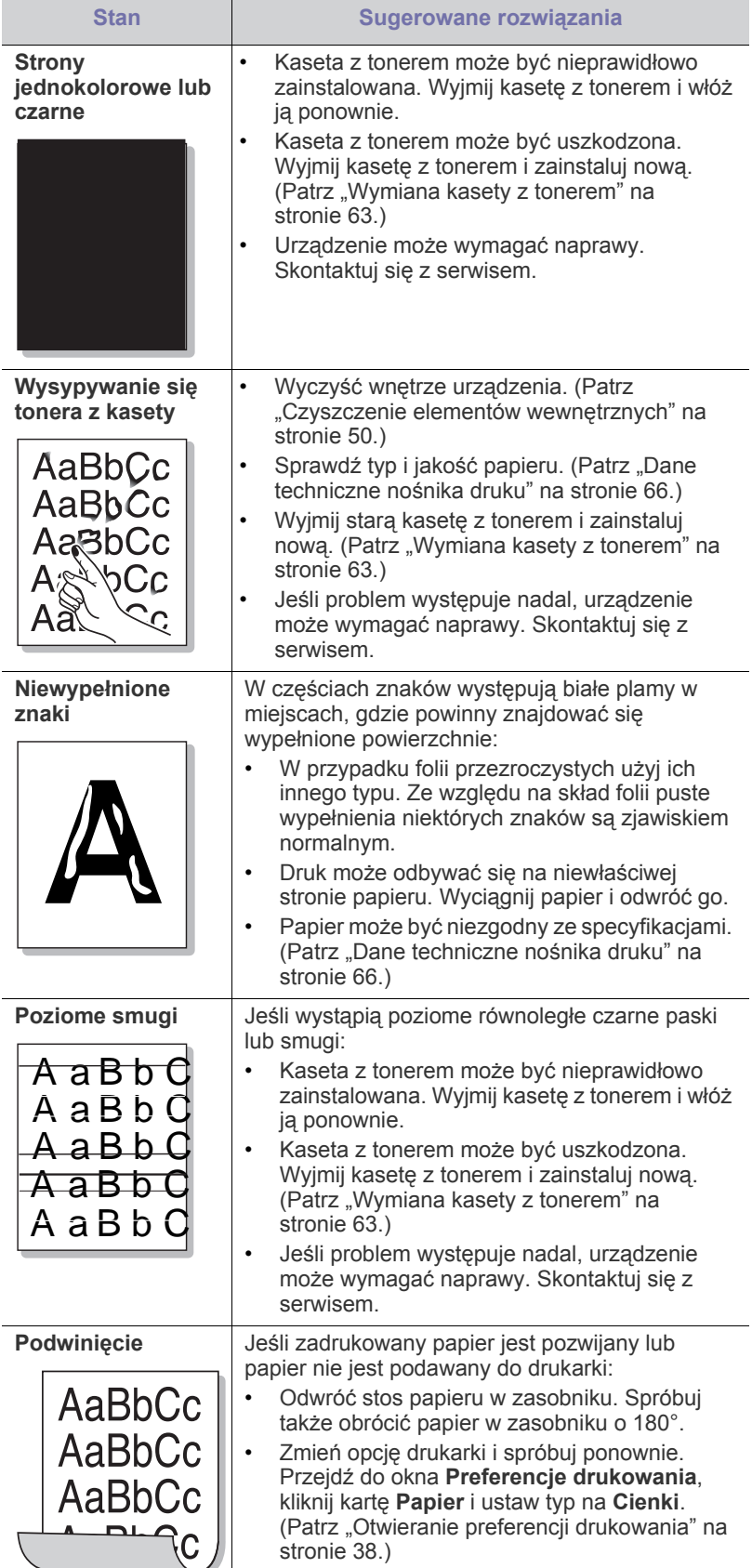

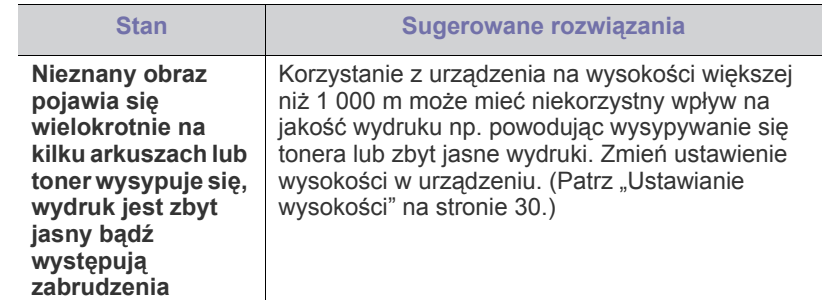

# **Typowe problemy w systemie Windows**

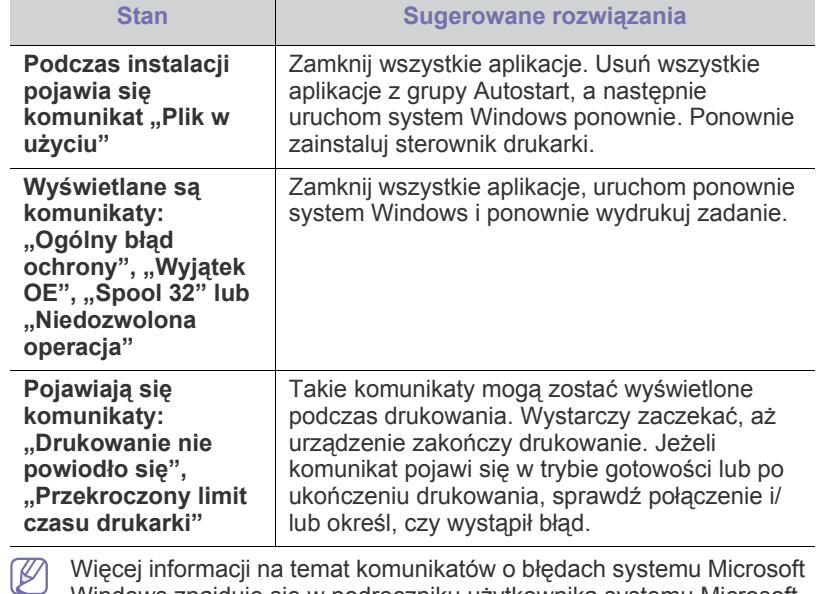

Więcej informacji na temat komunikatów o błędach systemu Microsoft Windows znajduje się w podręczniku użytkownika systemu Microsoft Windows, dostarczonym wraz z komputerem.

# **Typowe problemy w systemie Linux**

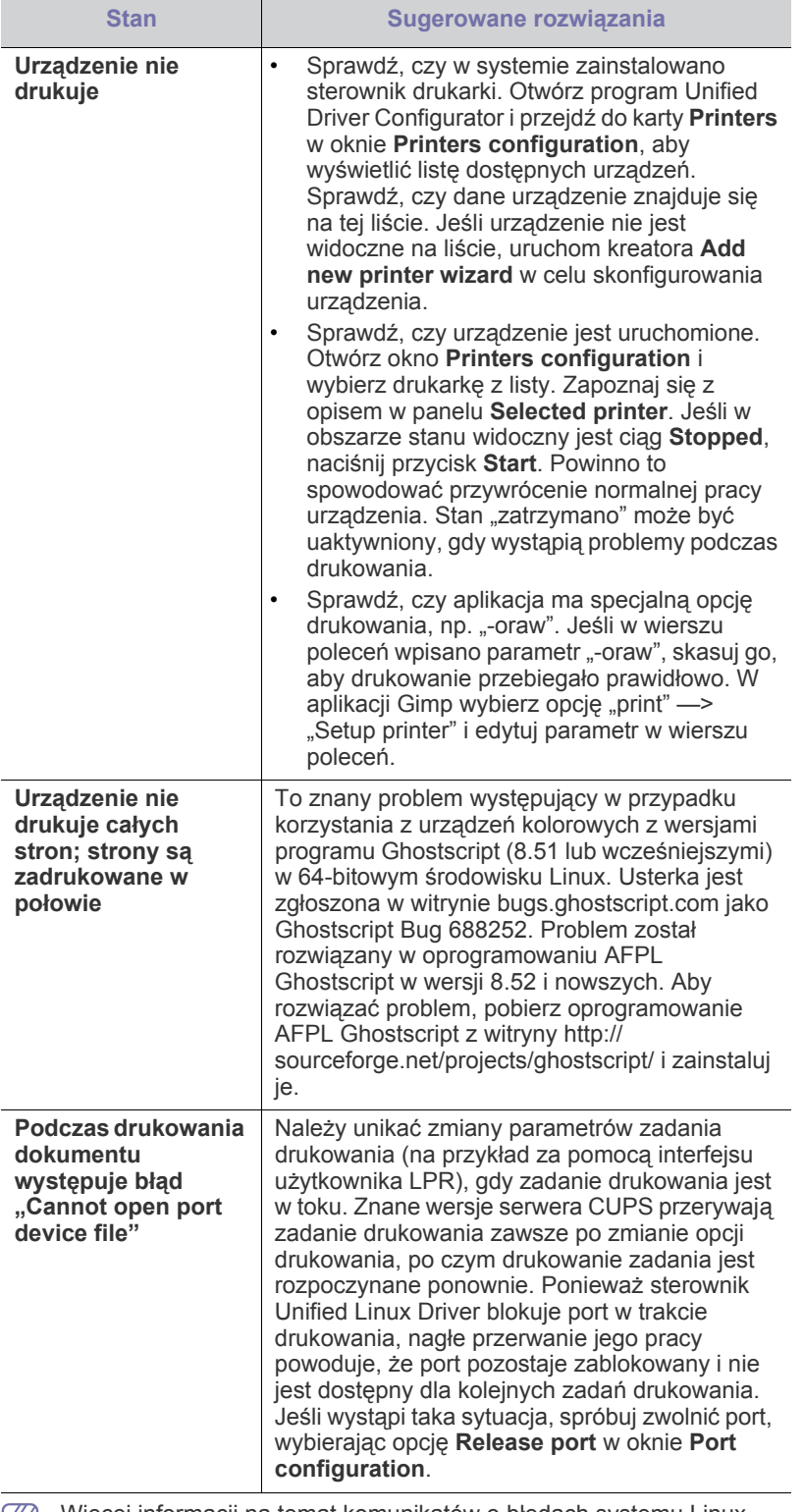

Więcej informacji na temat komunikatów o błędach systemu Linux  $\boxtimes$ znajduje się w podręczniku użytkownika systemu Linux, dostarczonym wraz z komputerem.

# **Typowe problemy z systemem Macintosh**

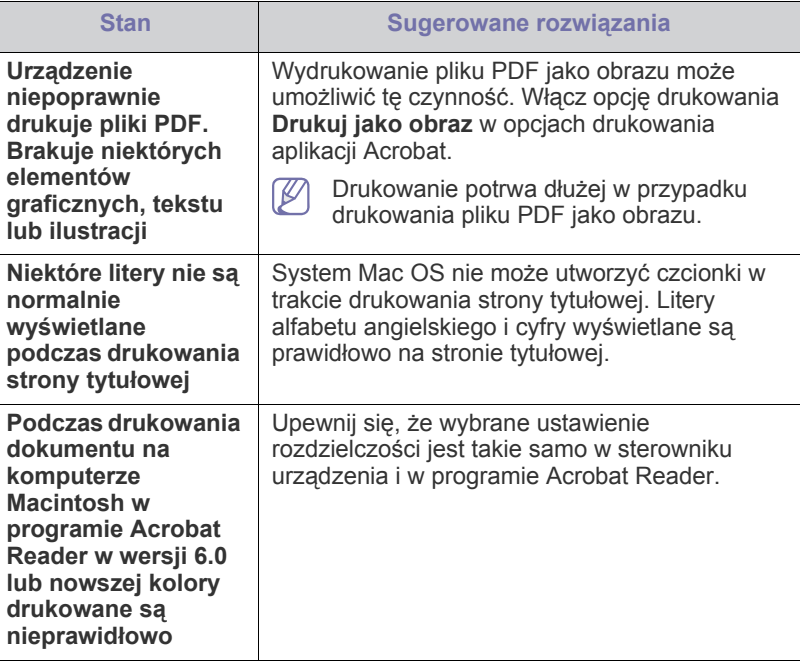

Więcej informacji na temat komunikatów o błędach systemu  $\mathscr{D}$ Macintosh znajduje się w podręczniku użytkownika systemu Macintosh, dostarczonym wraz z komputerem.

# 9.Materiały eksploatacyjne

Ten rozdział zawiera informacje na temat zakupu materiałów eksploatacyjnych i części do konserwacji dostępnych dla urządzenia.

**Niniejszy rozdział obejmuje tematy:**

- [Jak kupi](#page-61-0)ć
- Dostępne materiały eksploatacyjne [Wymiana kasety z tonerem](#page-62-1)
- Dostępne akcesoria mogą się różnić w zależności od kraju sprzedaży. Aby uzyskać listę dostępnych materiałów eksploatacyjnych i części do konserwacji, należy skontaktować się ze sprzedawcą.

# <span id="page-61-0"></span>**Jak kupić**

Aby zamówić oryginalne materiały eksploatacyjne lub akcesoria firmy Samsung, należy skontaktować się z lokalnym przedstawicielem handlowym firmy Samsung lub sprzedawcą, u którego zakupiono urządzenie. Można także przejść do witryny www.samsung.com/supplies i wybrać [swój kraj/region w celu uzyskania informacji dotycz](http://www.samsung.com/supplies)ących kontaktu z działem pomocy technicznej.

# <span id="page-61-1"></span>**Dostępne materiały eksploatacyjne**

Gdy skończy się czas eksploatacji materiałów, dla urządzenia można zamówić następujące typy materiałów eksploatacyjnych:

<span id="page-61-3"></span>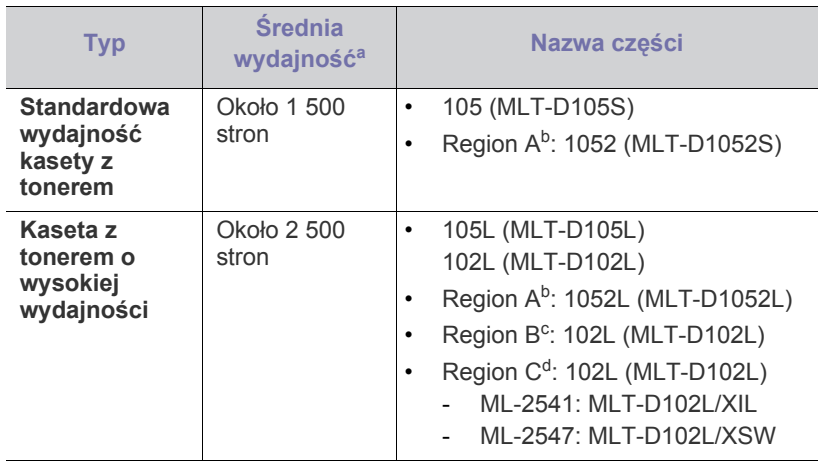

a.Deklarowana wydajność podana jest zgodnie z normą ISO/IEC 19752.

b.Region A: Albania, Austria, Belgia, Bośnia, Bułgaria, Chorwacja, Cypr, Czechy, Dania, Finlandia, Francja, Grecja, Hiszpania, Holandia, Macedonia, Niemcy, Norwegia, Polska, Portugalia, Rumunia, Serbia, Słowacja, Słowenia, Szwajcaria, Szwecja, Węgry, Wielka Brytania, Włochy.

c. Region B: Indie.

d.Region C: Chiny.

Aby wymienić kasetę z tonerem, patrz "Wymiana kasety z tonerem" na [stronie](#page-62-1) 63.

- Dostępne częś[ci do konserwacji](#page-61-2)
- 
- Czas eksploatacji kasety z tonerem może być różny w zależności od B opcji oraz trybu pracy.
- Nowe kasety z tonerem lub inne materiały eksploatacyjne należy kupować w tym samym kraju, gdzie jest używane urządzenie. W przeciwnym razie nowe kasety lub inne materiały eksploatacyjne będą nieobsługiwane przez urządzenie z powodu specyficznych dla każdego kraju różnic w konfiguracji kasety lub materiałów.
- Firma Samsung nie zaleca używania nieoryginalnych kaset z AN tonerem, innych niż firmy Samsung, na przykład napełnianych lub odnawianych. Firma Samsung nie może zagwarantować jakości nieoryginalnych kaset z tonerem. Koszty usług serwisowych lub naprawczych wynikających z korzystania z nieoryginalnych kaset z tonerem Samsung nie są pokrywane w ramach gwarancji na urządzenie.

# <span id="page-61-2"></span>**Dostępne części do konserwacji**

Aby uniknąć problemów z jakością wydruku i podawaniem papieru wynikających ze zużycia części oraz w celu utrzymania najwyższej sprawności urządzenia, po wydrukowaniu określonej poniżej liczby stron lub po upłynięciu okresu eksploatacji należy wymieniać następujące części.

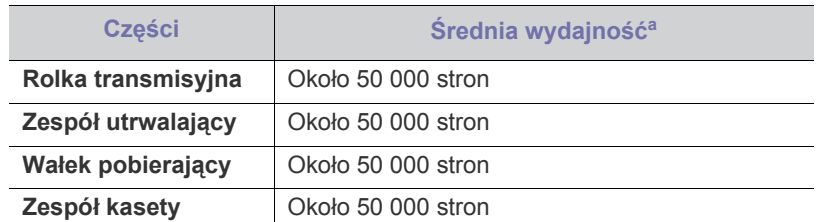

a.Zależy od używanego systemu operacyjnego, wydajności komputera, oprogramowania, metody połączenia, typu nośników, rozmiarów nośników oraz złożoności zadania.

Aby zakupić części do konserwacji, należy skontaktować się ze sprzedawcą, od którego zakupiono urządzenie.

Wymianę części do konserwacji może przeprowadzać wyłącznie autoryzowany serwis, przedstawiciel lub sprzedawca, od którego zostało zakupione urządzenie. Gwarancja nie obejmuje wymiany żadnych części eksploatacyjnych po upłynięciu okresu ich eksploatacji.

# <span id="page-62-1"></span><span id="page-62-0"></span>**Wymiana kasety z tonerem**

Kliknij to łącze, aby otworzyć animację dotyczącą [wymiany kasety z](../common/swf/replace_toner.htm)  P tonerem.

Gdy kaseta z tonerem osiągnie koniec szacowanego okresu eksploatacji.

- Na ekranie komputera zostanie wyświetlone okno programu Stan drukarki Samsung (lub Smart Panel) informujące o konieczności wymiany kasety z tonerem.
- Urządzenie przestanie drukować.

Należy wówczas wymienić kasetę z tonerem. Należy sprawdzić rodzaj kasety z tonerem dla danego urządzenia. (Patrz "Dostę[pne materia](#page-61-1)ły [eksploatacyjne" na stronie](#page-61-1) 62.)

- **1.** Otwórz pokrywę przednią.
- **2.** Wyciągnij kasetę z tonerem.

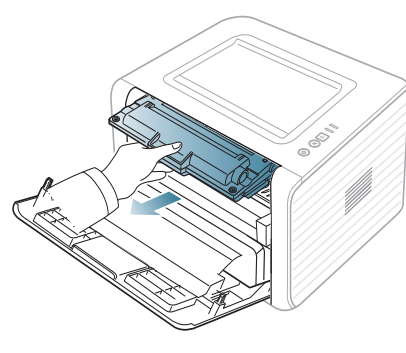

- **3.** Wyciągnij nową kasetę z tonerem z opakowania.
- **4.** Zdejmij papier chroniący kasetę z tonerem, pociągając za taśmę pakunkową.

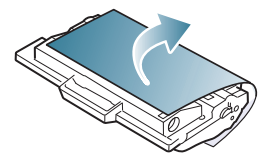

**5.** Znajdź taśmę uszczelniającą na końcu kasety z tonerem. Ostrożnie zdejmij całą taśmę z kasety i wyrzuć ją.

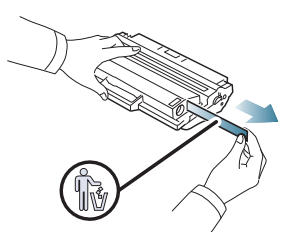

- Po prawidłowym zdjęciu taśma uszczelniająca powinna mieć  $\cancel{\varphi}$ długość większą niż 60 cm.
	- Trzymając kasetę z tonerem pociągnij za taśmę uszczelniającą, aby ją usunąć. Uważaj, aby nie przeciąć taśmy. Jeśli tak się stanie, nie można użyć kasety z tonerem.
	- Należy zapoznać się z ilustracjami umieszczonymi na opakowaniu kasety.

**6.** Powoli wstrząśnij kasetą pięć lub sześć razy, aby równomiernie rozprowadzić toner wewnątrz kasety. Zapewni to maksymalną liczbę kopii na kasetę.

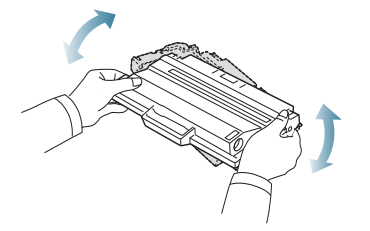

Jeśli toner zabrudzi ubranie, należy go zetrzeć suchą szmatką i  $[{\mathscr{D}}]$ wyprać ubranie w zimnej wodzie. Użycie gorącej wody spowoduje utrwalenie tonera na tkaninie.

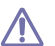

Nie należy dotykać oznaczonego na zielono spodu kasety. Aby nie dotykać tej powierzchni kasety, użyj rączki.

**7.** Trzymając kasetę z tonerem za uchwyt, powoli włóż kasetę w otwór w urządzeniu.

Wypustki po obu stronach kasety i odpowiadające im rowki w obudowie urządzenia gwarantują umieszczenie i zablokowanie kasety w odpowiednim położeniu.

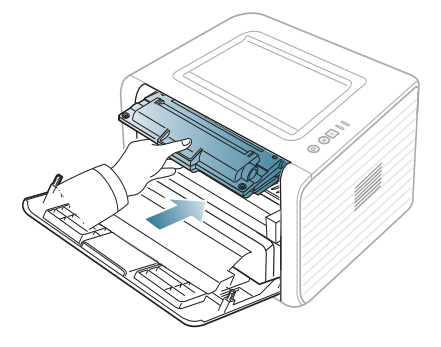

**8.** Zamknij pokrywę przednią. Upewnij się, że pokrywa jest dokładnie zamknięta.

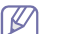

Jeśli zasobnik wyjściowy jest zamknięty, najpierw go otwórz.

# Dane techniczne

## Ten rozdział zawiera informacje na temat danych technicznych urządzenia.

#### **Niniejszy rozdział obejmuje następujące tematy:**

- [Dane techniczne urz](#page-63-0)ądzenia
- Warunki ś[rodowiskowe](#page-63-1)
- [Specyfikacje elektryczne](#page-64-0)
- Dane techniczne noś[nika druku](#page-65-1)

Wartości specyfikacji podane poniżej mogą ulec zmianie bez wcześniejszego powiadomienia. Informacje na temat ewentualnych zmian znajdują się na  $\mathbb{Z}$ stronie **[www.samsung.com/printer](http://www.samsung.com/printer)**.

# <span id="page-63-0"></span>**Dane techniczne urządzenia**

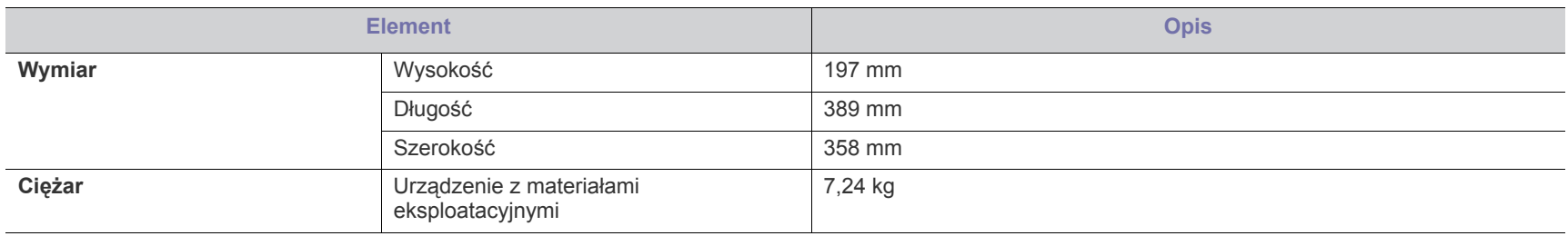

# <span id="page-63-1"></span>**Warunki środowiskowe**

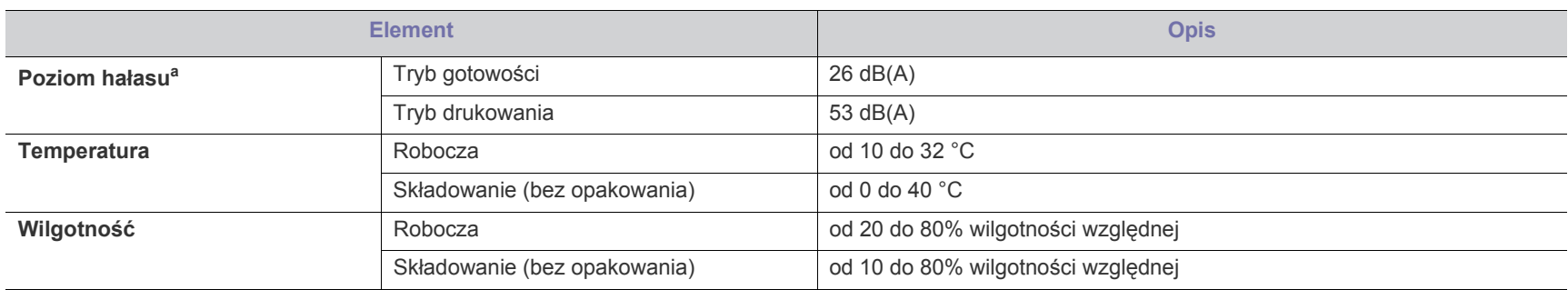

a.Natężenie dźwięku, ISO 7779. Testowana konfiguracja: podstawowa instalacja urządzenia, papier A4, drukowanie jednostronne.

# <span id="page-64-0"></span>**Specyfikacje elektryczne**

Wymagania związane z zasilaniem zależne są od kraju/regionu, w którym urządzenie jest sprzedawane. Nie należy zmieniać roboczego napięcia prądu elektrycznego. Mogłoby to spowodować uszkodzenie urządzenia i unieważnić gwarancję na ten produkt.

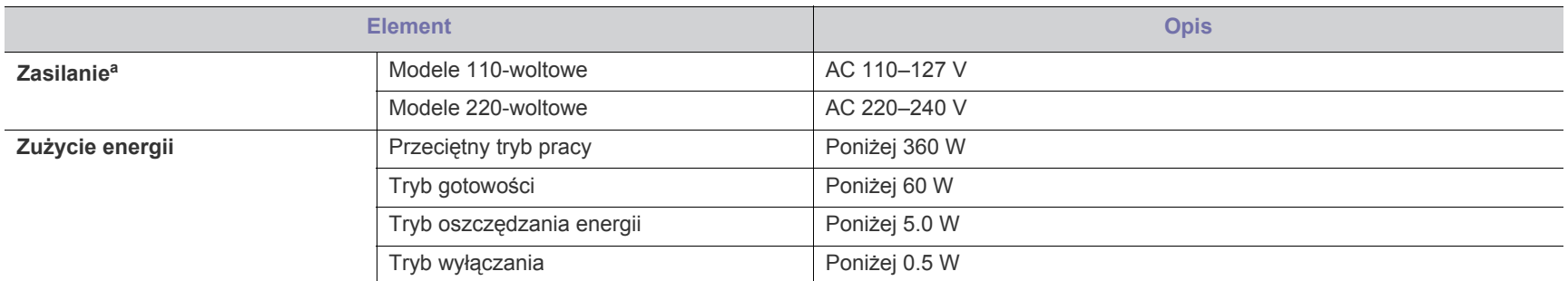

a.Informacje na temat właściwego napięcia, częstotliwości prądu (Hz) oraz rodzaju prądu zasilającego urządzenia znajdują się na tabliczce znamionowej.

# <span id="page-65-1"></span><span id="page-65-0"></span>**Dane techniczne nośnika druku**

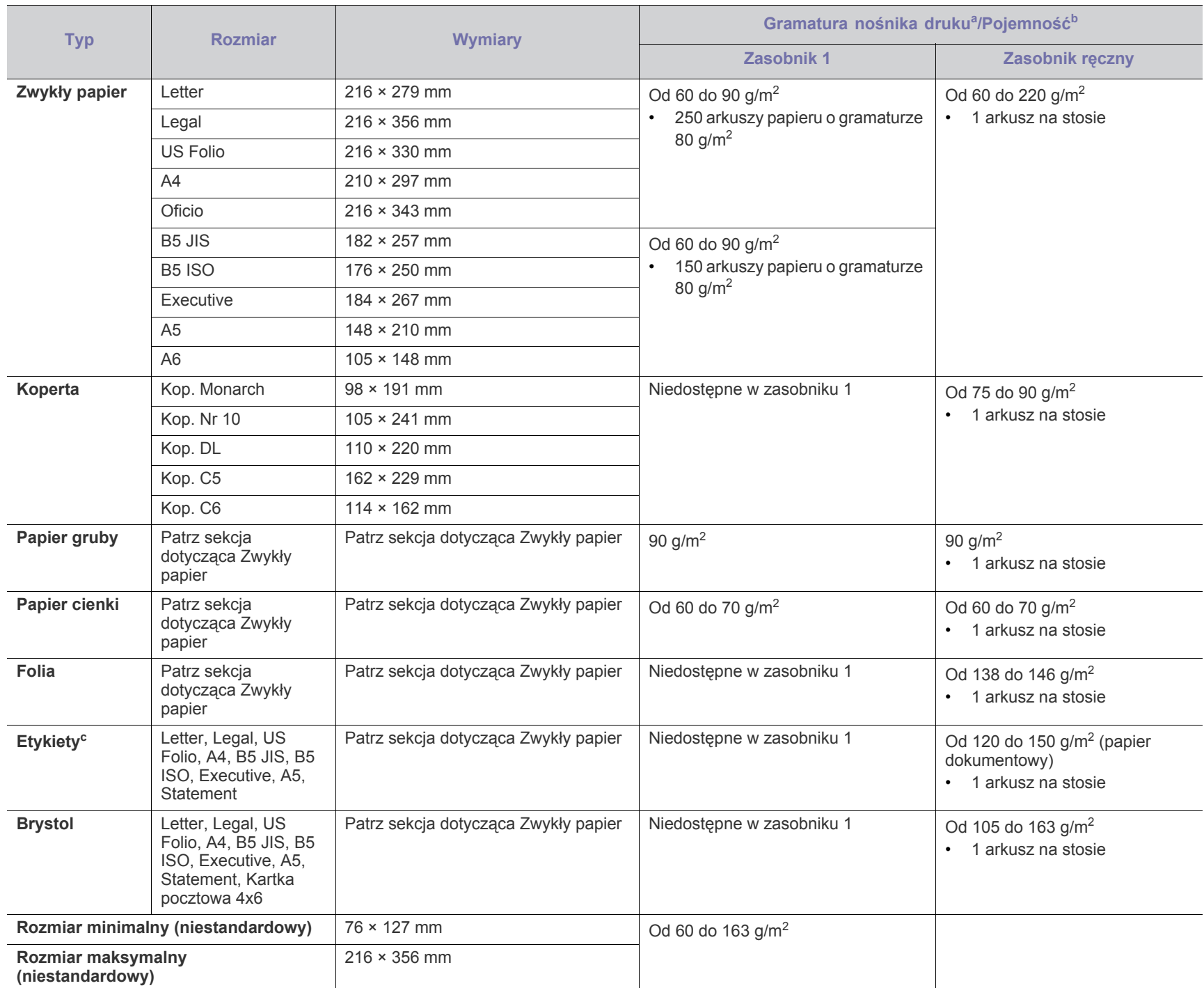

a. Jeśli gramatura nośnika przekracza 120 g/m<sup>2</sup>, należy wkładać papier do zasobnika po jednym arkuszu.

b.Pojemność maksymalna może się różnić w zależności od gramatury i grubości nośnika oraz warunków panujących w otoczeniu.

c. Gładkość: od 100 do 250 (Sheffield).

# Contact SAMSUNG worldwide

If you have any comments or questions regarding Samsung products, contact the Samsung customer care center.

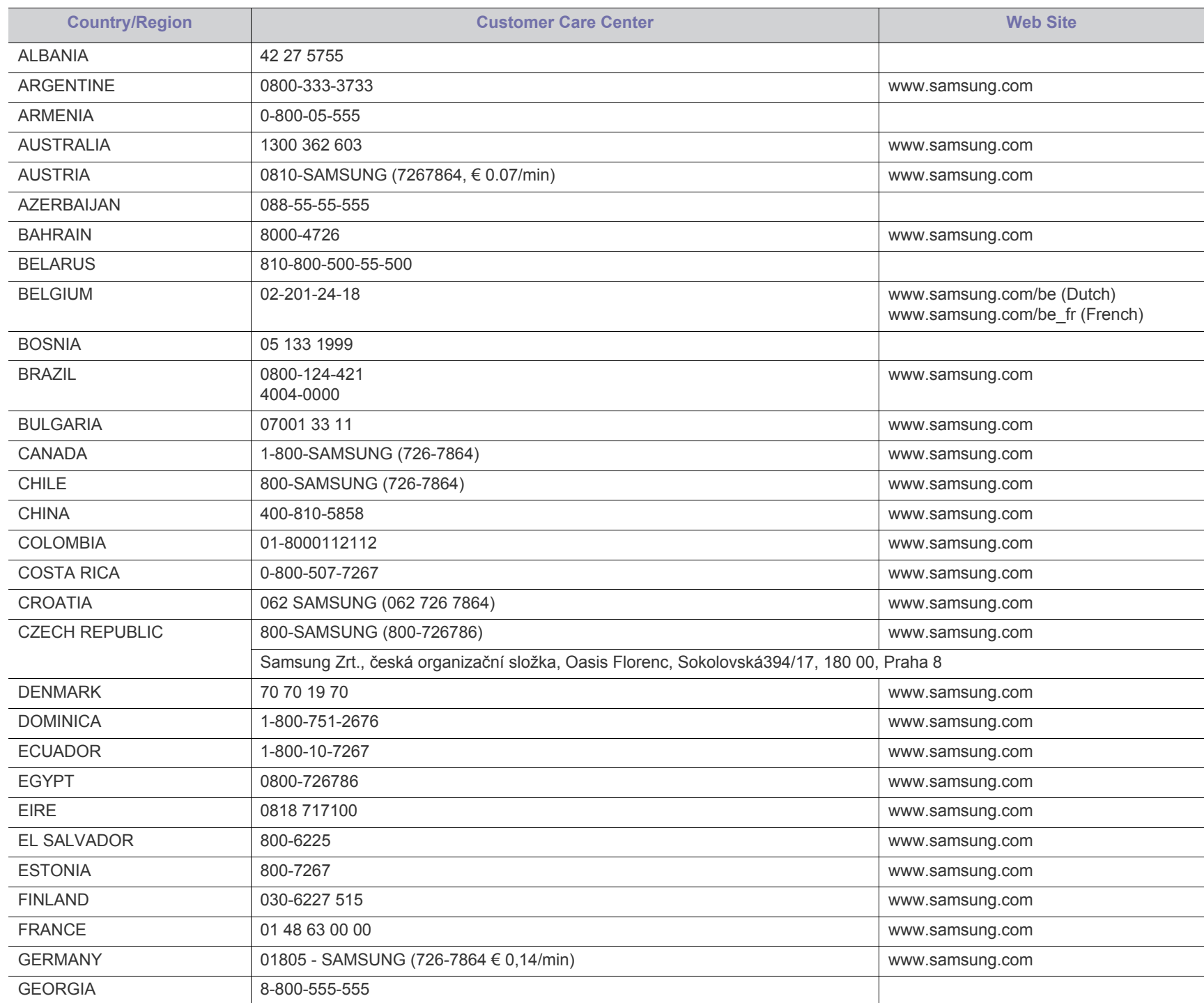

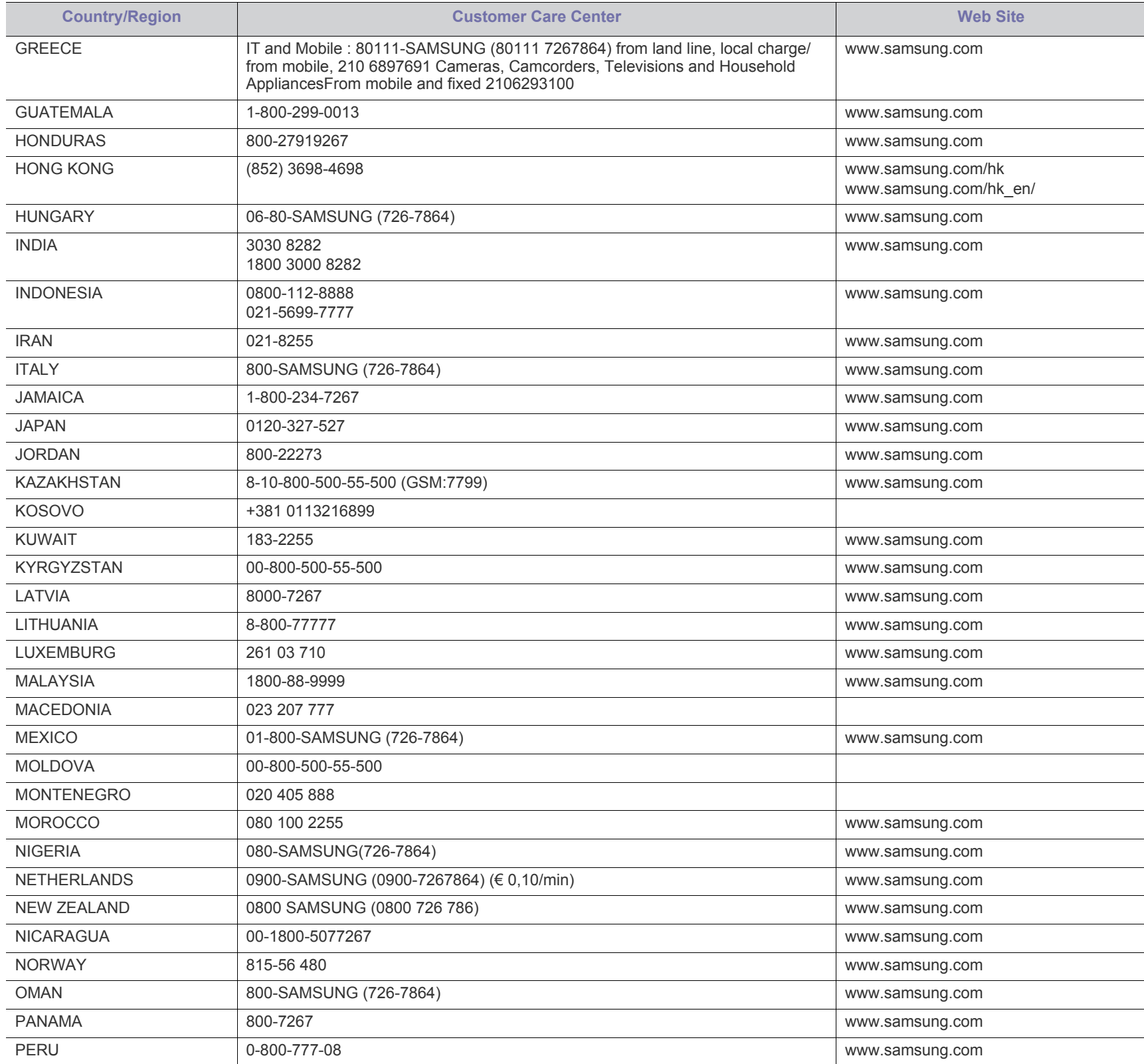

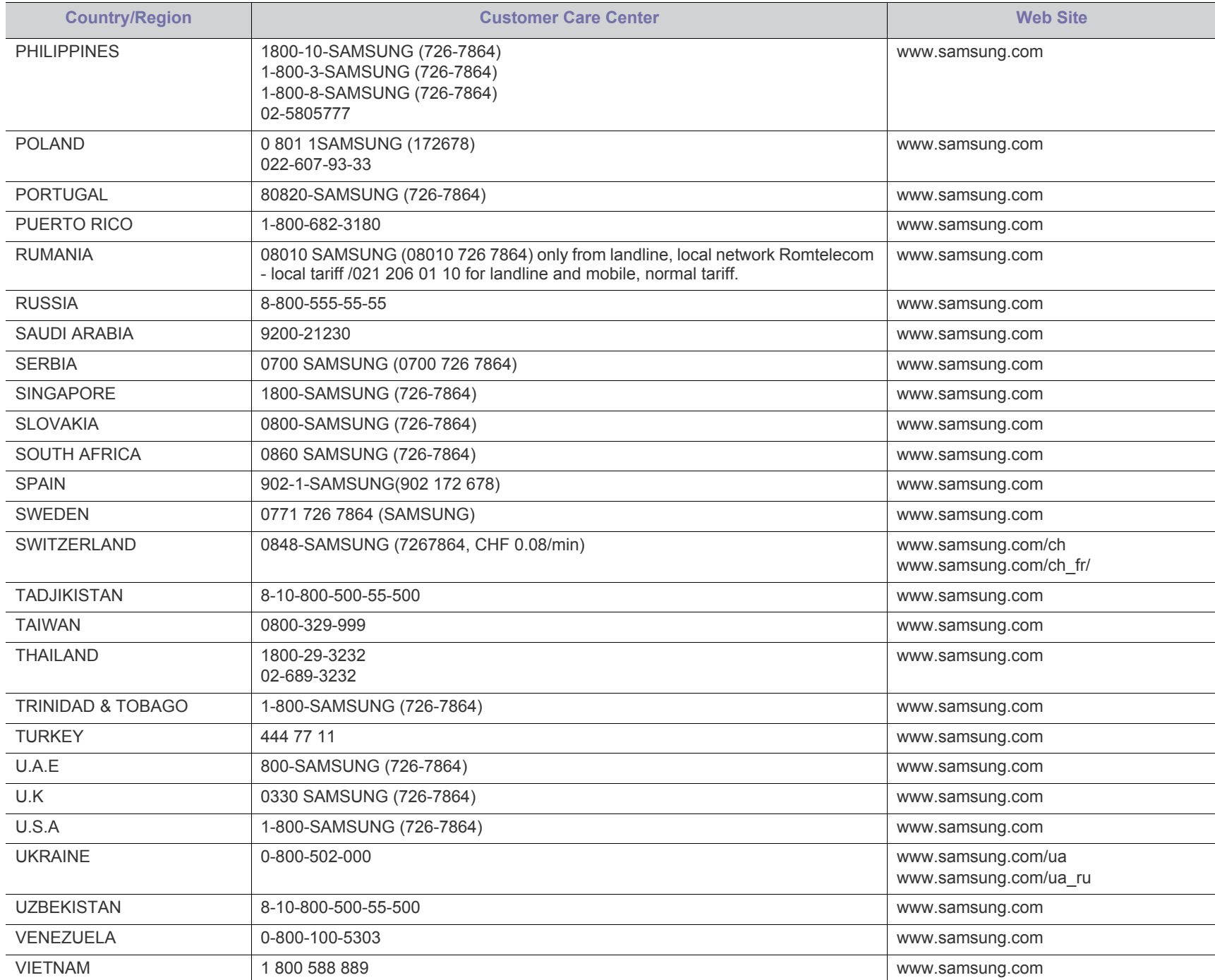

# Glosariusz

W celu ułatwienia korzystania z urządzenia w niniejszym glosariuszu omówiono terminologię powszechnie stosowaną w odniesieniu do drukowania, a także terminy stosowane w tym podręczniku użytkownika.

## **802.11**

802.11 to zbiór standardów dotyczących komunikacji w bezprzewodowej sieci lokalnej (WLAN), opracowany przez IEEE LAN/ MAN Standards Committee (IEEE 802).

## **802.11b/g/n**

Tryb 802.11b/g/n jest obsługiwany przez ten sam sprzęt i korzysta z pasma 2,4 GHz. Tryb 802.11b obsługuje przepustowość do 11 Mb/s, a tryb 802.11n przepustowość do 150 Mb/s. Praca urządzeń 802.11b/g/n może w pewnych przypadkach być zakłócana przez kuchenki mikrofalowe, telefony bezprzewodowe i urządzenia Bluetooth.

## **punkt dostępu**

Punkt dostępowy (AP) lub bezprzewodowy punkt dostępowy (WAP) to urządzenie sprzęgające urządzenia komunikacji bezprzewodowej w lokalną sieć bezprzewodową (WLAN). Działa jako centralny nadajnik i odbiornik radiowych sygnałów WLAN.

## **ADF**

Automatyczny podajnik dokumentów (ADF) to moduł skanowania, który automatycznie podaje arkusz papieru oryginału, tak że urządzenie może natychmiast zeskanować pewną jego część.

## **AppleTalk**

AppleTalk to zastrzeżony zestaw protokołów stworzony przez firmę Apple, Inc. dla sieci komputerowych. Był dołączony do oryginalnego komputera Macintosh (1984). Obecnie firma Apple zastępuje go protokołem sieciowym TCP/IP.

## **Głębia bitowa**

Termin z dziedziny grafiki komputerowej oznaczający liczbę bitów używanych do przedstawienia barwy pojedynczego piksela mapy bitowej. Im większa głębia barwy, tym szerszy zakres odrębnych barw. W miarę zwiększania liczby bitów liczba możliwych barw staje się w praktyce zbyt duża dla mapy kolorów. Kolor 1-bitowy jest powszechnie nazywany monochromatycznym lub czarno-białym.

### **BMP**

Format grafiki bitmapowej, używany wewnętrznie w podsystemie grafiki (GDI) systemu Microsoft Windows, powszechnie używany jako prosty format plików graficznych na tej platformie.

## **BOOTP**

Protokół BOOTP. Protokół sieciowy używany przez klienta sieciowego w celu automatycznego przydzielenia adresu IP. Zazwyczaj odbywa się to w trakcie wykonywania procedury startowej komputera lub systemu

operacyjnego. Serwery BOOTP przypisują każdemu klientowi adres IP z puli adresów. Protokół BOOTP umożliwia "komputerom bezdyskowym" uzyskanie adresu IP przed uruchomieniem zaawansowanego systemu operacyjnego.

## **CCD**

Moduł CCD (Charge Coupled Device) to sprzęt umożliwiający wykonywanie zadań skanowania. Mechanizm blokowania modułu CCD jest używany do ochrony modułu CCD przed uszkodzeniami podczas przenoszenia urządzenia.

## **Sortowanie**

Sortowanie to proces drukowania zadania kopiowania wielu dokumentów w zestawach. Kiedy wybrana jest opcja sortowania, urządzenie drukuje cały zestaw przed wydrukowaniem dodatkowych kopii.

## **Panel sterowania**

Panel sterowania to płaski, zwykle pionowo zorientowany obszar, na którym wyświetlane są elementy odpowiadające za sterowanie i monitorowanie. Panel sterowania znajduje się zazwyczaj w przedniej części urządzenia.

## **Pokrycie**

Termin z dziedziny technologii druku, określający stopień zużycia toneru w czasie drukowania. Na przykład pokrycie 5% oznacza, że strona papieru A4 jest w około 5% pokryta obrazem lub tekstem. Jeżeli więc na dokumencie lub oryginale znajdują się złożone obrazy lub duża ilość tekstu, pokrycie będzie większe i w związku z tym zużycie toneru będzie tak duże jak pokrycie.

## **CSV**

Wartości oddzielane przecinkami (CSV). Format plików CSV jest używany do wymiany danych między różnymi aplikacjami. Ten format plików, używany w programie Microsoft Excel, stał się faktycznym standardem w branży, nawet w przypadku platform innych niż firmy Microsoft.

## **DADF**

Podajnik dwustronny DADF (Duplex Automatic Document Feeder) to moduł skanowania, który automatycznie podaje i odwraca arkusz oryginału, tak że obie strony mogą zostać zeskanowane.

## **Domyślny**

Wartość lub ustawienie obowiązujące w nowo zakupionych urządzeniach, a także po ich zresetowaniu oraz uruchomieniu.

## **DHCP**

Protokół DHCP (Dynamic Host Configuration Protocol) to protokół sieciowy klient-serwer. Serwer DHCP udostępnia parametry konfiguracyjne specyficzne dla klienta DHCP hosta żądającego

zazwyczaj informacji wymaganych przez hosta klienta w celu włączenia się do sieci IP. Oprócz tego protokół DHCP zapewnia mechanizm przydzielania adresów IP hostom klienta.

### **DIMM**

Moduł pamięci DIMM (Dual Inline Memory Module) to niewielka płytka drukowana przechowująca pamięć. Moduł DIMM przechowuje w urządzeniu wszystkie dane, takie jak dane drukowania lub dane odebranego faksu.

### **DLNA**

Standard opracowany przez organizację DLNA (Digital Living Network Alliance) umożliwia urządzeniom podłączonym do sieci domowej przesyłanie informacji za pośrednictwem sieci.

## **DNS**

Serwer DNS (Domain Name Server) to komputer przechowujący informacje powiązane z nazwami domen w rozproszonej bazie danych w sieciach, na przykład w Internecie.

## **Drukarka igłowa**

Drukarka igłowa to rodzaj drukarki wyposażonej w głowicę drukującą przesuwającą się wzdłuż strony i drukującą poprzez nacisk, przy uderzaniu nasączaną atramentem taśmą o papier (podobnie jak w maszynie do pisania).

## **DPI**

Jednostka DPI (Dots Per Inch) to jednostka, za pomocą której opisywana jest rozdzielczość używana przy drukowaniu i skanowaniu. Zwykle im wyższa wartość DPI, tym wyższa rozdzielczość, więcej szczegółów widocznych w obrazie oraz większy rozmiar pliku.

### **DRPD**

Distinctive Ring Pattern Detection. Distinctive Ring to usługa firm telekomunikacyjnych, która umożliwia użytkownikowi używanie jednej linii telefonicznej do odbierania kilku różnych numerów telefonów.

### **Drukowanie dwustronne**

Mechanizm, który automatycznie odwraca arkusz papieru, aby urządzenie mogło drukować na obu stronach papieru (lub skanować z obu stron). Drukarka wyposażona w moduł druku dwustronnego może drukować na dwóch stronach arkusza podczas jednej operacji drukowania.

## **Cykl eksploatacyjny**

Cykl eksploatacyjny to liczba stron, których wydrukowanie w ciągu miesiąca nie wpływa na wydajność drukarki. Do drukarki odnoszą się ograniczenia dotyczące okresu eksploatacji, takie jak liczba wydrukowanych w ciągu roku stron. Okres eksploatacji oznacza średnią liczbę wydruków, zwykle podczas okresu gwarancji. Jeśli na przykład cykl eksploatacyjny wynosi 48 000 stron na miesiąc liczący 20 dni roboczych, drukarka ma drukowanie ograniczone do 2400 stron dziennie.

## **ECM**

Tryb ECM (Error Correction Mode) to opcjonalny tryb transmisji dostępny w faksach i modemach klasy 1. Automatycznie wykrywa i naprawia błędy podczas transmisji danych faksu, powodowane przez zakłócenia na linii telefonicznej.

## **Emulacja**

Emulacja to technologia pozwalająca danemu urządzeniu na osiągnięcie takich samych wyników, jakie osiąga inne urządzenie. Emulator kopiuje funkcje jednego systemu w innym systemie, w wyniku czego drugi system działa tak jak pierwszy. Emulacja polega na dokładnym kopiowaniu zewnętrznych działań systemu, natomiast symulacja dotyczy symulowania działania danego modelu systemu, często z uwzględnieniem jego operacji wewnętrznych.

### **Ethernet**

Ethernet to oparta na ramkach technologia sieci komputerowych dla sieci lokalnych (LAN). Definiuje ona okablowanie i sygnały dla warstwy fizycznej oraz formaty ramek i protokoły dla warstwy MAC/łącza danych modelu OSI. Ethernet jest przeważnie standaryzowany jako IEEE 802.3. Jest to najszerzej rozpowszechniona technologia LAN, znajdująca się w użyciu od lat 90. aż do dzisiaj.

## **EtherTalk**

Zestaw protokołów opracowany przez firmę Apple Computer dla sieci komputerowych. Był dołączony do oryginalnego komputera Macintosh (1984). Obecnie firma Apple zastępuje go protokołem sieciowym TCP/ IP.

## **FDI**

Interfejs FDI (Foreign Device Interface) to karta instalowana wewnątrz urządzenia, która pozwala na użytkowanie innych urządzeń, takich jak urządzenie na monety lub czytnik kart. Urządzenia tego typu umożliwiają wprowadzenie opłat za drukowanie za pomocą danego urządzenia.

## **FTP**

Protokół FTP (File Transfer Protocol) to powszechnie stosowany protokół do wymiany plików w dowolnej sieci obsługującej protokół TCP/ IP (na przykład internet lub intranet).

## **Zespół utrwalający**

Część drukarki laserowej utrwalająca toner na powierzchni nośnika druku. Składa się z wałka termicznego i wałka dociskowego. Po naniesieniu toneru na papier jednostka utrwalacza rozpoczyna obróbkę cieplną i ciśnieniową w celu utrwalenia toneru na papierze; z tego powodu papier po opuszczeniu drukarki laserowej jest ciepły.

## **Brama**

Połączenie między sieciami komputerowymi lub między siecią komputerową i linią telefoniczną. Zazwyczaj jest to komputer lub sieć umożliwiająca dostęp do innego komputera lub sieci.

## **Skala szarości**

Odcienie szarości, odpowiadające jasnym i ciemnym częściom dokumentu, stosowane w przypadku przekształcania obrazu

kolorowego na obraz w skali szarości; poszczególnym kolorom odpowiadają różne odcienie koloru szarego.

## **Półtony**

Obraz, na którym skala szarości jest symulowana za pomocą różnic w ilości punktów. Na obszarach o dużym natężeniu kolorów występuje duża liczba punktów, podczas gdy na obszarach jaśniejszych występuje mniejsza liczba punktów.

## **Urządzenie pamięci masowej**

Urządzenie pamięci masowej, zwane potocznie dyskiem twardym, to urządzenie do trwałego zapisu danych, przechowujące dane zakodowane cyfrowo na szybko obracających się płytach o magnetycznych powierzchniach.

## **IEEE**

Instytut IEEE (Institute of Electrical and Electronics Engineers) to międzynarodowa, profesjonalna organizacja typu non-profit, zajmująca się rozwojem technologii związanych z elektrycznością.

### **IEEE 1284**

Standard portu równoległego 1284 został opracowany przez instytut IEEE. Termin "1284-B" odnosi się do określonego typu łącza na końcu kabla równoległego podłączanego do urządzania peryferyjnego (na przykład drukarki).

### **Intranet**

Prywatna sieć wykorzystująca protokoły internetowe IP, połączenia sieciowe i ewentualnie publiczny system telekomunikacyjny w celu bezpiecznego udostępniania części informacji pracownikom organizacji lub umożliwiania im brania udziału w operacjach. Czasami ten termin dotyczy tylko najbardziej widocznej usługi: wewnętrznej witryny sieciowej.

## **Adres IP lub nazwa hosta**

Adres protokołu internetowego (IP) to unikatowa liczba używana przez urządzenia w celu wzajemnej identyfikacji i komunikacji w sieci korzystającej ze standardu IP.

### **IPM**

Jednostka obr./min (IPM) służy do określania szybkości drukarki. Szybkość w obrazach na minutę to liczba jednostronnych arkuszy, jakie drukarka może wydrukować w ciągu minuty.

### **IPP**

Protokół IPP (Internet Printing Protocol) to standardowy protokół zarówno drukowania jak i zarządzania zadaniami drukowania, rozmiarami nośników, rozdzielczością itd. Protokołu IPP można używać lokalnie lub przez internet, łącząc się z wieloma drukarkami. Obsługuje on także funkcje kontroli dostępu, uwierzytelniania oraz szyfrowania, jest więc znacznie bardziej przydatny i bezpieczny od starszych rozwiązań z zakresu drukowania.

### **IPX/SPX**

IPX/SPX to skrót od angielskiej nazwy Internet Packet Exchange/ Sequenced Packet Exchange. Jest to protokół sieciowy używany w

systemach operacyjnych Novell NetWare. Oba protokoły, IPX i SPX, zapewniają usługi połączenia podobne do protokołów TCP/IP. Protokół IPX przypomina protokół IP, a SPX — protokół TCP. IPX/SPX był początkowo projektowany dla sieci lokalnych (LAN); jest niezwykle wydajny w takich zastosowaniach (jego wydajność w sieci LAN jest zwykle znacznie większa od wydajności protokołu TCP/IP).

## **ISO**

Międzynarodowa Organizacja Normalizacyjna (ISO) to międzynarodowa instytucja ustanawiająca standardy, złożona z przedstawicieli instytucji narodowych. Ustanawia globalne standardy obowiązujące w przemyśle i handlu.

## **ITU-T**

ITU (International Telecommunication Union) jest międzynarodową organizacją założoną w celu utworzenia standardów i regulacji międzynarodowych usług radiowych i telekomunikacyjnych. Do jego podstawowych zadań należy standaryzacja, przydział pasm radiowych oraz organizacja umów w zakresie połączeń pomiędzy krajami w celu umożliwienia międzynarodowych rozmów telefonicznych. Litera T ze skrótu ITU-T oznacza telekomunikację.

## **Arkusz ITU-T Nr 1**

Schemat ustandaryzowanego testu opublikowany przez instytut ITU-T dla transmisji dokumentów faksowych.

### **JBIG**

JBIG (Joint Bi-level Image experts Group) to standard kompresji obrazów, zapewniający brak utraty dokładności i jakości, opracowany na potrzeby kompresji obrazów binarnych, szczególnie faksów. Może być używany również w przypadku innych obrazów.

### **JPEG**

JPEG (Joint Photographic Experts Group) to najczęściej wykorzystywana w przypadku obrazów fotograficznych standardowa metoda kompresji stratnej. Jest to format używany do przechowywania i przesyłania zdjęć w sieci WWW.

## **LDAP**

LDAP (Lightweight Directory Access Protocol) to protokół sieciowy służący do modyfikacji i wysyłania zapytań do usług katalogowych działających zgodnie z protokołem TCP/IP.

### **LED**

Dioda emitująca światło (LED) to urządzenie półprzewodnikowe informujące o stanie urządzenia.

### **Moduł LSU**

Moduł LSU to moduł skanowania, który tworzy obraz na bębnie OPC poprzez skupienie wiązki lasera i skierowanie jej na obracające się lustro wielokątne, następnie wiązka przechodzi przez soczewkę.

## **Adres MAC urządzenia**

Adres MAC (Media Access Control) to unikatowy identyfikator przypisany do karty sieciowej. Adres MAC to unikatowy 48-bitowy identyfikator, zazwyczaj zapisywany jako 12 szesnastkowych znaków
pogrupowanych w pary (np. 00-00-0c-34-11-4e). Adres ten jest zwykle zakodowany na karcie sieciowej przez producenta. Umożliwia lokalizowanie przez routery urządzeń w dużych sieciach.

#### **MFP**

Urządzenie wielofunkcyjne (MFP) to urządzenie biurowe łączące funkcjonalność drukarki, kopiarki, faksu, skanera itd.

#### **MH**

MH (Modified Huffman) to metoda kompresji rekomendowana przez ITU-T T.4, polegająca na zmniejszaniu ilości danych, które mają być przesłane jako obrazy pomiędzy urządzeniami faksującymi. MH to schemat kodowania długości serii, wykorzystujący książkę kodów, zoptymalizowany pod kątem efektywnego kompresowania białych obszarów. Ponieważ większość faksów składa się głównie z białego tła, metoda ta skraca czas transmisji w przypadku większości faksów.

#### **MMR**

MMR (Modified Modified READ) to metoda kompresji rekomendowana przez ITU-T T.6.

#### **Modem**

Urządzenie do modulowania sygnału informacyjnego w celu zakodowania informacji cyfrowych, a także do demodulacji takiego sygnału w celu odkodowania przesłanych informacji.

#### **MR**

MR (Modified READ) to metoda kompresji rekomendowana przez ITU-T T.4. W metodzie MR pierwsza zeskanowana linia jest dekodowana za pomocą metody MH. Druga linia jest porównywana z pierwszą. Ustalone różnice są kodowane i przesyłane.

#### **NetWare**

Sieciowy system operacyjny opracowany przez firmę Novell, Inc. Początkowo system ten używał systemu wielozadaniowości równoległej do uruchamiania różnych usług na komputerze PC, a protokoły sieciowe były oparte na archetypowym stosie Xerox XNS. Obecnie NetWare obsługuje zarówno protokoły TCP/IP jak i IPX/SPX.

#### **OPC**

OPC (Organic Photo Conductor) to mechanizm tworzący za pomocą wiązki laserowej, emitowanej z drukarki laserowej, wirtualny obraz do wydrukowania; zwykle jest koloru zielonego lub rdzawego, o cylindrycznym kształcie.

Zespół obrazowania wyposażony w bęben powoduje powolne zużycie powierzchni bębna na skutek kontaktu ze szczotką wywoływacza, mechanizmem czyszczącym oraz papierem i wymaga odpowiednio częstej wymiany.

#### **Oryginał**

Pierwszy egzemplarz, na przykład dokumentu, fotografii lub tekstu itd., który jest kopiowany, reprodukowany lub tłumaczony w celu utworzenia kolejnych egzemplarzy. Oryginał nie jest kopią ani nie pochodzi od innej rzeczy.

#### **OSI**

OSI (Open Systems Interconnection) to model komunikacji opracowany przez organizację ISO (International Organization for Standardization). Model OSI to standardowa, modularna wizja budowy sieci, w której wymagany zbiór złożonych funkcji jest podzielony na łatwe do zarządzania, niezależne i funkcjonalne warstwy. Poszczególne warstwy, od górnej do dolnej: warstwa aplikacji, warstwa prezentacji, warstwa sesji, warstwa transportowa, warstwa sieciowa, warstwa łącza danych, warstwa fizyczna.

#### **PABX**

PABX (Private Automatic Branch Exchange) to wewnętrzna automatyczna centrala telefoniczna prywatnego przedsiębiorstwa.

#### **PCL**

PCL (Printer Command Language) to język opisu strony (PDL), opracowany przez firmę HP jako protokół drukarki, który stał się standardem branżowym. Opracowany dla wczesnych drukarek atramentowych, język PCL został wydany w różnych wersjach dla drukarek termicznych, igłowych i drukarek laserowych.

#### **PDF**

PDF (Portable Document Format) to zastrzeżony format pliku, opracowany przez firmę Adobe Systems, umożliwiający wyświetlanie dwuwymiarowych dokumentów w formacie niezależnym od urządzenia i rozdzielczości.

#### **PostScript**

Język PS (PostScript) to język opisu strony i język programowania, używany głównie w zastosowaniach elektronicznych i DTP. Jest wykorzystywany przez interpreter do wygenerowania obrazu.

#### **Printer Driver**

Program używany do wysyłania poleceń i przesyłania danych z komputera do drukarki.

#### **Nośnik druku**

Nośnik, taki jak papier, koperty, etykiety i przezrocza, który może być używany w drukarkach, skanerach, faksach i kopiarkach.

#### **PPM**

PPM (Pages Per Minute) to metoda określania szybkości działania drukarki, oznaczającą ilość stron, które drukarka jest w stanie wydrukować w ciągu minuty.

#### **Plik PRN**

Interfejs sterownika urządzenia, umożliwiający oprogramowaniu współpracę ze sterownikiem urządzenia przy użyciu standardowych systemowych wywołań wejścia/wyjścia, co upraszcza wykonywanie wielu zadań.

#### **Protokół**

Konwencja lub standard sterujący bądź uaktywniający połączenie, komunikację i przesyłanie danych między dwoma punktami końcowymi sieci.

#### **PS**

Patrz PostScript.

#### **PSTN**

PSTN (Public-Switched Telephone Network) to publiczna komutowana sieć telefoniczna, która w warunkach przemysłowych jest zazwyczaj poddana routingowi przez centralę telefoniczną.

## **RADIUS**

RADIUS (Remote Authentication Dial In User Service) to protokół służący do zdalnego uwierzytelniania i autoryzacji użytkowników. RADIUS umożliwia centralne zarządzanie danymi uwierzytelniającymi, np. nazwami użytkowników i hasłami. Do celów zarządzania dostępem do sieci wykorzystywana jest koncepcja AAA (uwierzytelnianie, autoryzacja, rozliczanie).

## **Rozdzielczość**

Ostrość obrazu, mierzona w punktach na cale (DPI). Im wyższy parametr dpi, tym większa rozdzielczość.

#### **SMB**

SMB (Server Message Block) to protokół sieciowy używany głównie do udostępniania plików, drukarek, portów szeregowych oraz różnych typów komunikacji pomiędzy węzłami w sieci. Zapewnia również uwierzytelniony mechanizm komunikacji międzyprocesowej.

#### **SMTP**

SMTP (Simple Mail Transfer Protocol) to standard przesyłania wiadomości e-mail w Internecie. SMTP to względnie prosty, oparty na tekście protokół, w którym określony zostaje jeden lub większa liczba odbiorców, a następnie przesyłany jest tekst wiadomości. Jest to protokół typu klient-serwer, w którym klient przesyła wiadomość e-mail na serwer.

#### **SSID**

Identyfikator Service Set Identifier (SSID) to nazwa bezprzewodowej sieci lokalnej (WLAN). Wszystkie urządzenia bezprzewodowe w sieci WLAN używają do wzajemnej komunikacji tego samego SSID. W przypadku identyfikatorów SSID ważna jest wielkość liter, natomiast długość identyfikatora nie może przekraczać 32 znaków.

#### **Maska podsieci**

Maska podsieci jest używana w połączeniu z adresem sieciowym, aby ustalić, która część adresu jest adresem sieciowym, a która adresem hosta.

#### **TCP/IP**

Protokół kontroli transmisji (TCP) i protokół IP to zbiór protokołów komunikacyjnych, implementujących stos protokołów, z którego korzysta sieć Internet oraz większość sieci komercyjnych.

#### **TCR**

Raport TCR (Transmission Confirmation Report) zawiera szczegóły każdej transmisji, takie jak stan zadania, wynik transmisji i liczba

wysłanych stron. Można ustawić funkcję drukowania raportu po każdym zadaniu lub tylko po transmisjach zakończonych niepowodzeniem.

#### **TIFF**

TIFF (Tagged Image File Format) to format map bitowych o zmiennej rozdzielczości. TIFF opisuje dane obrazów, które zazwyczaj pochodzą ze skanera. Obrazy TIFF wykorzystują tagi — słowa kluczowe definiujące charakterystykę obrazu dołączone do pliku. Ten elastyczny i niezależny od platformy format może być używany dla obrazów utworzonych przez różne aplikacje do przetwarzania obrazu.

#### **Kaseta tonera**

Rodzaj pojemnika z tonerem używanego w urządzeniu takim jak drukarka. Toner to proszek tworzący na drukowanym papierze tekst i zdjęcia, wykorzystywany w laserowych drukarkach i fotokopiarkach. Toner może być utrwalany przez połączenie ciepła i ciśnienia pochodzących z utrwalacza, co umożliwia wiązanie go z włóknami papieru.

## **TWAIN**

Standard przemysłowy dla skanerów i oprogramowania. W przypadku korzystania zarówno ze skanera, jak i programu zgodnego ze standardem TWAIN, można zainicjować proces skanowania bezpośrednio z programu. Jest to interfejs API przechwytywania obrazów dla systemów operacyjnych Microsoft Windows i Apple Macintosh.

## **Ścieżka UNC**

UNC (Uniform Naming Convention) to standardowy sposób na uzyskanie dostępu do udziałów sieciowych w systemie Windows NT i innych produktach firmy Microsoft. Format ścieżki UNC: \\<nazwaserwera>\<nazwaudziału>\<dodatkowy katalog>

#### **URL**

URL (Uniform Resource Locator) to globalny adres dokumentów i zasobów w sieci Internet. Pierwsza część adresu zawiera informację o protokole, który ma zostać użyty, druga określa adres IP lub nazwę domeny, w której zlokalizowano zasoby.

#### **USB**

USB (Universal Serial Bus) to standard podłączania komputerów i urządzeń peryferyjnych opracowany przez organizację USB Implementers Forum, Inc. W odróżnieniu od portów równoległych porty USB są zaprojektowane w celu równoczesnego podłączania do pojedynczego komputera wielu urządzeń peryferyjnych.

#### **Znak wodny**

Znak wodny to rozpoznawalny obraz lub wzór na papierze, który wydaje się jaśniejszy, kiedy jest oglądany pod światło. Pierwsze znaki wodne wprowadzono w Bolonii we Włoszech w 1282 roku; używane były przez wytwórców papieru do identyfikacji ich produktów, a także na znaczkach pocztowych, pieniądzach i innych dokumentach państwowych w celu utrudnienia sfałszowania.

#### **WEP**

WEP (Wired Equivalent Privacy) to protokół szyfrowania określony w standardzie IEEE 802.11, zapewniający taki sam poziom

bezpieczeństwa jak w kablowej sieci LAN. WEP zapewnia bezpieczeństwo poprzez szyfrowanie danych przesyłanych radiowo. Dzięki temu są one chronione podczas przekazywania ich z jednego punktu do innego.

#### **WIA**

WIA (Windows Imaging Architecture) to architektura obrazów, która została oryginalnie wprowadzona w systemach Windows Me i Windows XP. W tych systemach operacyjnych można zainicjować skanowanie z użyciem skanera zgodnego z architekturą WIA.

#### **WPA**

Wi-Fi Protected Access (WPA) to standard szyfrowania służący do zabezpieczania komputerowych sieci bezprzewodowych (Wi-Fi), opracowany w celu poprawienia poziomu bezpieczeństwa zapewnianego przez protokół WEP.

#### **WPA-PSK**

WPA-PSK (WPA Pre-Shared Key) to specjalny tryb WPA, przeznaczony dla małych biur i użytkowników domowych. Klucz udostępniony lub hasło są konfigurowane w bezprzewodowych punkcie dostępowych (WAP) i w dowolnym laptopie bezprzewodowym lub urządzeniu biurkowym. W celu zwiększenia bezpieczeństwa protokół WPA-PSK generuje unikalny klucz dla każdej sesji nawiązywanej pomiędzy klientem bezprzewodowym oraz powiązanym punktem dostępowym.

#### **WPS**

Standard WPS (Wi-Fi Protected Setup) służy do konfiguracji bezprzewodowej sieci domowej. Jeśli bezprzewodowy punkt dostępowy obsługuje standard WPS, połączenie sieci bezprzewodowej można łatwo skonfigurować bez korzystania z komputera.

#### **XPS**

XPS (XML Paper Specification) to opracowana przez firmę Microsoft specyfikacja języka opisu strony (PDL) i nowego formatu dokumentu, przynosząca korzyści w przypadku dokumentów przenośnych i elektronicznych. Jest to specyfikacja na bazie języka XML, wykorzystująca nową procedurę print path i wektorowy format dokumentów, niezależny od urządzenia.

# Indeks

# **B**

bezpieczeństwo informacje *[6](#page-5-0)* symbole *[6](#page-5-1)*

broszury *[39](#page-38-0)*

# **C**

części do konserwacji *[62](#page-61-0)*

czyszczenie na zewnątrz *[50](#page-49-0)* wewnątrz *[50](#page-49-1)*

czyszczenie urządzenia *[50](#page-49-2)*

# **D**

Drukowanie wielu stron na jednym arkuszu Windows *[39](#page-38-1)*

dane techniczne nośnik druku *[66](#page-65-0)* ogólne *[64](#page-63-0)*

drukowanie dopasowywanie dokumentu do wybranego rozmiaru strony *[40](#page-39-0)* drukowanie do pliku *[42](#page-41-0)* drukowanie dokumentu Windows *37* drukowanie na [obydwu stronach papieru](#page-36-0) Windows *40* drukowanie wi[elu stron na pojedynczym](#page-39-1)  arkuszu papieru Macintosh *[43](#page-42-0)* Windows *[39](#page-38-1)* Linux *[43](#page-42-1)* Macintosh *[42](#page-41-1)* plakat *[39](#page-38-2)* zmiana domyślnych ustawień drukowania *[42](#page-41-2)*

drukowanie broszury *[39](#page-38-0)*

drukowanie dokumentu Linux *[43](#page-42-1)* Macintosh *[42](#page-41-1)*

drukowanie dwustronne tryb ręczny sterownik drukarki *[40](#page-39-1)*

drukowanie nakładki drukowanie *[41](#page-40-0)*

tworzenie *[41](#page-40-1)* usuwanie *[42](#page-41-3)*

drukowanie wielu stron na jednym arkuszu Macintosh *[43](#page-42-2)*

## **F**

funkcje *[18](#page-17-0)* dostarczane oprogramowanie *[24](#page-23-0)* funkcje nośnika druku *[66](#page-65-0)* funkcje urządzenia *[64](#page-63-0)* sterownik drukarki *[37](#page-36-1)*

## **G**

glosariusz *[70](#page-69-0)*

**I** informacje o panelu sterowania *[23](#page-22-0)* informacje prawne *[11](#page-10-0)*

# **K**

kabel USB

instalacja sterownika *[26](#page-25-0)* kaseta z tonerem inna niż firmy Samsung i ponowne napełnianie *51* instrukcje dotyczą[ce przenoszenia](#page-50-0) *[51](#page-50-1)* przechowywanie *[51](#page-50-2)* rozprowadzanie tonera *[52](#page-51-0)* szacowany czas eksploatacji *[51](#page-50-3)* wymiana kasety *[63](#page-62-0)*

#### konwencja *[16](#page-15-0)*

korzystanie z nakładek w systemie Windows *[41](#page-40-2)*

korzystanie z pomocy *[39](#page-38-3)*, *[43](#page-42-3)*

korzystanie ze znaków wodnych w systemie Windows *[40](#page-39-2)*

# **L**

Linux dostarczane oprogramowanie *[25](#page-24-0)* drukowanie *43* instalacja st[erownika przy pod](#page-42-1)łączonym kablu USB *[27](#page-26-0)*

typowe problemy w systemie Linux *[61](#page-60-0)* unified driver configurator *[47](#page-46-0)* właściwości drukarki *[44](#page-43-0)* wymagania systemowe *[26](#page-25-1)*

#### **M**

Macintosh dostarczane oprogramowanie *[25](#page-24-1)* drukowanie *42* instalacja st[erownika przy pod](#page-41-1)łączonym kablu USB *27* typowe prob[lemy z systemem Macintosh](#page-26-1)  *61* udostępnianie urzą[dzenia lokalnie](#page-60-1) *[29](#page-28-0)* wymagania systemowe *[26](#page-25-2)*

materiały eksploatacyjne dostępne materiały eksploatacyjne *[62](#page-61-1)* szacowany czas eksploatacji kasety z tonerem *51* wymiana [kasety z tonerem](#page-50-3) *[63](#page-62-0)* zamawianie *[62](#page-61-1)*

## **N**

nośnik druku brystol *[35](#page-34-0)* etykiety *[35](#page-34-1)* folia przezroczysta *[34](#page-33-0)* koperta *[34](#page-33-1)* papier błyszczący *[35](#page-34-2)* papier firmowy *[35](#page-34-3)* papier fotograficzny *[35](#page-34-4)* papier z nadrukiem *[35](#page-34-3)* wspornik wyjściowy *[66](#page-65-0)* wybieranie domyślnego zasobnika papieru w komputerze *[30](#page-29-0)* zalecenia *[31](#page-30-0)*

## **P**

panel sterowania *[22](#page-21-0)*

plakat drukowanie *[39](#page-38-2)*

problemy

problemy z jakością wydruków *[58](#page-57-0)* problemy z podawaniem papieru *[55](#page-54-0)*

## **S**

service contact numbers *[67](#page-66-0)*

stan drukarki informacje ogólne *[46](#page-45-0)*, *[47](#page-46-1)*

sterownik drukarki funkcje *[37](#page-36-2)*

#### **U**

umieszczanie urządzenia *[24](#page-23-1)* odstęp *[24](#page-23-1)* ustawianie wysokości *[30](#page-29-1)*

ustawianie rozdzielczości drukowania Linux *[44](#page-43-1)*

#### **W**

#### Windows

dostarczane oprogramowanie *[25](#page-24-2)* drukowanie *37* instalacja st[erownika przy pod](#page-36-3)łączonym kablu USB *26* typowe prob[lemy w systemie Windows](#page-25-0) *[60](#page-59-0)* udostępnianie urządzenia lokalnie *[28](#page-27-0)* wymagania systemowe *[25](#page-24-3)*

widok z przodu *[20](#page-19-0)*

widok z tyłu *[21](#page-20-0)*

#### wkładanie

nośniki specjalne *[33](#page-32-0)* papier w zasobniku 1 *[32](#page-31-0)* papieru do zasobnika ręcznego *[32](#page-31-1)*

właściwości drukarki Linux *[44](#page-43-0)*

wspornik wyjściowy *[36](#page-35-0)*

wybieranie rozmiaru zasobnika *[30](#page-29-2)*

# **Z**

#### zakleszczenie

usuwanie zakleszczenia papieru *[53](#page-52-0)* wskazówki dotyczące unikania zakleszczeń papieru *[53](#page-52-1)*

zasobnik

dostosowywanie szerokości i długości *[31](#page-30-1)* wkładanie papieru do zasobnia ręcznego *32* [zmiana rozmiaru zasobnika](#page-31-1) *[31](#page-30-1)*

zasobnik ręczny

korzystanie z nośników specjalnych *[33](#page-32-0)* wkładanie *[32](#page-31-1)* wskazówki dotyczące korzystania *[32](#page-31-2)*

zmiana rozmiaru dokumentu w procentach *[40](#page-39-3)*

#### znak wodny

drukowanie *[41](#page-40-3)* edycja *[41](#page-40-4)* tworzenie *[41](#page-40-5)* usuwanie *[41](#page-40-6)*